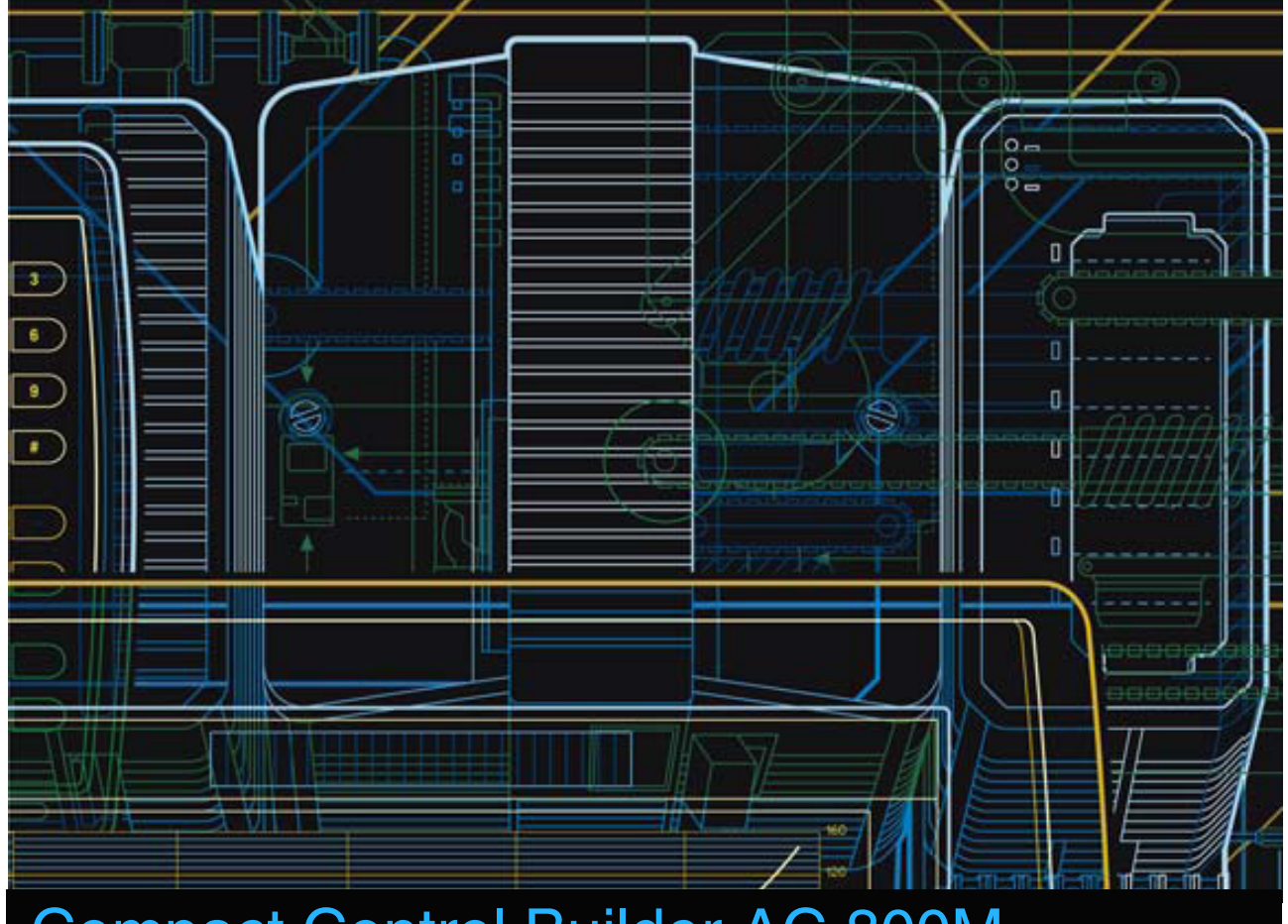

# Compact Control Builder AC 800M

Getting Started

**Version 5.1.1**

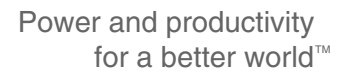

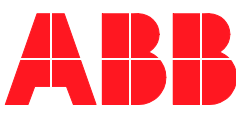

# **Compact Control Builder AC 800M**

**Getting Started**

**Version 5.1.1**

#### **NOTICE**

This document contains information about one or more ABB products and may include a description of or a reference to one or more standards that may be generally relevant to the ABB products. The presence of any such description of a standard or reference to a standard is not a representation that all of the ABB products referenced in this document support all of the features of the described or referenced standard. In order to determine the specific features supported by a particular ABB product, the reader should consult the product specifications for the particular ABB product.

ABB may have one or more patents or pending patent applications protecting the intellectual property in the ABB products described in this document.

The information in this document is subject to change without notice and should not be construed as a commitment by ABB. ABB assumes no responsibility for any errors that may appear in this document.

In no event shall ABB be liable for direct, indirect, special, incidental or consequential damages of any nature or kind arising from the use of this document, nor shall ABB be liable for incidental or consequential damages arising from use of any software or hardware described in this document.

This document and parts thereof must not be reproduced or copied without written permission from ABB, and the contents thereof must not be imparted to a third party nor used for any unauthorized purpose.

The software or hardware described in this document is furnished under a license and may be used, copied, or disclosed only in accordance with the terms of such license. This product meets the requirements specified in EMC Directive 2004/108/EEC and in Low Voltage Directive 2006/95/EEC.

#### **TRADEMARKS**

All rights to copyrights, registered trademarks, and trademarks reside with their respective owners.

Copyright © 2003-2013 by ABB. All rights reserved.

Release: March 2013 Document number: 3BSE041584-511

# **TABLE OF CONTENTS**

### **About This Book**

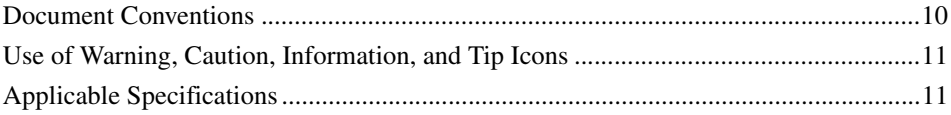

### **Section 1 - Introduction**

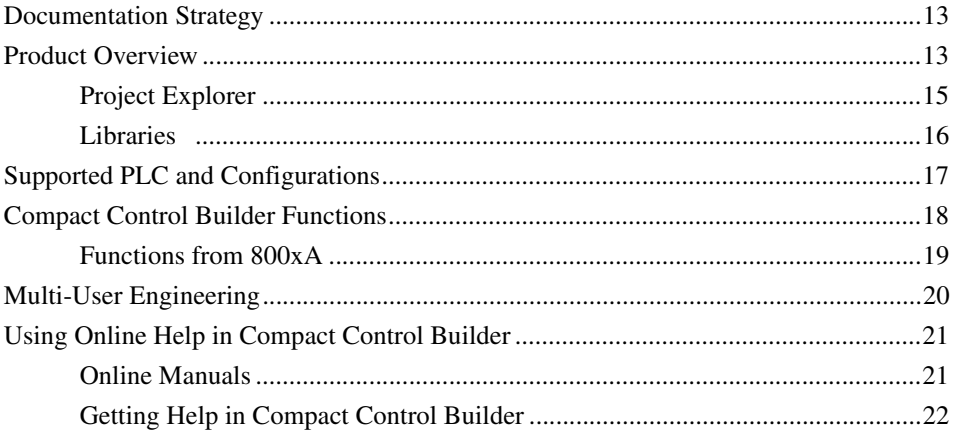

### **Section 2 - Installing Software**

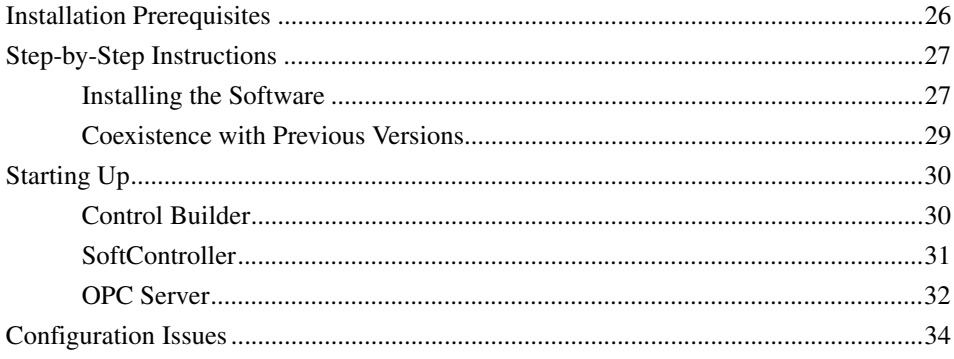

### **Section 3 - Compact Control Builder User Interface**

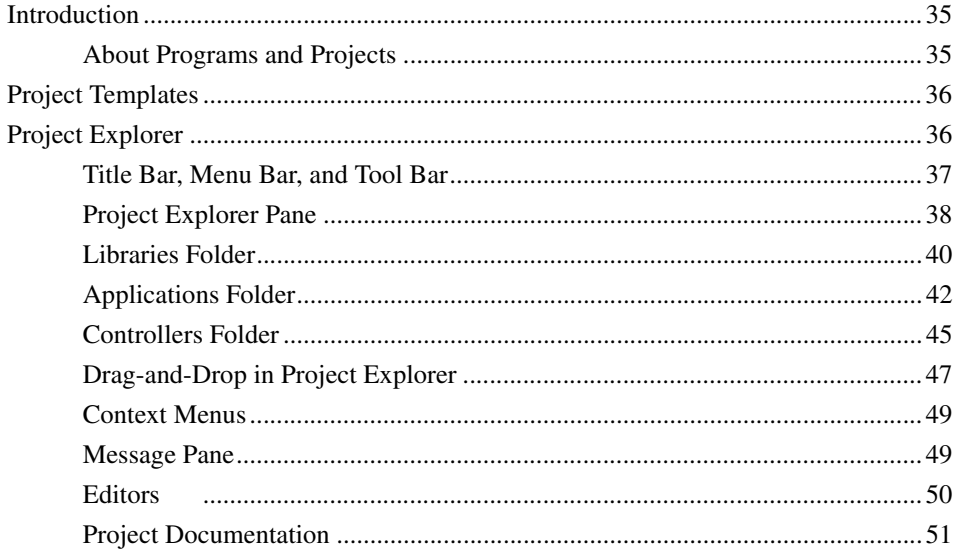

### **Section 4 - MyDoors Project**

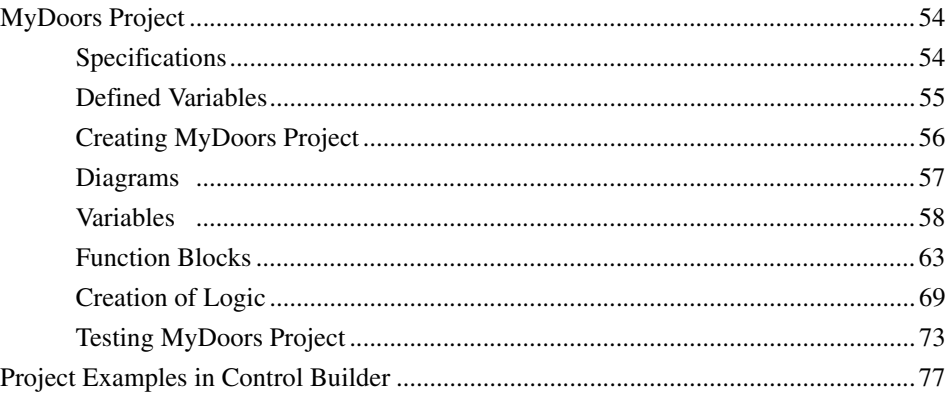

### **Section 5 - Hardware Configuration**

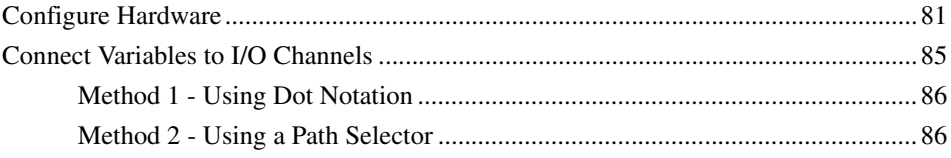

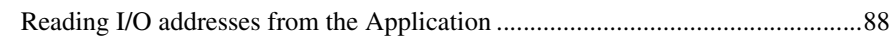

### Section 6 - Connecting the PLC and Go Online

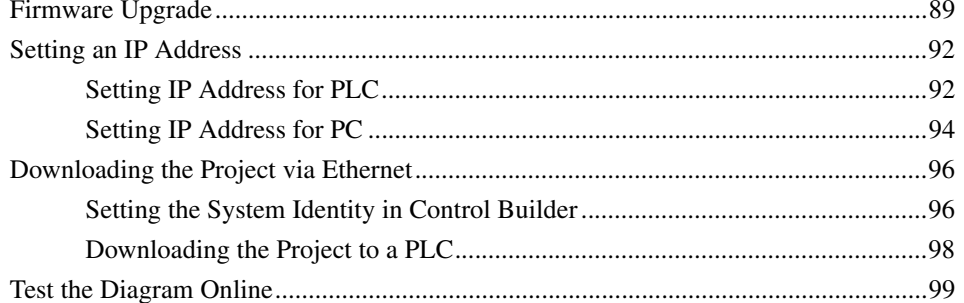

### Appendix A - Compact Control Builder AC 800M Settings

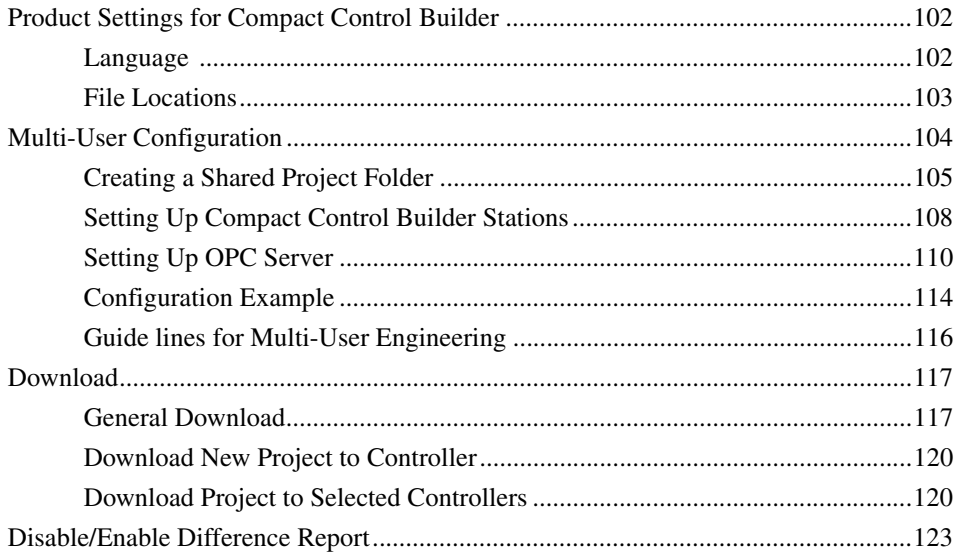

### **Appendix B - Network Redundancy**

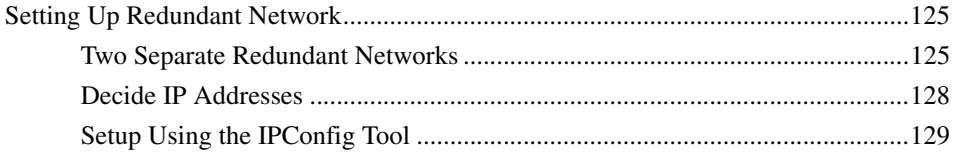

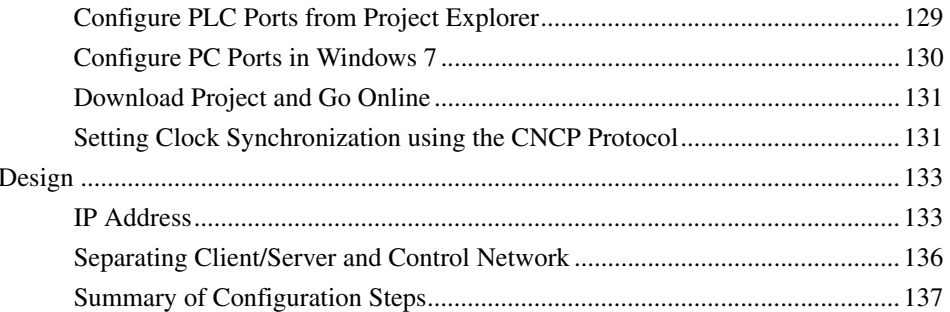

### **Appendix C - Upgrade**

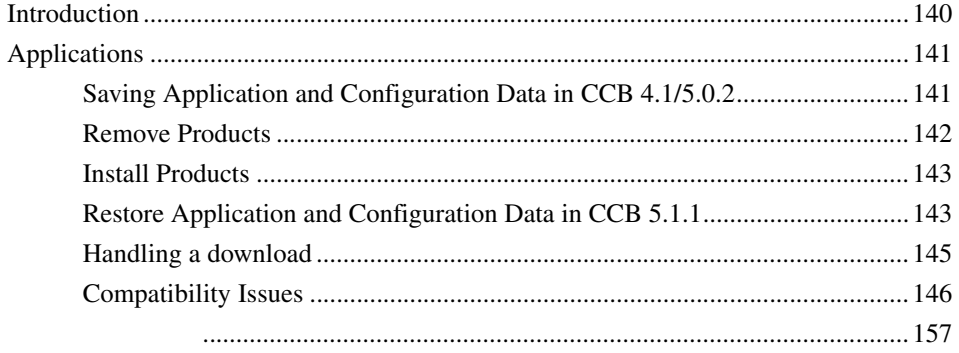

### **Appendix D - Communication Cables**

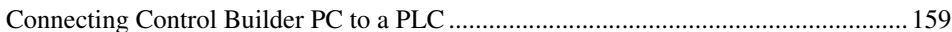

### **Appendix E - Programming Languages**

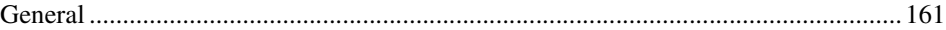

### **Appendix F - Glossary**

**INDEX** 

# **About This Book**

<span id="page-8-0"></span>Welcome to Compact Control Builder AC 800M - an effective and easy to use programming tool. This manual helps the users to get start with the Compact Control Builder for the first time.

This manual contains main sections and appendixes. The appendixes contain examples of upgrading projects and details about multi-user engineering and network redundancy.

This manual is organized as follows:

[Section 1, Introduction](#page-12-3), provides an overview of the Compact Control Builder.

[Section 2, Installing Software,](#page-24-1) describes the steps to install a single user configuration, that is, a Compact Control Builder and an OPC Server installed on the same PC.

[Section 3, Compact Control Builder User Interface,](#page-34-3) explains the Compact Control Builder and its core interface, the Project Explorer.

[Section 4, MyDoors Project](#page-52-1), contains a small sample project that helps in familiarizing with the Control Builder environment.

[Section 5, Hardware Configuration](#page-80-2), contains steps to add or remove hardware units from the tree structure in the Project Explorer.

[Section 6, Connecting the PLC and Go Online](#page-88-2), contains the pre-requisites for connecting a PLC and downloading a project to go online.

# <span id="page-9-0"></span>**Document Conventions**

The following document conventions are used in this manual:

- The names of screen elements (for example, the title in the title bar of a window, the label for a field of a dialog box, and so on) are initially capitalized.
- Capital letters are used to name the keyboard key. For example, press the ENTER key.
- Lowercase letters are used for the name of a keyboard key that is not labeled on the keyboard. For example, the **space bar**, **comma key**, and so on.
- Press CTRL+C indicates that the user must hold down the CTRL key while pressing the C key (to copy a selected object in this case).
- Press **ALT E C** indicates that the user must press and release each key in sequence (to copy a selected object in this case).
- The names of push and toggle buttons are boldfaced. For example, click **OK**.
- The names of menus and menu items are boldfaced. For example, the **File** menu.
	- The following convention is used for menu operations: MenuName > MenuItem > CascadedMenuItem. For example: select **File** > **New** > **Type**.
	- The **Start** menu name always refers to the **Start** menu on the Windows Task Bar.
- System prompts/messages are shown in the Courier font, and user responses/input are in the boldfaced Courier font. For example, if the user enter a value out of range, the following message is displayed:

Entered value is not valid. The value must be 0 to 30.

Variables are shown using letters in Italic style.

*MaxLimit*

# <span id="page-10-0"></span>**Use of Warning, Caution, Information, and Tip Icons**

This publication includes **Warning**, **Caution**, and **Information** where appropriate to point out safety related or other important information. It also includes **Tip** to point out useful hints to the reader. The corresponding symbols should be interpreted as follows:

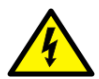

Electrical warning icon indicates the presence of a hazard which could result in *electrical shock.*

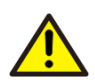

Warning icon indicates the presence of a hazard which could result in *personal injury*.

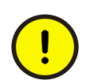

Caution icon indicates important information or warning related to the concept discussed in the text. It might indicate the presence of a hazard which could result in *corruption of software or damage to equipment/property.*

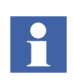

Information icon alerts the reader to pertinent facts and conditions.

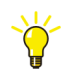

Tip icon indicates advice on, for example, how to design the project or how to use a certain function.

Although **Warning** hazards are related to personal injury, and **Caution** hazards are associated with equipment or property damage, it should be understood that operation of damaged equipment could, under certain operational conditions, result in degraded process performance leading to personal injury or death. Therefore, users are expected to comply fully with all **Warning** and **Caution** notices.

# <span id="page-10-1"></span>**Applicable Specifications**

This product meets the requirements specified in EMC Directive 89/336/EEC and in Low Voltage Directive 72/23/EEC.

# <span id="page-12-3"></span>**Section 1 Introduction**

<span id="page-12-0"></span>The Compact Control Builder contains type solutions that are used for simple logic control, device control, loop control, alarm handling, and so on, and packaged as standard libraries. Self-defined types from other projects can also be inserted into the current project. The Control Builder supports five different programming languages, namely, Function Block Diagram, Structured Text, Instruction List, Ladder Diagram, and Sequential Function Chart. In addition to these, Control Builder supports creation of logic using Diagrams (which use the Function Diagram (FD) language) and Control Module Diagrams. These conform to IEC 61131-3 standard.

### <span id="page-12-1"></span>**Documentation Strategy**

This manual provides an introduction about the Compact Control Builder and provides instructions about installing and using the product, for the new users.

For information about online help in Control Builder, see [Getting Help in Compact](#page-21-0)  [Control Builder on page 22.](#page-21-0)

### <span id="page-12-4"></span><span id="page-12-2"></span>**Product Overview**

Compact Control Builder is a fully integrated application that runs on Windows 7 or Windows Server 2008.

It provides tools for programming applications and configures hardware units from the AC 800M hardware family.

Besides the operating system requirements, the minimum software requirements are:

- Microsoft Word 2010.
- Adobe Acrobat Reader version 9.0 or later.

Microsoft Word is required for creating project documentation and Acrobat Reader is required to read the online manuals.

#### <span id="page-14-0"></span>**Project Explorer**

The core user interface of the Compact Control Builder is called Project Explorer. The Project Explorer is used to create and build control projects. A project contains the entire configuration needed for an AC 800M based control solution, including control applications and hardware settings. Context menus are helpful while configuring hardware units or connecting parameters. Right-click an object to open its corresponding context menu.

Both the software (programs, diagrams, functions, and so on) and the hardware (the actual hardware connected to the PLC) are modelled in a project. The relationships are shown in [Figure 1.](#page-14-1)

<span id="page-14-1"></span>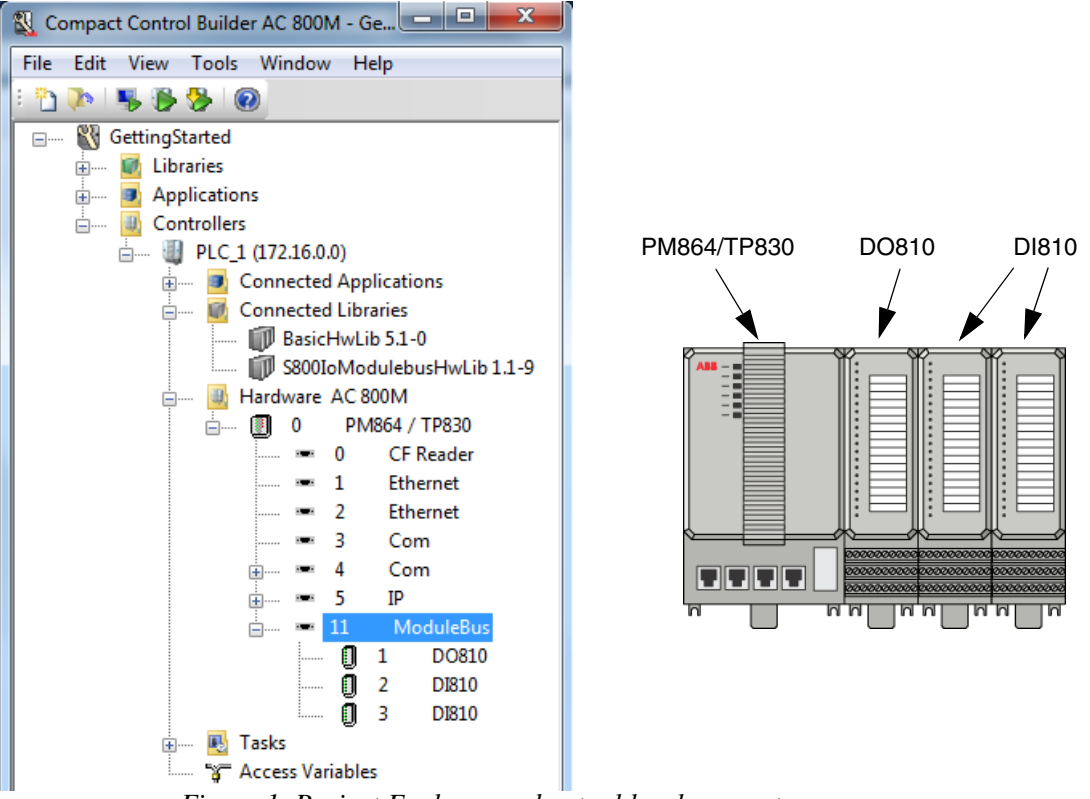

*Figure 1. Project Explorer and actual hardware setup*

### <span id="page-15-0"></span>**Libraries**

Compact Control Builder provides an extensive set of predefined type solutions stored in standard libraries. These include data types, functions, function blocks and Control Modules that can be used in the projects.

All standard libraries are included during the Control Builder installation and are available in the projects.

Compact Control Builder contains the following libraries:

• The Basic library contains basic building blocks for AC 800M control software like data types, function block types, and control module types, with extended functionality, designed by ABB.

The contents inside the Basic library can be categorized as follows: IEC 61131-3 Function Block Types, Other Function Block Types, and Control Module Types.

- The Communication Libraries include function blocks for MMS, ModBus, ModBus TCP, SattBus, COMLI, MOD5-to-MOD5 (MTM), UDP, TCP, and Siemens 3964R protocols.
- The Control Libraries include single PID control and cascade PID control function blocks, control modules, and so on.
- The Alarm and Event Library contains function blocks for alarm and event detection, and alarm printouts on a local printer.
- The Signal Libraries contain types for adding supervision, alarm handling and error handling to I/O signals, and also for the overview and forcing of boolean and real signals.

#### **Hardware**

An extensive set of predefined hardware types, stored in standard hardware libraries, are delivered with Compact Control Builder. These hardware types are used in the projects when configuring the PLC hardware.

All the hardware types are included during the Compact Control Builder installation and are available in the projects.

The hardware types can be classified into the following:

- The Basic Hardware contains basic hardware types for PLC hardware, such as types for AC 800M, CPUs, Ethernet communication link, Com port, ModuleBus, and so on.
- The PROFIBUS Hardware contains hardware types for PROFIBUS communication interfaces, ABB Drives and ABB Panel 800.
- The Communication Hardware contains hardware types for the communication interfaces, MasterBus 300, ModBus TCP, IEC 61850, MOD5, AF 100, EtherNet/IP, PROFINET IO, INSUM, DriveBus, RS-232C, UDP, and TCP.
- Serial Communication Protocol Hardware contains hardware types for SerialProtocol, COMLI, ModBus and Siemens 3964R.
- The I/O System Hardware contains hardware types for I/O communication interfaces, I/O adapters and I/O units; S100 (incl. S100 Rack), S200, S800 and S900.

# <span id="page-16-0"></span>**Supported PLC and Configurations**

The AC 800M is the destination for the applications which are downloaded to the PLC from the Project Explorer. The programming code is then executed in the PLC.

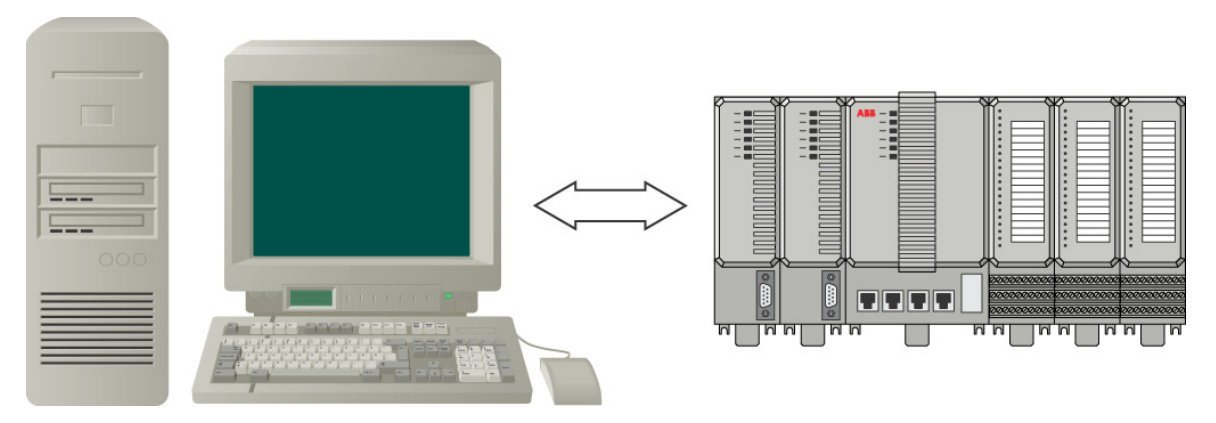

*Figure 2. The Compact Control Builder station communicates with a PLC*

Do not run more than one Compact Control Builder simultaneously on a PC.

# <span id="page-17-0"></span>**Compact Control Builder Functions**

The Compact Control Builder is used to create control solutions. These solutions are created within Control Builder projects.

Several levels of structuring are available inside one project. A project in the Control Builder can handle up to 1024 applications, and each application can handle up to 64 programs, and 128 diagrams.

A maximum of 32 Control Builder PCs can be used together in multi-user environment, and a maximum of 32 PLCs can be created and handled within a project.

Using the Control Builder, self-defined libraries containing data types, function block types and control module types can be created in any project.

<span id="page-17-1"></span>[Table 1](#page-17-1) lists the main Compact Control Builder functions.

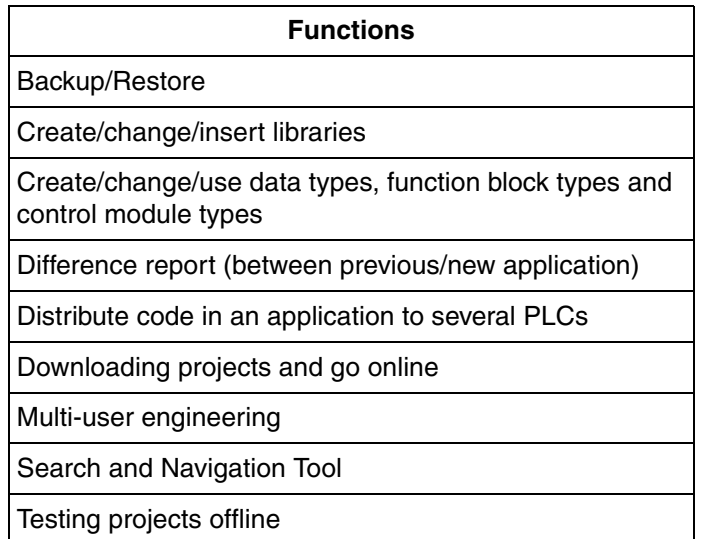

*Table 1. Main Control Builder Functions*

#### <span id="page-18-0"></span>**Functions from 800xA**

Additional functionality for building DCS type of control solutions can be used from the Control Builder available in the ABB 800xA DCS system.

The 800xA Control Builder (the Control Builder Professional) adds the following functions to the set of functions available in Compact Control Builder:

- Online Upgrade.
- Load Evaluate Go.
- Batch handling.
- Audit Trail.
- SFC Viewer.
- High Integrity Controller for SIL applications.
- CI860 for FF HSE, and CI862 for TRIO I/O.
- Information routing via HART protocol.
- Security (see [Appendix F, Glossary](#page-164-1)).

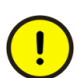

The additional functions from 800xA are not included in the Compact Control Builder AC 800M.

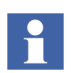

It is possible to migrate Compact Control Builder solutions to 800xA systems, and the PLC projects can be opened in the Control Builder Professional.

# <span id="page-19-0"></span>**Multi-User Engineering**

Compact Control Builder supports multi-user engineering with a maximum of 32 separate engineering workplaces. In a multi-user configuration, all Control Builder PCs and the OPC Server must have access to the common project file(s). This means that a common Project folder must be created on a shared network server.

The network server can be placed anywhere in the network; in a Control Builder PC, in an OPC Server PC, or located as a stand-alone file server.

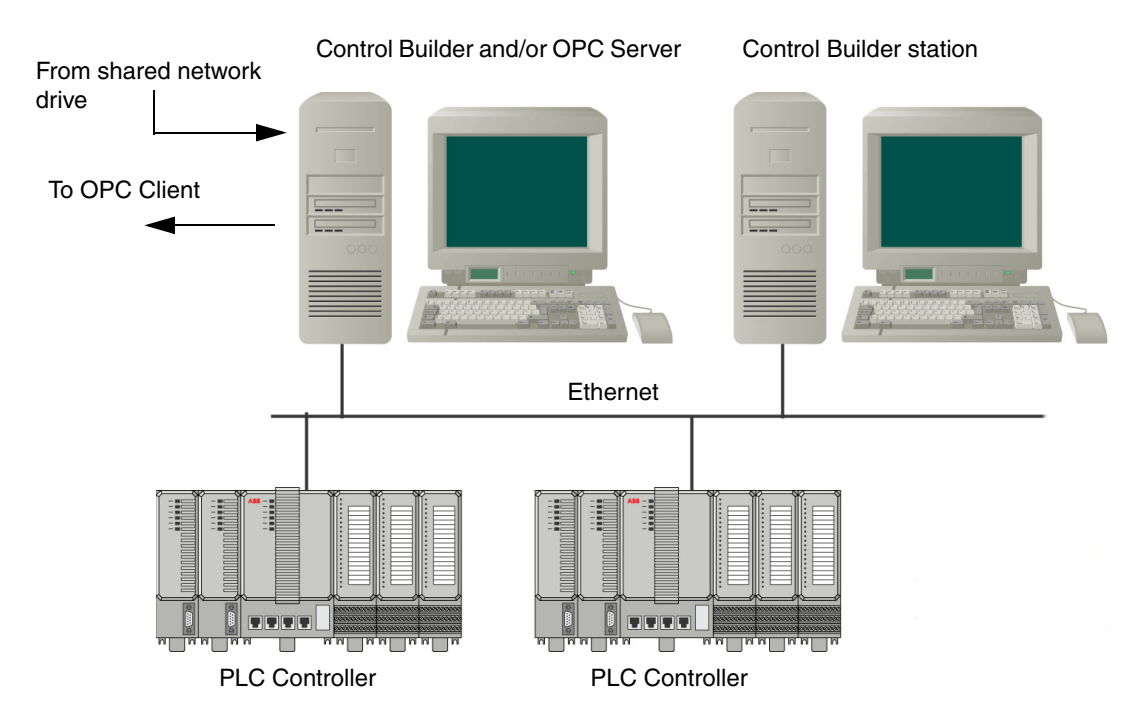

*Figure 3. Programmers can share the same project. Multi-user engineering stores projects on a shared network drive*

# <span id="page-20-0"></span>**Using Online Help in Compact Control Builder**

The Compact Control Builder provides online documentation.

### <span id="page-20-1"></span>**Online Manuals**

The Compact Control Builder provides related manuals online.

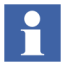

Acrobat Reader is required to open and read the online manuals provided by the Compact Control Builder.

#### **Accessing Online Manuals**

To access the online manuals from the Project Explorer, select **Help > Manuals**.

#### **Full-Text Search**

The [Figure 4](#page-21-1) shows Full-Text search window. The link on the page opens the full-text index file *CCB\_Manuals\_Catalog\_file.pdx* of the Compact Control Builder manuals. Use the **Search** command of this full-text catalog index file to search the entire set of documents quickely.

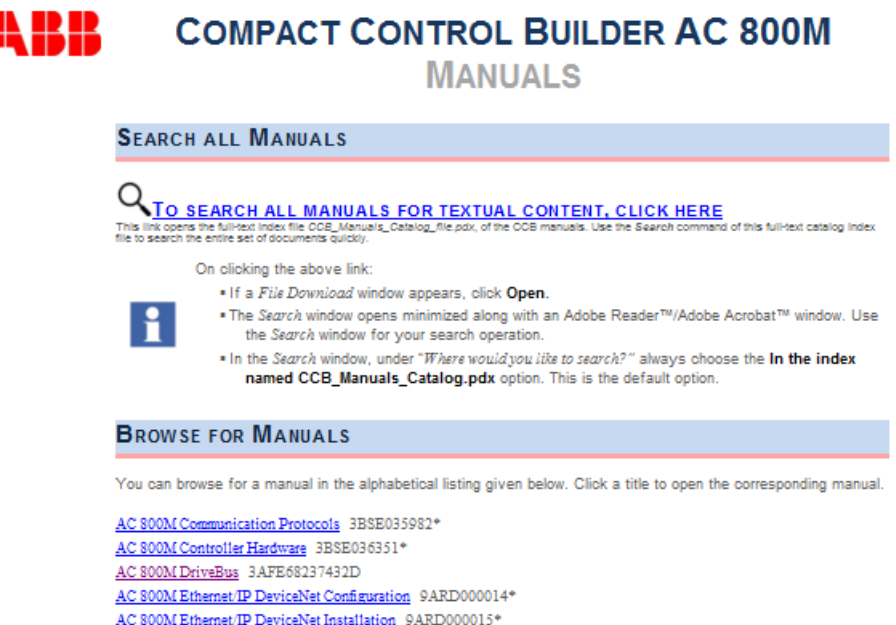

*Figure 4. Full-Text Search Window*

#### <span id="page-21-1"></span><span id="page-21-0"></span>**Getting Help in Compact Control Builder**

The Online help in the Compact Control Builder can be obtained by:

- Context-Sensitive Help (F1).
- Contents Topic.
- Index.
- Keyword Search.

#### **Accessing context-sensitive Help**

To access context-sensitive help for items in Project Explorer:

- 1. Select the element for which help is required (any item from the tree, command inside an editor, and so on).
- 2. Press the F1 key.

#### **Accessing contents topic**

Click Help in any pop-up window to view the Online help based on topics.

#### **Using the Online Help Index**

The index offers many ways to find the information:

- Enter the action about which the information is needed (for example, "configure" or "download").
- Enter the name of the object about which the information is needed (for example, "PM864" or "project explorer").

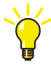

It is not always possible to find information about a single object by entering its name. Enter the name of the category instead (for example, "I/O units" or "data types"). This lists the objects or units, from which the topic can be selected.

Enter the subject about which information is needed (for example, "function block types" or "communication interfaces").

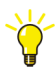

For information about a specific library object or a specific hardware unit, select the object in Project Explorer, and press F1 key.

#### **Text Search**

The text search runs through all topics and finds all matches. The text must be specific, else the search ends with too many search hits.

# <span id="page-24-1"></span>**Section 2 Installing Software**

<span id="page-24-0"></span>This section explains how to install and start up a single-user configuration, which means a Compact Control Builder and an OPC Server installed together on the same PC station. The software delivered on the DVD consists of three parts the ABB Common 3rd Party Install kit, the Compact Control Builder AC 800M, and the OPC Server for AC 800M. Each of these is installed with the help of installation wizards.

- The first installation wizard installs the common 3rd party software required to work with ABB Compact Control Builder AC 800M. This is different from the software requirement mentioned in [Product Overview on page 13](#page-12-4).
- The second installation wizard installs Compact Control Builder, Base Software for SoftController, RNRP, and User Documentation.
- The third installation wizard installs OPC Server for AC 800M and RNRP.

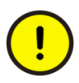

Run the Compact Control Builder installation before running the OPC Server installation.

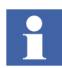

The Compact Control Builder opens the projects stored in a project folder which is created during the installation.

If the project folder path is changed in a recent installation, the previous projects cannot be found by the Control Builder. This problem is solved by either changing the project folder path back to previous location, or copying the previous projects from the Windows explorer into the current Project folder location.

# <span id="page-25-0"></span>**Installation Prerequisites**

Compact Control Builder runs on any of the following platforms:

- Windows Server 2008:
	- R2 with Service Pack 1
	- 32-bit (x86) R1 with Service Pack 2
- Windows 7 with Service Pack 1:
	- $64$ -bit (x64)
	- $32$ -bit (x86)

Before installing the Compact Control Builder on a PC that has Windows installed:

- Install all the other software that conforms to the minimum software requirement for Compact Control Builder. See [Product Overview on page 13.](#page-12-4)
- Login to Windows, with Administrator privileges.
- Turn off the User Account Control (UAC) in Windows on the  $PC<sup>1</sup>$
- Remove previous Control Builder versions from the  $PC<sup>2</sup>$ . This also includes other products that comes with a Compact Control Builder installation (for example, OPC Server for AC 800M).

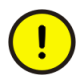

Do not install Compact Control Builder on a PC that already has Control Builder Professional installed. A Compact Control Builder and a Control Builder Professional cannot coexist in a PC.

<sup>1.</sup> In Windows 7 SP1 and Windows Server 2008 R2, go to **Start > Control Panel > User Accounts** (in the left pane) **> Change User Accounts** Settings (in the right pane), and drag the control to **Never Notify**. In Windows Server 2008 R1 go to **Start > Control Panel > User Accounts > Turn User Account Control on or off**, and uncheck the checkbox "Use User Account Control (UAC)". Click **OK**.

<sup>2.</sup> In Windows 7 SP1 and Windows Server 2008, go to **Start > Control Panel > Programs and Features** to remove the old version.

# <span id="page-26-0"></span>**Step-by-Step Instructions**

Install the software from the DVD onto the local disk, as the software cannot be run from the DVD or a network drive.

#### <span id="page-26-1"></span>**Installing the Software**

- 1. Login as Administrator in Windows.
- 2. Insert the DVD into the drive. After a few seconds the Welcome dialog appears as shown in [Figure 5.](#page-26-2) If the dialog does not appear, start the file *Startme.bat*, located in the root directory of the DVD.

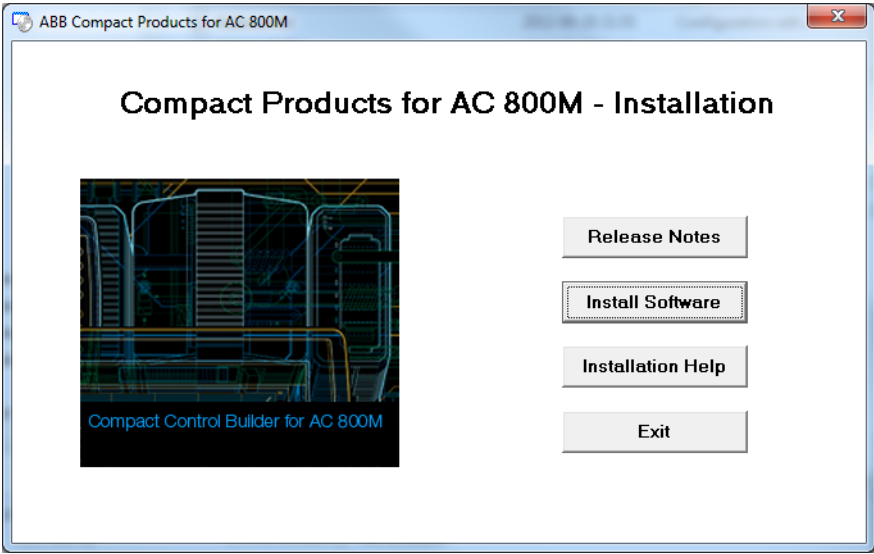

<span id="page-26-2"></span>*Figure 5. The Welcome dialog of the installation process*

The installation dialog contains the following buttons:

- The **Release Notes** button provides the latest information.
- The **Install Software** button activates the installation procedure. The Install Software dialog opens as shown in [Figure 6.](#page-27-0)
- The **Installation help** button accesses information on how to install a product.

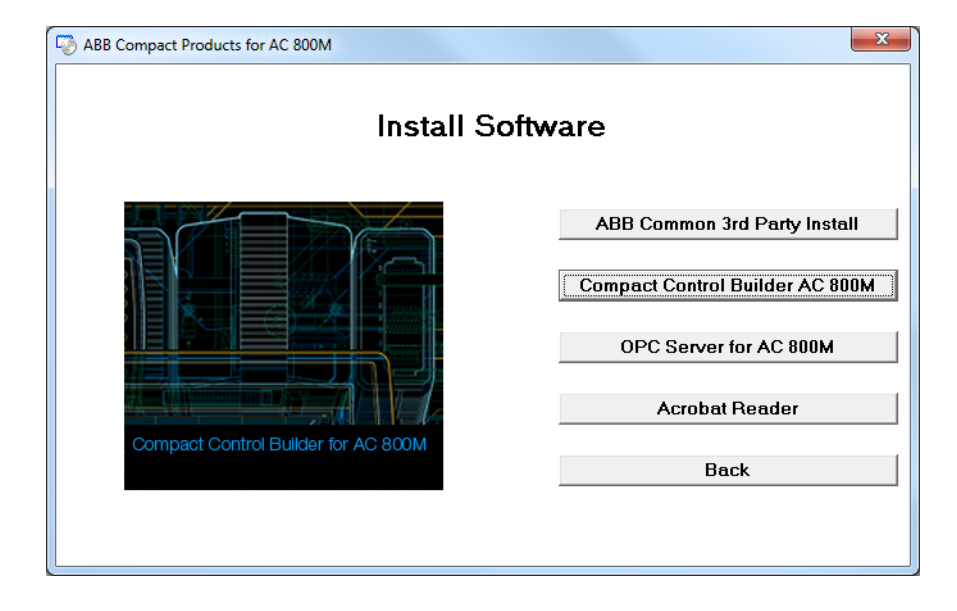

The **Exit** button quits the installation procedure.

<span id="page-27-0"></span>*Figure 6. Install Software dialog*

#### **Installing the ABB Common 3rd Party Software**

The required common 3rd party software components (see also [Product Overview](#page-12-4) [on page 13](#page-12-4)) must be installed before installing the Compact Control Builder and OPC Server.

- 1. In the Install Software dialog, click **ABB Common 3rd Party Install** to start the Installation Wizard.
- 2. Follow the installation instructions that is displayed in the wizard. This installation does not include the requirements mentioned in [Product Overview](#page-12-4) [on page 13.](#page-12-4)

#### **Installing the Compact Control Builder**

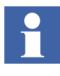

Always start with the Compact Control Builder installation. The OPC Server installation needs to read the Control Builder settings that are created during the Compact Control Builder installation.

- 1. In the Install Software dialog, click **Compact Control Builder AC800M** to start the Installation Wizard.
- 2. Follow the installation instructions that is displayed in the wizard.

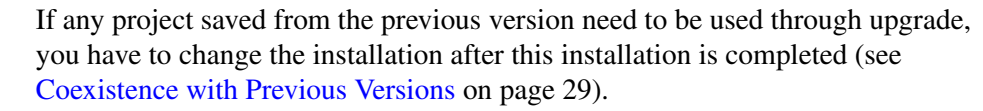

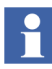

i.

Clicking **Cancel** in any of the installation wizard dialogs interrupts the installation. When installation procedure is interrupted, all the previously installed components are rolled back.

#### **Installing the OPC Server for AC 800M**

- 1. In the Install Software dialog, click **OPC Server for AC 800M**, to start the Installation Wizard.
- 2. Follow the installation instructions that is displayed in the wizard.

Running the OPC Server on the same PC as the Compact Control Builder does not require further settings.

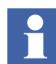

For more information about setting up an OPC Server for multi-user engineering, see [Setting Up OPC Server on page 110](#page-109-1).

#### <span id="page-28-0"></span>**Coexistence with Previous Versions**

The Compact Control Builder projects saved from previous versions can be upgraded and used with the new installed version.

This is possible only if the required Compact Control Builder options are installed:

1. To include coexistence, change the installed features. From the **Control Panel**, select **Programs and Features**, right-click **ABB Compact Control Builder AC 800M**, and select **Change**. Select **Modify** and click **Next**. The **Select Features** dialog is displayed.

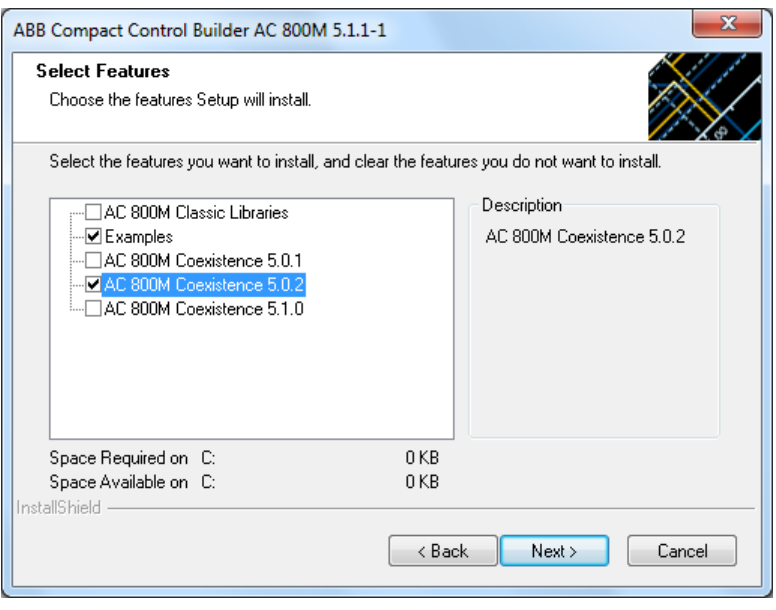

*Figure 7. Select Features dialog for Custom install option*

- 2. Select the version for coexistence. For example, if any project saved in Compact Control Builder 5.0.2 need to be used, select **AC 800M Coexistence 5.0.2**.
- 3. Click **Next** to proceed with the installation.

# <span id="page-29-0"></span>**Starting Up**

### <span id="page-29-1"></span>**Control Builder**

#### **Starting the Compact Control Builder**

Double-click the Control Builder icon on the desktop (if selected during installation), or from the Start menu on the Windows Task Bar,

#### **Start > All Programs > ABB Industrial IT AC 800M > Compact Control Builder AC 800M**.

#### <span id="page-30-0"></span>**SoftController**

The SoftController is a simulation tool that runs with Base Software. A SoftController allows the download of projects from the Project Explorer even though the user may not have access to a real AC 800M PLC. Instead of downloading to a PLC, the projects can be downloaded to the SoftController.

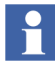

In order to start the SoftController, it is necessary either to have administrator privileges in Windows, or be part of the local group *ABB Controller user group*. Contact the administrator and apply to be a member of this group. The *ABB Controller user group* is created automatically in Windows during the SoftController installation.

#### **Starting the SoftController**

The following steps help to start the SoftController and to locate its network address (the address must be set in Project Explorer and OPC Server panel).

1. Double-click the SoftController icon on the desktop (if desktop shortcut is selected during installation), or start the SoftController from the Start menu:

```
Start > All Programs > ABB Industrial IT AC 800M > .... > SoftController 
5.1.
```
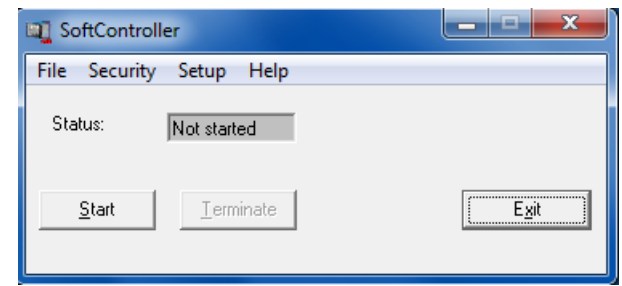

*Figure 8. The SoftController start panel*

- 2. Click **Start**. The Status field displays *Started* and the SoftController starts.
- 3. Select **File > View log file**. A Session.LOG file opens in Notepad.

4. Scroll down to find a network address. An example of an IP address: 10.46.35.117:2.

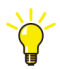

To find out the IP address for a PC, open the command prompt (DOS editor) and run the command **ipconfig**.

5. Close the Notepad program.

To learn more about running an application in a SoftController, see [Section 5,](#page-80-2)  [Hardware Configuration](#page-80-2) and [Section 6, Connecting the PLC and Go Online.](#page-88-2)

#### **Stopping the SoftController**

- 1. Click **Terminate** to open the SoftController dialog.
- 2. Click **Yes**. The Status field displays *Not started* and the SoftController stops.
- 3. Click **Exit**.

#### <span id="page-31-0"></span>**OPC Server**

After the OPC Server is installed, it is easy to connect a PLC to the OPC Server from the OPC panel. Before doing this, ensure that the controller is connected to the network.

#### **Starting the OPC Server**

Double-click the OPC Server icon on the desktop (if desktop shortcut is selected during installation), or start the OPC Server from the Start menu:

**Start > All Programs > ABB Industrial IT AC 800M > ....... > OPC Server for AC 800M 5.1.**

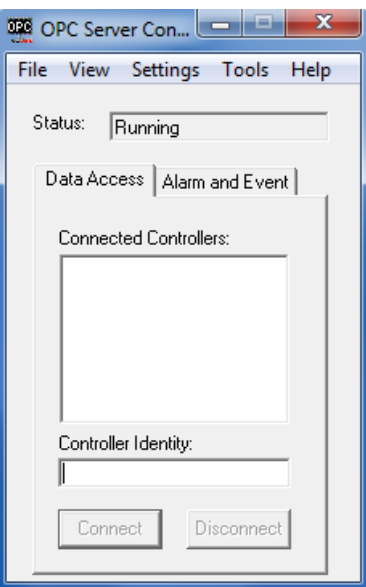

*Figure 9. The OPC Server Configuration window*

#### **Connecting the OPC Server**

- 1. Open the Data Access tab screen.
- 2. In the Controller Identity field, enter the IP address of the PLC.
- 3. Click **Connect**.
- 4. Open the Alarm and Event tab screen, and repeat Step 2 and Step 3.

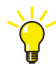

For information on creating a PLC Id, see [Setting an IP Address on page 92](#page-91-2) and [Setting the System Identity in Control Builder on page 96.](#page-95-2)

# <span id="page-33-0"></span>**Configuration Issues**

The Compact Control Builder supports multi-user engineering. For more information see [Appendix A, Compact Control Builder AC 800M Settings](#page-100-1).

This manual also covers configuration issues like network redundancy and upgrading projects to 5.1 version. For more information, see [Appendix B, Network](#page-124-3)  [Redundancy](#page-124-3) and [Appendix C, Upgrade](#page-138-1).

# <span id="page-34-3"></span><span id="page-34-0"></span>**Section 3 Compact Control Builder User Interface**

### <span id="page-34-1"></span>**Introduction**

This subsection provides a brief introduction to the Compact Control Builder, and its core interface, the Project Explorer.

#### <span id="page-34-2"></span>**About Programs and Projects**

The following list describes the hierarchy among projects, applications, programs, diagrams, and tasks in the Compact Control Builder.

- A project is the top level software unit and it contains the configuration data for libraries, applications, connected hardware, and so on. It also groups libraries, applications and the connected hardware in an hierarchical tree structure in the Project Explorer.
- Each application contains programs, diagrams or control modules and additional objects (data types, function block types, control module types, and diagram types) that are used within the application.
- Each program is connected to a task, which decides how often the program is executed. It is also possible to connect individual function blocks and control modules to different tasks.

[Figure 10](#page-35-2) shows the sequence from creating a new project to performing a download.

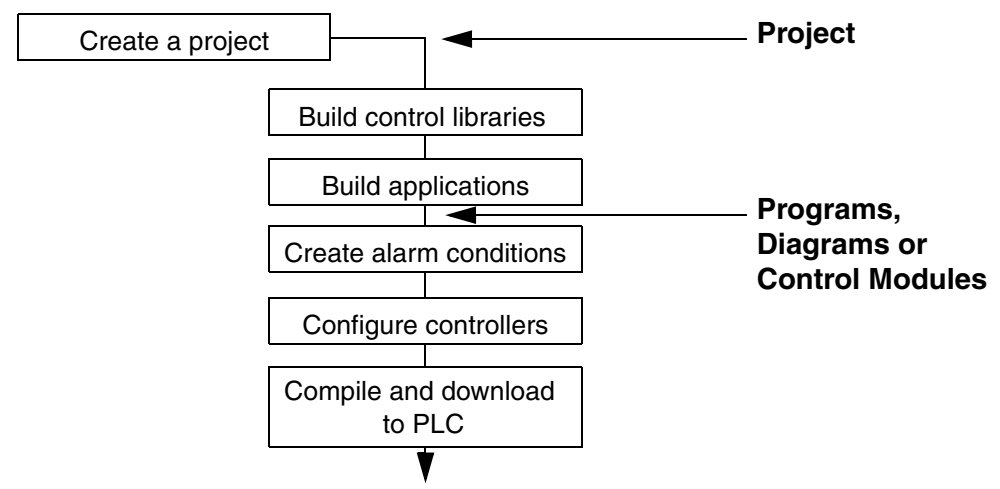

*Figure 10. Sequence for building a project and the hierarchy between a Project and Programs, Diagrams or Control Modules*

## <span id="page-35-2"></span><span id="page-35-0"></span>**Project Templates**

While creating a new project, the Control Builder provides a set of predefined templates, typical for a control system. The templates contain predefined initial setup data that is suitable for different kind of projects. The Compact Control Builder provides the following project templates:

- AC800M, for normal use.
- SoftController, for development use, without access to a PLC.
- EmptyProject, consisting of a minimum configuration with only the basic libraries and functions.

## <span id="page-35-1"></span>**Project Explorer**

Project Explorer is the core user interface in the Control Builder programming tool. It displays the currently active project. Only one project can be open at the same time.
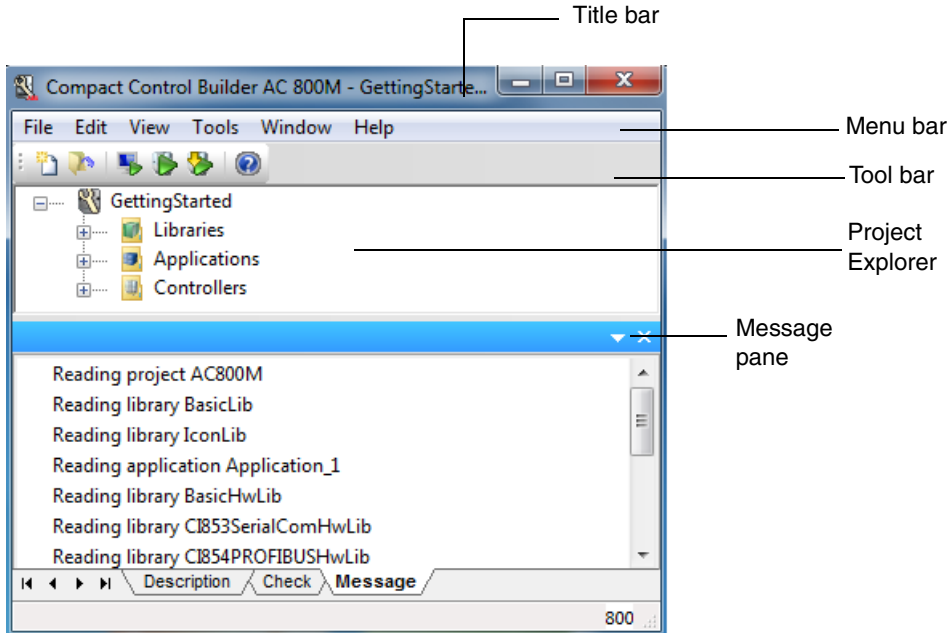

*Figure 11. Project Explorer*

## **Title Bar, Menu Bar, and Tool Bar**

The title bar shows the project name.

The menu bar contains the drop-down menus: File, Edit, View, Tools, Window, and Help.

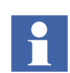

When menu items on the menus are grayed out, they cannot be accessed (the function is not allowed in the current context).

The tool bar contains icons that serve as shortcuts to the most common Control Builder functions, such as online help and download.

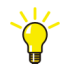

For detailed information about the menu bar and tool bar, refer to the Control Builder online help.

## **Project Explorer Pane**

The Project Explorer pane contains three main folders, see [Figure 12:](#page-38-0)

- The Libraries folder, see [Libraries Folder on page 40.](#page-39-0)
- The Applications folder, see [Applications Folder on page 42.](#page-41-0)
- The Controllers folder, see [Controllers Folder on page 45](#page-44-0).

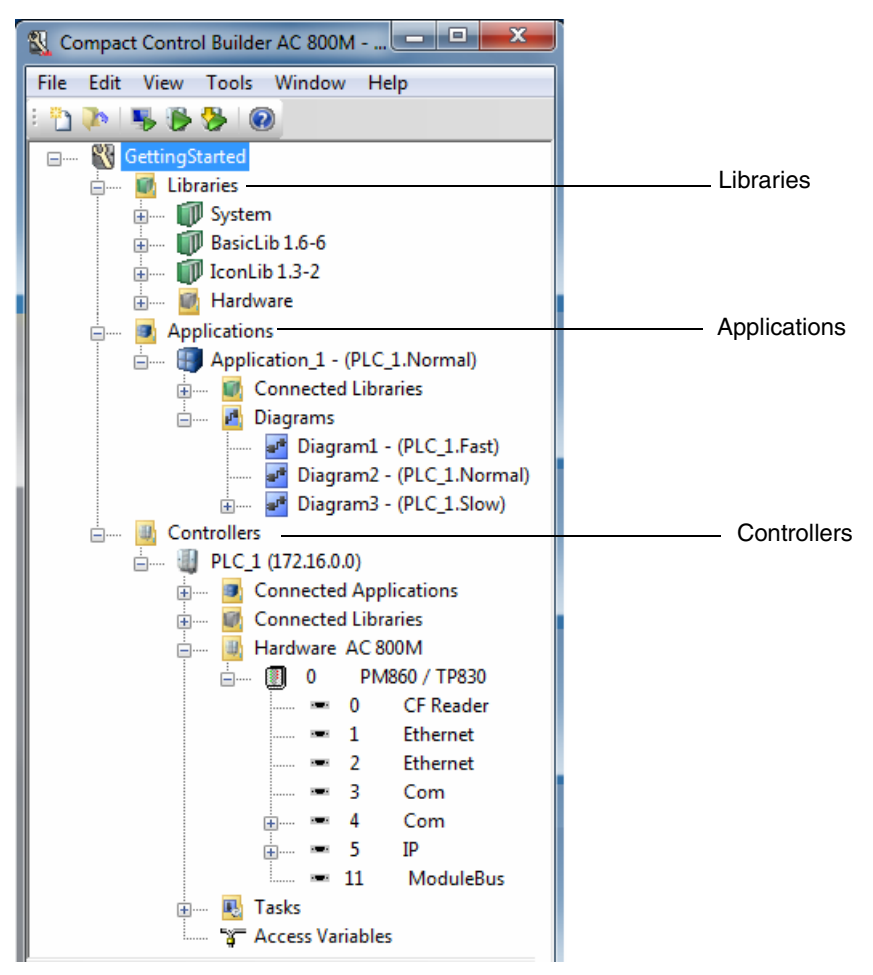

<span id="page-38-0"></span>*Figure 12. The Project Explorer pane, showing the three main folders, Libraries, Applications, and Controllers*

## <span id="page-39-0"></span>**Libraries Folder**

When a project is created, the Libraries folder contains the System folder (containing firmware functions that can be used throughout the applications) and the Basic and the Icon libraries (the two libraries that are always connected to a project).

Besides these three, the Libraries folder also contains a Hardware folder with a sub-folder containing Basic hardware types (BasicHWLib).

When the project is created, both the standard libraries and self-defined libraries can be added into the Libraries and Hardware folders.

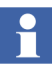

When a new library is created, the subfolders – Data Types, Control Module Types, Function Block Types, and Diagram Types– under the library are not visible because they do not contain any objects. Right-click the library to open the context menu, and go to **New** which displays the option to create the different types (see [Figure 13](#page-40-0)). Once the types are created, they are displayed under the corresponding subfolders in the library.

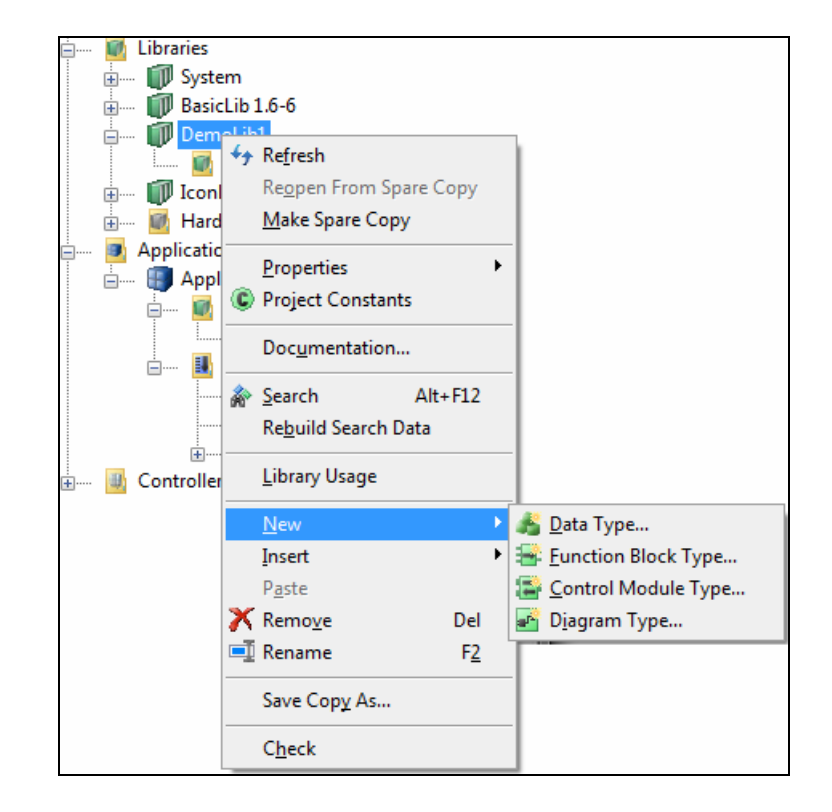

*Figure 13. Creating types under a library*

<span id="page-40-0"></span>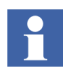

A library can only be added to an application if it has first been added to the Libraries folder. A hardware unit (type) can only be connected in a controller configuration if the corresponding hardware library has first been added to the Hardware folder.

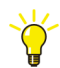

For more information on libraries and library handling, see Online Help.

## <span id="page-41-0"></span>**Applications Folder**

The Applications folder holds all the code that is downloaded to the PLC(s). This code can be stored either as programs, control modules, single control modules, or diagrams. The chosen method depends on the requirements of the particular application.

The Applications folder contains applications and other applications folders. To create a new application folder under an application, right click the application and select **New Folder**. The new application folder may in turn contain both applications and application folders.

Due to this, it is possible to structure or group the applications in the Project Explorer. It is also possible to move applications and application folders in the folder structure using the drag and drop operation.

The Connected Libraries folder contains all libraries that are connected to this particular application. Libraries are connected by right-clicking this folder and selecting Connect Library. However, only libraries that have already been inserted to the project can be connected to an application. In order to access the types inside a library, it must be connected to the application. Connect a library to an application by right-clicking the Connected Libraries icon and select a library from the dropdown menu.

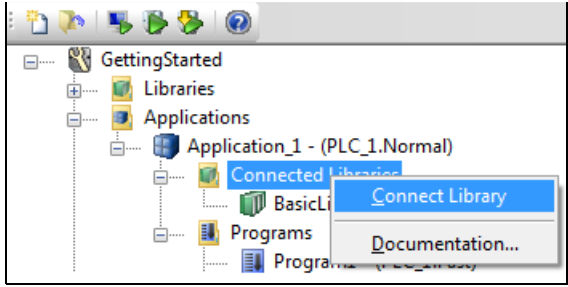

*Figure 14. The context menu for connecting a library to an application*

The Application folder contains four sub-folders for collecting types: Data Types, Function Block Types, Control Module Types, and Diagram Types. The user can either insert an existing type (from another project) or create a new type within any of these four sub-folders.

There are several ways of organizing the code, in programs, in diagrams, or in control modules. Control modules are stored in the Control Modules folder, while diagrams are stored in the Diagrams folder.

The diagrams folder in the default application contains three diagrams. Each of these three diagrams are connected to a default task. The task connections can be changed, as well as the own tasks and diagrams can be added.

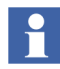

When a new application is created, the subfolders – Control Modules, Control Module Types, Data Types, Function Block Types, Diagram Types, Diagrams, and Programs – under the application are not visible because they do not contain any objects.

Right-click the application to open the context menu, and go to **New** which displays the option to create the different types, control modules, diagrams, and programs (see [Figure 15](#page-43-0)). Once these are created, they are displayed under the corresponding subfolders in the application.

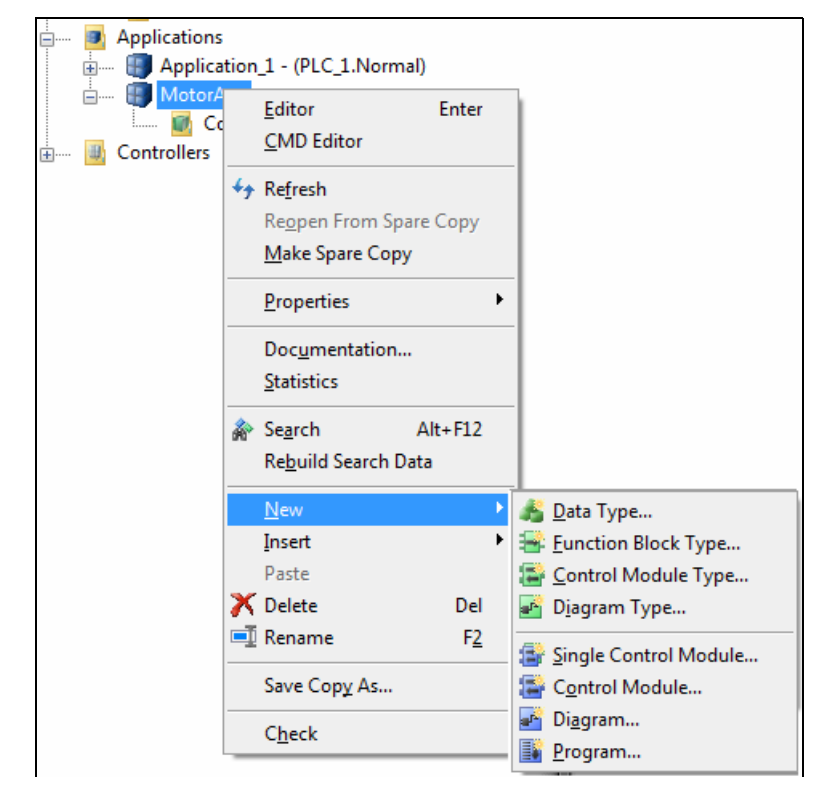

*Figure 15. Creating types, control modules, diagrams, or programs under an application.*

<span id="page-43-0"></span>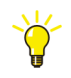

From the objects in the Applications folder, a number of software editors can be opened, see [Editors on page 50.](#page-49-0)

The code can be checked for errors by clicking on the Check icon on the tool bar. Errors are indicated by a red triangle next to the object in question (in offline mode). Descriptions of the errors (if any) are displayed in the Check tab of the message pane.

## <span id="page-44-0"></span>**Controllers Folder**

The Controllers folder contains all controllers that belong to the project.

Each controller has a Connected Applications folder with the application(s) running in the controller, and a Connected Hardware Libraries folder with all hardware types to be used when configuring the controller. The applications and Hardware Libraries are connected by right-clicking the folder and selecting **Connected Applications** and **Connected Hardware Libraries** respectively. It is only hardware libraries added to the project that can be connected to a controller.

For each controller, there is a CPU unit to which other hardware units, such as I/O units and communication interfaces can be added. Units can also be added to the controller on the same level as the CPU unit. The controller structure mirrors the physical structure, which means that all ports and buses have their own corresponding unit (icon) in Project Explorer.

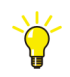

For more information about hardware configuration and the Controllers folder, see [Configure Hardware on page 81](#page-80-0).

The Controllers folder also contains a sub-folder Tasks. The tasks folder contains tasks that are used to control the execution of the applications. By default, the Tasks folder contains three tasks: Fast, Normal, and Slow. However, the tasks can be added to the applications as needed. The Connected Applications folder contains all the applications that are connected to the PLC.

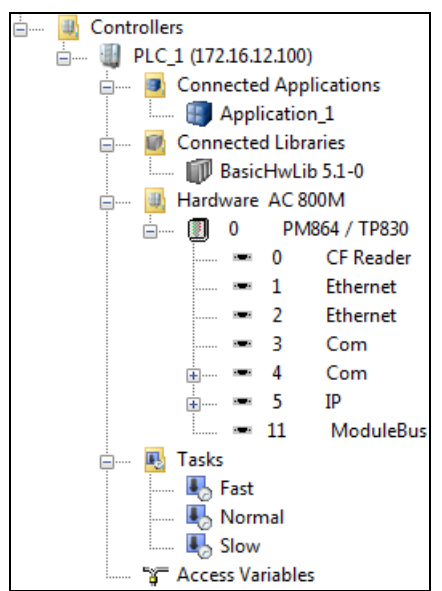

*Figure 16. The PLC structure in Project Explorer, with corresponding icons for ports and buses*

Double-click the 'Tasks' folder to open a task overview. Double-clicking an individual task, displays the Task Properties dialog for that particular task.

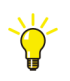

CPU units, I/O units, communication ports, communication interfaces, and so on, can be opened using editors, see [Editors on page 50.](#page-49-0)

## **Drag-and-Drop in Project Explorer**

The Project Explorer supports drag-and-drop operations.

#### **Dragging to Text Input Fields**

All objects can be dragged to an arbitrary text input field or text editor. When the object is dropped, the current name of the object becomes the text input. This helps in deriving names for variables, parameters, and function blocks, from the existing object names.

For example, in [Figure 17](#page-46-0), the name of the parameter is the result of a drag-and-drop operation from the library *FBCReactorLib* to the Name column in the Function Block editor. The text can be modified in the Name column.

<span id="page-46-0"></span>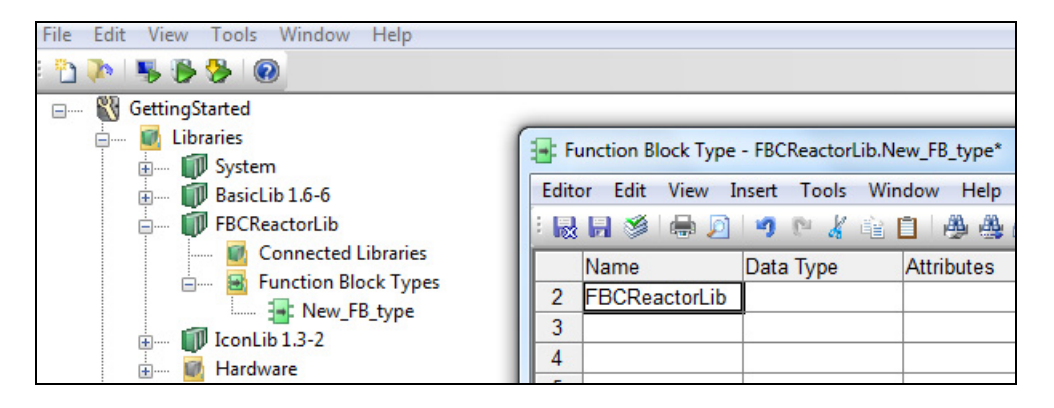

*Figure 17. Parameter name derived by dragging to text input field*

#### **Dragging to Objects**

Some objects can be dragged to other objects. [Table 2](#page-47-0) shows the supported actions.

<span id="page-47-0"></span>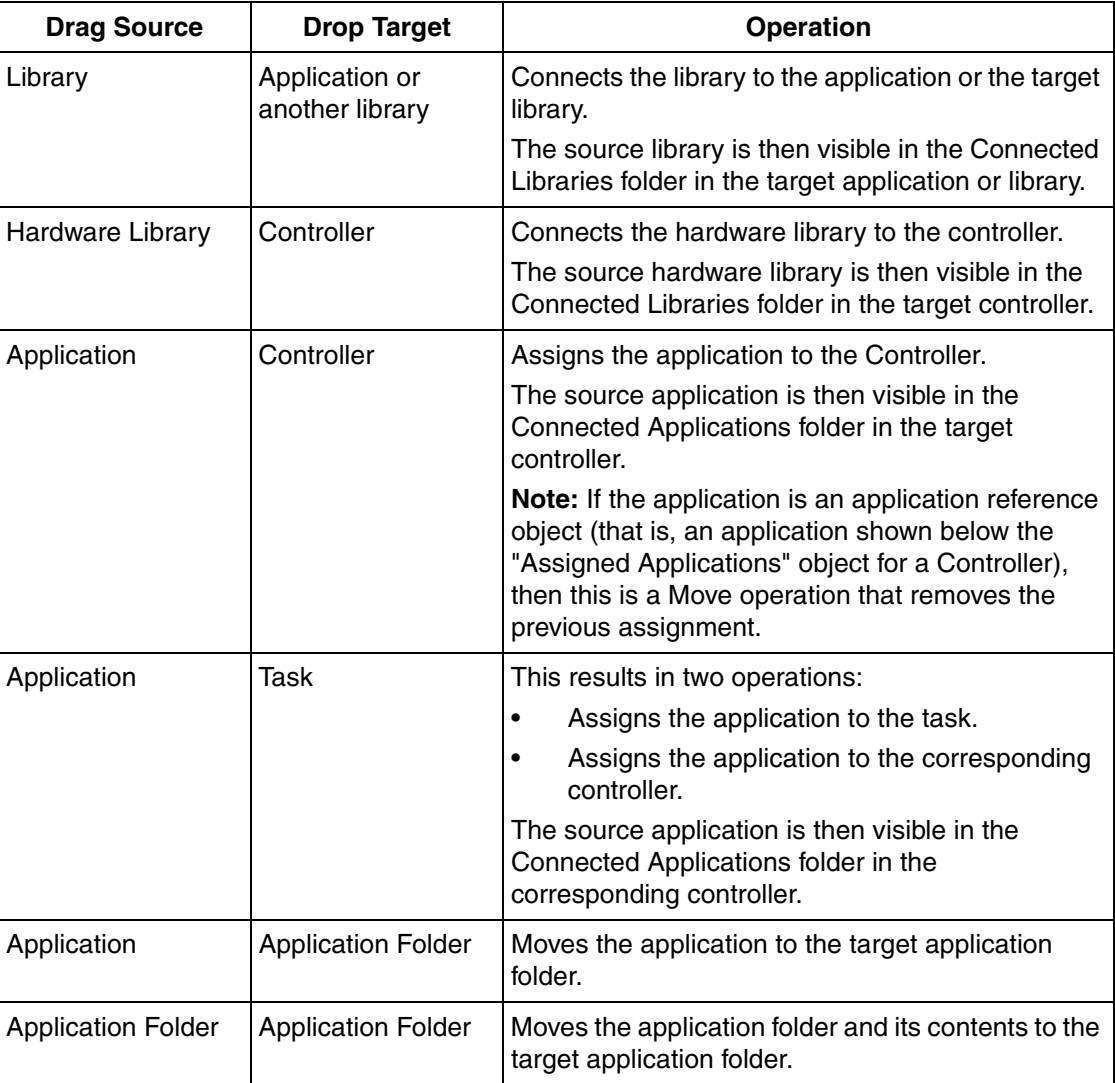

*Table 2. Drag-and-Drop operations with objects*

### **Context Menus**

Context menus can be used to edit the properties of various objects. Context menus are displayed by right-clicking an object in Project Explorer.

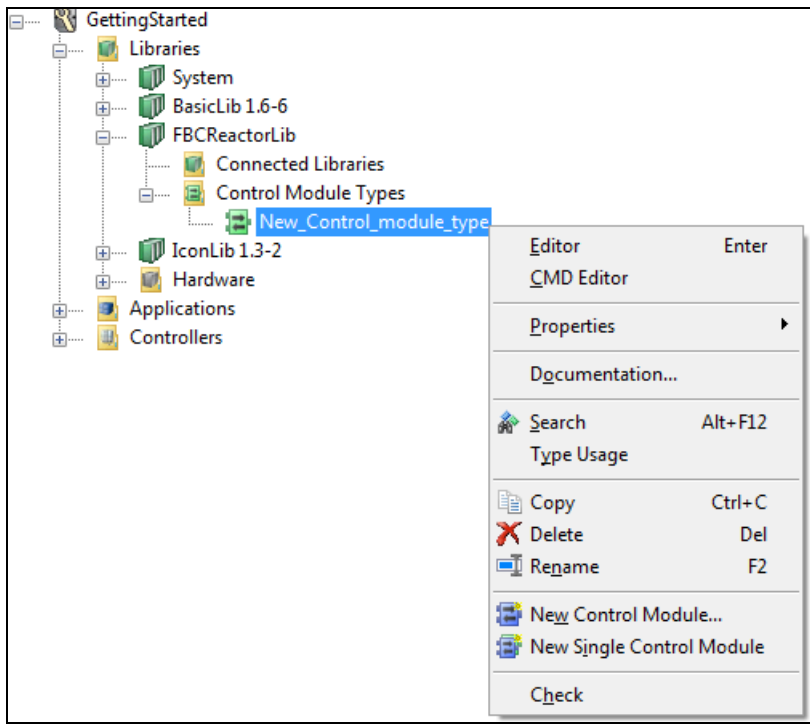

*Figure 18. Context menu in Project Explorer*

## **Message Pane**

The message pane contains three tabs:

- **Description**, shows a description of the selected type or hardware object.
- **Check**, shows the result of a code check, including error messages.
- **Message**, showing messages resulting from events in Control Builder, such as compiling and loading a new project.

## <span id="page-49-0"></span>**Editors**

Control Builder contains a number of editors. The editors can be accessed from Project Explorer. To access an editor, right-click on the object (a PLC, another hardware unit, an application, a program, or a type) and select the editor from the context menu.

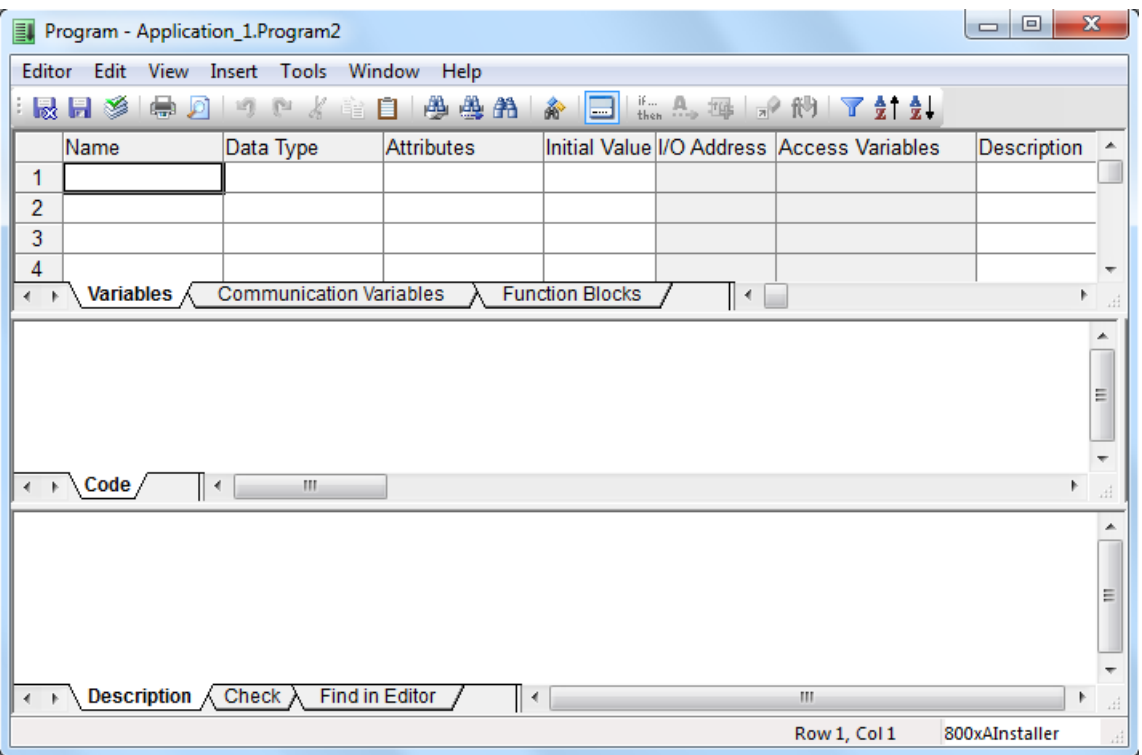

*Figure 19. Program editor*

Among many things, editors are used to declare and connect parameters to I/O channels. There are also a number of programming language-specific editors, such as the Function Block Diagram (FBD) editor and the Control Module Diagram (CMD) editor.

## **Project Documentation**

Compact Control Builder facilitates a project documentation feature for libraries, applications, and PLCs or for single types. The project documentation is developed as a Microsoft Word file and can be connected to either a standard document template or user/company specific template. A table of contents is automatically generated for every project document.

#### **Creating Project Documentation**

To create project documentation from the Project Explorer:

- 1. Right-click an object in the Project Explorer tree, and select **Documentation** to open the Documentation window.
- 2. Click **More** to open the Editor Properties window.
- 3. Select a tab in the window.
- 4. Click **OK**.

# **Section 4 MyDoors Project**

This section describes building a small project and getting familiarized with the Control Builder environment. An example project called MyDoors, to simulate the entrance to a store is created. While working with the MyDoors project, you will learn about diagrams and declaration of variables and function blocks in diagrams, is also described.

At the end of the MyDoors project, the application is tested in the Control Builder Test mode. This helps to verify, in a secure way, how variable values and conditions are changing during a program execution.

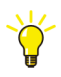

If the access to a PLC or IO modules is not available, build this project with a SoftController. Look for SoftController specific instructions throughout the MyDoors project example.

However, to study the MyDoors project example, the Control Builder installation comes with an existing example called ShopDoors. See the subsection [Project](#page-76-0)  [Examples in Control Builder on page 77,](#page-76-0) for locating the project examples.

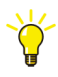

For locating the ShopDoors example, or any other Control Builder examples, follow the instruction given under section [Project Examples in Control Builder](#page-76-0) [on page 77](#page-76-0).

Once the guidelines are followed in this section, proceed with the further sections:

- [Section 5, Hardware Configuration](#page-80-1) explains how to setup a hardware configuration according to the control system.
- [Section 6, Connecting the PLC and Go Online](#page-88-0) covers all the essential steps for making it possible to download an application and go online.

## **MyDoors Project**

Before creating the project and writing the code, refer to the [Specifications on page](#page-53-0)  [54](#page-53-0) and the [Defined Variables on page 55](#page-54-0).

## <span id="page-53-0"></span>**Specifications**

This project simulates the entrance to a store. The following specifications are given:

- The entrance consists of two sliding doors that open when a customer activates a photocell.
- Each door is opened and closed by its own motor.
- The doors return to default position (closed) five seconds after the last activation of the photocell. Consequently, several customers arriving one after the other extends the time the door remains open.
- The number of customers is recorded for statistics. Manual reset of this counter should be possible.
- The total number of times the doors have opened since they were last serviced should be recorded.
- Each time the door opens, the counter should be incremented. When the counter reaches a preset limit, a flag indicates that service is required. Manual reset of the flag is possible.

## <span id="page-54-0"></span>**Defined Variables**

#### • **Photocell**

The photocell has two states, active and inactive, typically represented by a Boolean variable. In this project, a Boolean variable named Photo\_Cell  $(true = active, false = inactive)$  is used.

#### • **Door motors**

The entrance itself consists of two doors facing each other. Each door is opened by a motor controlled by Boolean signals (Motor\_1 and Motor\_2). The time the doors should remain open is declared in a variable DoorsOpen\_Time of type time.

#### • **Number of customers**

Each time the photocell is activated, a counter representing the total number of customers entering the shop should be incremented. The counter, Customers Oty, is of type integer.

#### • **Reset the counter on certain dates**

On certain dates, the shop manager records the total number of customers up to that date, and resets the counter. Consequently, a Boolean variable Reset Counter is declared, which resets the counter.

#### • **Door service intervals**

The doors should have regular service intervals, approximately after every 10,000 openings; also the number of openings from the previous service need to be recorded. The record is represented as the variable Openings\_Freq of type dint.

#### • **Time for service**

When the counter reaches the upper limit defined by Openings\_Total of type dint, a flag (Service\_Req of type Boolean) is set, indicating that service is required. This flag can be accessed by all PLCs in the project. Manual reset of the service counter is activated using a Boolean variable Serviced. The doors should continue to work even if service is not performed.

## **Creating MyDoors Project**

#### **Creating a New Project**

1. From the Project Explorer, select **File > New Project**, or click the **independent** in **Fig.** A New Project window opens.

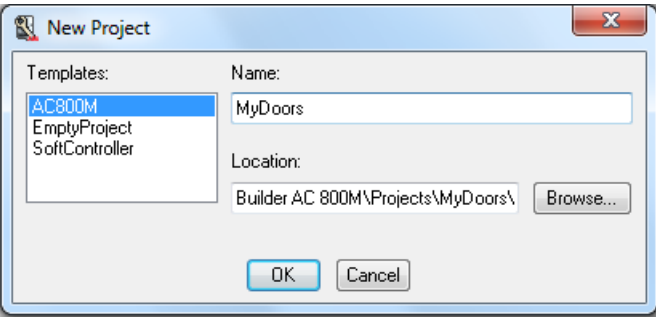

*Figure 20. The New Project window for setting up a project*

- 2. Select the **AC800M** template and type *MyDoors* in the **Name** field. Ignore the given location path (for now).
- 3. Click **OK**. Project Explorer creates and opens MyDoors project, see [Figure 21.](#page-56-0)

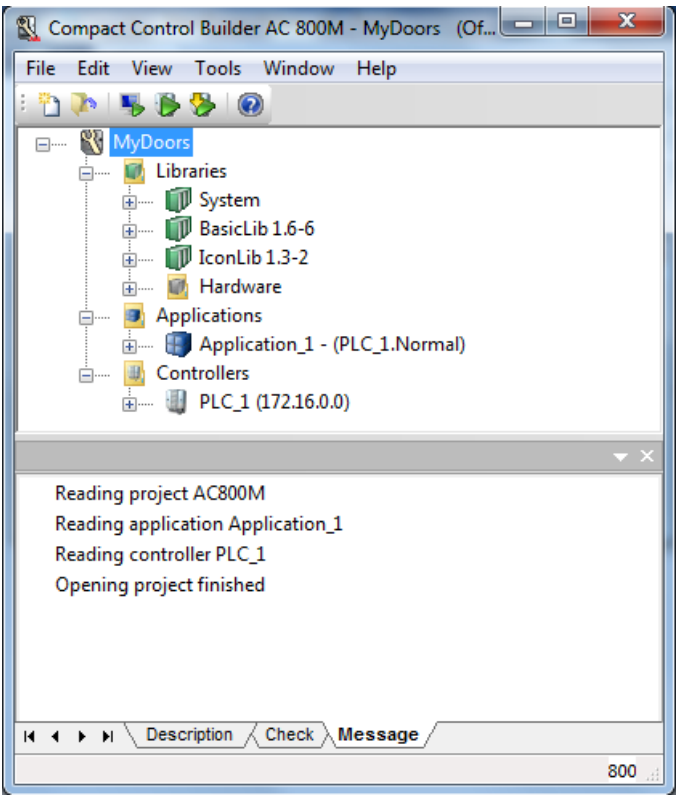

*Figure 21. MyDoors project opened in Project Explorer*

The Libraries folder contains the standard libraries Basic library (BasicLib) and Icon library (IconLib).

<span id="page-56-0"></span>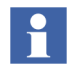

The System folder is always automatically inserted into a project. It contains firmware functions and cannot be removed from the project or changed by the user.

## **Diagrams**

In Compact Control Builder, the control logic can be created in diagrams, which are created under an application. The diagrams use a graphical programming language. The code block in the diagram editor allows mixing of functions, function blocks, control modules, and other diagrams, and allows graphical connection between

them to achieve a particular logic.

In this example project, you are going to create the logic in a diagram.

In the MyDoors project, expand Application\_1 to view the Diagrams folder and the three default diagrams. In this example, you are going to create the logic in **Diagram2**.

## **Variables**

There are different types of variables in Compact Control Builder for storing and computing values (local, global, communication, and access variables), where the local variables are the most frequently used in Control Builder. They always belong to the local code inside a function block, control module, diagram, or a program.

Communication variables are used to communicate between applications in the same controller or between different controllers in the network. The name of the communication variable must be unique within the project. Within a project, Control Builder automatically finds the referenced communication variables. If the communication variable is accessed from another project, then the IP address needs to be specified.

In this example, you will declare 10 local variables and one communication variable in a diagram named **Diagram2**.

#### **Declaring Local Variables and Communication Variable**

1. In the Project Explorer, expand the project tree to see **Diagram2**, [\(Figure 22\)](#page-58-0). Double-click the icon to open the Diagram editor.

<span id="page-58-0"></span>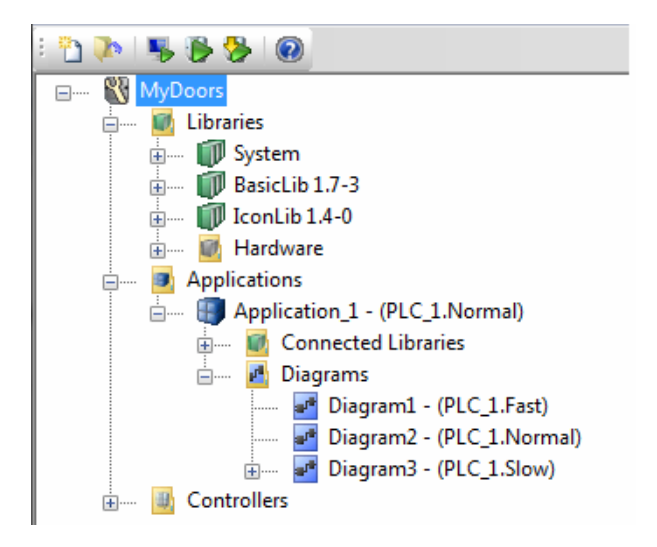

*Figure 22. Diagrams Folder Expanded with Three Preset Diagrams Available*

2. The diagram editor is divided into three panes: the declaration pane, the code pane, and the message pane, see [Figure 23.](#page-59-0)

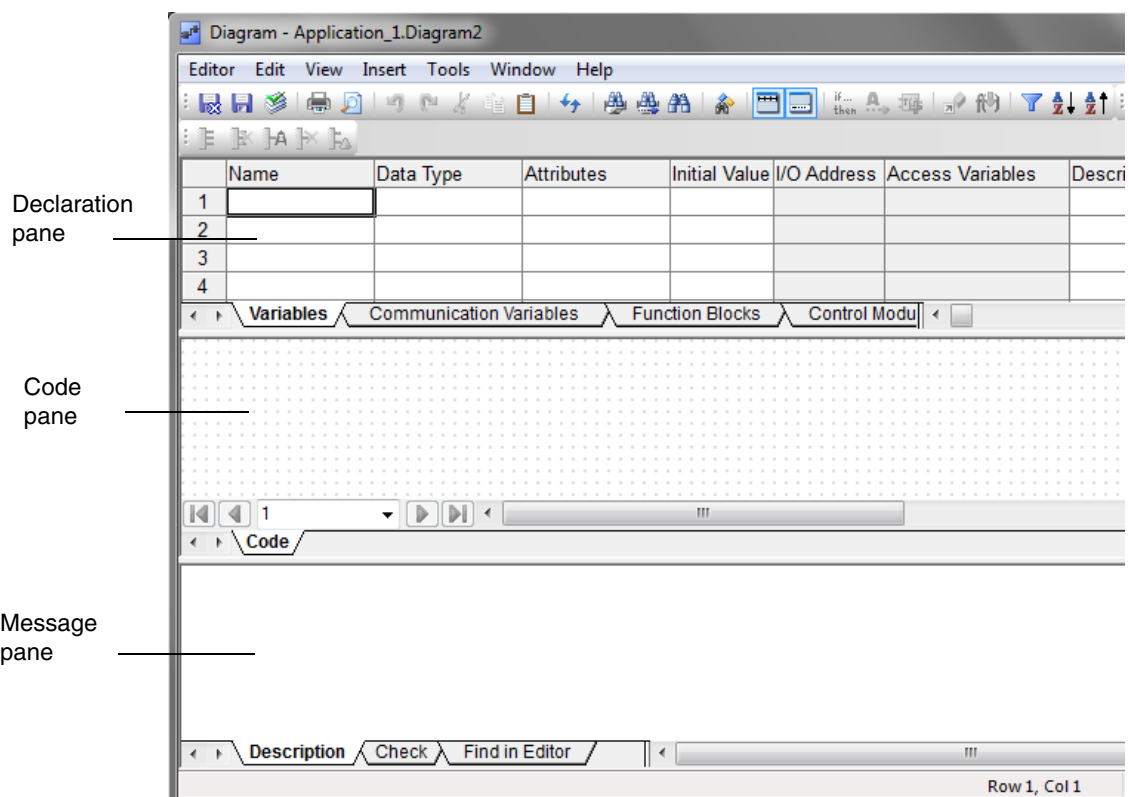

<span id="page-59-0"></span>*Figure 23. The editor for Diagram2*

- 3. Place the cursor in the upper left-hand cell in the declaration pane and enter Photo Cell in the 'Name' column.
- 4. Move one cell to the right by pressing the tab key. Type bool in the "Data type" column. Move the cursor to next column labeled "Attributes".
- 5. Choose the default setting retain (which means that the variable keeps its value at a warm restart). Press the tab key to move to the next column.
- 6. Set the initial value to false to indicate that the doors are closed at start-up.
- 7. Skip the column I/O address. The address is automatically filled in later when configuring the hardware.
- 8. Description can be entered in the last column. The declaration of the Boolean variable is shown in [Figure 24](#page-60-0).

<span id="page-60-0"></span>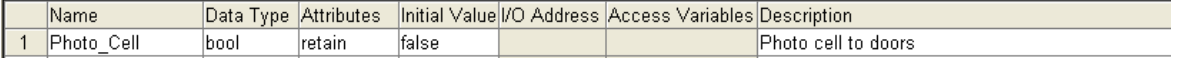

*Figure 24. Declaration of the Boolean variable Photo\_Cell*

9. The variable can also be declared by, Right click on the grid area, select New > Variable. In the New Variable dialog, declare the values for second variable named, **DoorsOpen\_Time** which represents how long (duration time) the doors should remain open as in the [Figure 25](#page-60-1). Click OK.

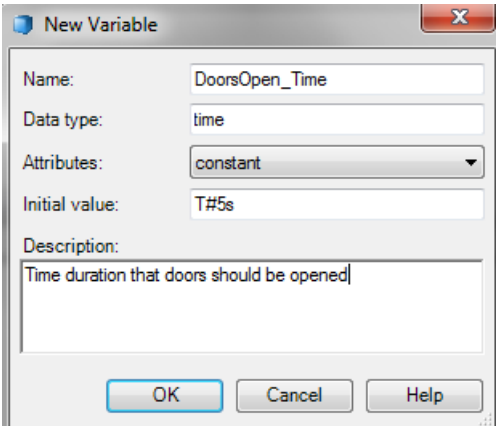

<span id="page-60-1"></span>*Figure 25. New Variable Dialog*

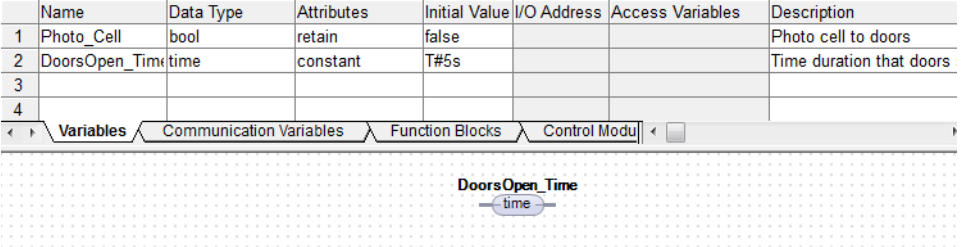

The variable is visible in the Variables tab and grid area as in [Figure 26.](#page-61-2)

*Figure 26. Declaration of DoorsOpen\_Time variable*

10. Declare a variable named, DoorsOpen\_ET that records the time elapsed since the photocell was activated last time. Complete the declaration of DoorsOpen\_ET as shown in row 3 in [Figure 27](#page-61-1).

<span id="page-61-2"></span><span id="page-61-1"></span>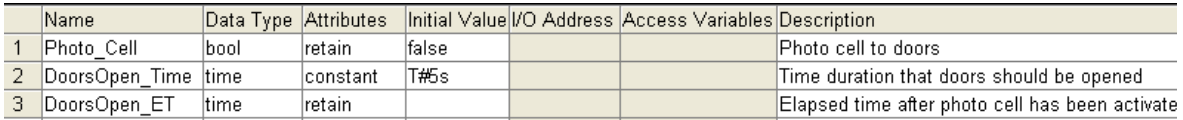

*Figure 27. Declaration of the Doors\_Open\_ET variables*

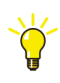

For the attribute constant of the variable DoorsOpen\_Time, either explicitly enter **constant**, or scroll through the available formats using Altkey together with the up and down arrow keys, or press Ctrl+J to display the list of attributes and then select constant.

11. Declare the remaining variables (starting from row 4) in the grid as shown in [Figure 28.](#page-61-0)

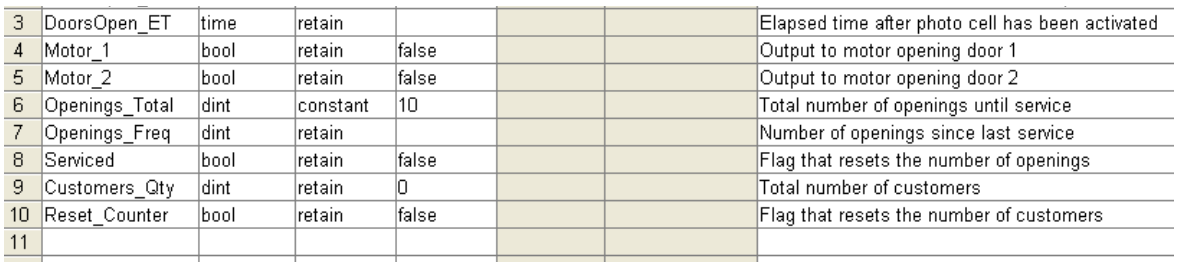

<span id="page-61-0"></span>*Figure 28. Declaration of the remaining variables*

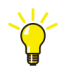

To specify the Data types in the column, choose

**Insert > Variable, Type, Attribute** from the editor (or press CTRL+J) to access a list of possible data types.

12. Select the **Communication Variables** tab in the program editor, and declare the Service Req communication variable as shown in [Figure 29.](#page-62-0)

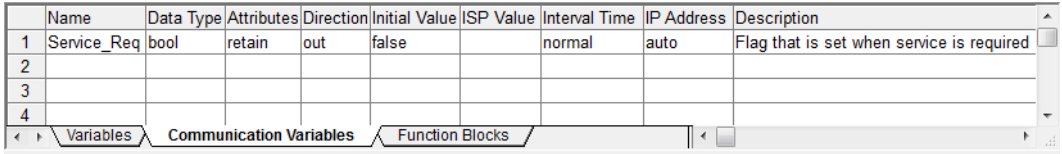

<span id="page-62-0"></span>*Figure 29. Declaration of the communication variable Service\_Req*

- 13. Click **Check**  $\leq$  to check for errors.
- 14. Click **Save the same is not** the variables.

## **Function Blocks**

Timers and counters in the Compact Control Builder are normally represented as function block types and located in the Basic library. This example declares one Timer (TOf), and two Counters (CTU) from the Basic library.

#### **Declaring Function Blocks**

Make sure the diagram editor is open, (see [Figure 22](#page-58-0), to open editor). The default code block (Code) is the FD (Function Diagram) code block, which is a graphical editor (with visible grids) for adding graphical objects.

The code block – Code – consists of a default page, named 1.

To start creating the logic in the editor for Diagram2:

1. Rename the default page as Motors\_Doors:

a. Right-click the Code field and select **Rename** from the context menu. A **Rename Current Page** window opens.

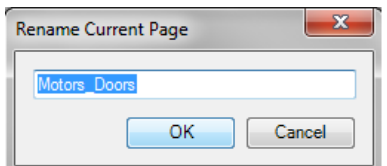

*Figure 30. Rename Current Page dialog*

- b. Write **Motors\_Doors** in the Name field.
- c. Click **OK**.
- 2. In the grid area of the **Motors\_Doors** page, right-click to open the context menu, and select **New > Object**. The **New Object** dialog opens.
- 3. In the **New Object** dialog, select **the TOf** function block type from any of the two tabs:
	- The **List** tab contains alphabetical list of all objects available in the inserted libraries in Project Explorer. Select **TOf**.
	- The **Tree** tab displays a tree structure to navigate to the required object. Go to Connected **Libraries > BasicLib > Function Block Types**, and select **TOf**.

4. After selecting **TOf**, enter **OpenDoors** in the Name field as shown in [Figure 31](#page-64-0).

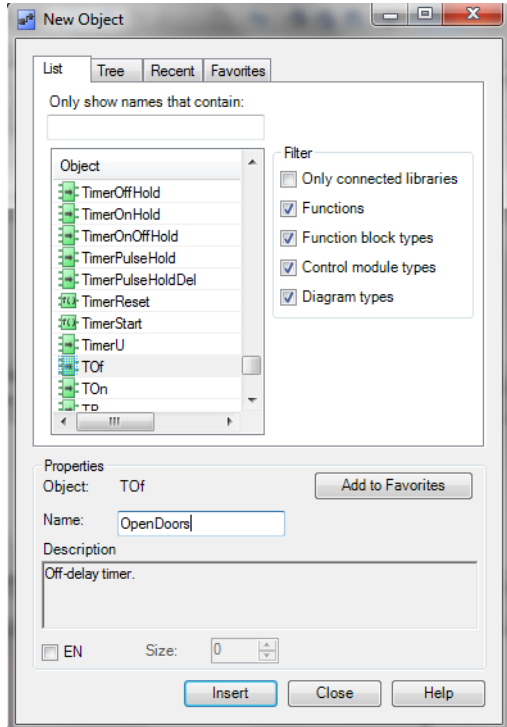

<span id="page-64-0"></span>*Figure 31. Insert TOf from New Object Dialog*

5. Click **Insert**, and then click **Close**. **OpenDoors** function block is inserted as in the [Figure 32](#page-65-0).

6. In the declaration pane for Function Blocks, add the description 'Timer for Motor' corresponding to the OpenDoors row.

|                                                                       |   |  | Name      |  |  |  |  |  |  |  |  |  |                    |     |  |  |  |  |  |                     |  |  |  |  | Function Block Type Task Connection Description |                        |  |  |  |  |  |
|-----------------------------------------------------------------------|---|--|-----------|--|--|--|--|--|--|--|--|--|--------------------|-----|--|--|--|--|--|---------------------|--|--|--|--|-------------------------------------------------|------------------------|--|--|--|--|--|
|                                                                       | 1 |  | OpenDoors |  |  |  |  |  |  |  |  |  | BasicLib.TOf       |     |  |  |  |  |  |                     |  |  |  |  |                                                 | <b>Timer for Motor</b> |  |  |  |  |  |
|                                                                       | 2 |  |           |  |  |  |  |  |  |  |  |  |                    |     |  |  |  |  |  |                     |  |  |  |  |                                                 |                        |  |  |  |  |  |
|                                                                       | 3 |  |           |  |  |  |  |  |  |  |  |  |                    |     |  |  |  |  |  |                     |  |  |  |  |                                                 |                        |  |  |  |  |  |
|                                                                       | 4 |  |           |  |  |  |  |  |  |  |  |  |                    |     |  |  |  |  |  |                     |  |  |  |  |                                                 |                        |  |  |  |  |  |
| <b>Communication Variables</b><br><b>Function Blocks</b><br>Variables |   |  |           |  |  |  |  |  |  |  |  |  |                    |     |  |  |  |  |  | <b>Control Mode</b> |  |  |  |  |                                                 |                        |  |  |  |  |  |
|                                                                       |   |  |           |  |  |  |  |  |  |  |  |  |                    |     |  |  |  |  |  |                     |  |  |  |  |                                                 |                        |  |  |  |  |  |
|                                                                       |   |  |           |  |  |  |  |  |  |  |  |  |                    |     |  |  |  |  |  |                     |  |  |  |  |                                                 |                        |  |  |  |  |  |
|                                                                       |   |  |           |  |  |  |  |  |  |  |  |  |                    |     |  |  |  |  |  |                     |  |  |  |  |                                                 |                        |  |  |  |  |  |
|                                                                       |   |  |           |  |  |  |  |  |  |  |  |  | <b>OpenDoors:1</b> |     |  |  |  |  |  |                     |  |  |  |  |                                                 |                        |  |  |  |  |  |
|                                                                       |   |  |           |  |  |  |  |  |  |  |  |  |                    |     |  |  |  |  |  |                     |  |  |  |  |                                                 |                        |  |  |  |  |  |
|                                                                       |   |  |           |  |  |  |  |  |  |  |  |  |                    | TOf |  |  |  |  |  |                     |  |  |  |  |                                                 |                        |  |  |  |  |  |
|                                                                       |   |  |           |  |  |  |  |  |  |  |  |  |                    |     |  |  |  |  |  |                     |  |  |  |  |                                                 |                        |  |  |  |  |  |
|                                                                       |   |  |           |  |  |  |  |  |  |  |  |  | ln.                |     |  |  |  |  |  |                     |  |  |  |  |                                                 |                        |  |  |  |  |  |
|                                                                       |   |  |           |  |  |  |  |  |  |  |  |  |                    |     |  |  |  |  |  |                     |  |  |  |  |                                                 |                        |  |  |  |  |  |
|                                                                       |   |  |           |  |  |  |  |  |  |  |  |  | PT                 |     |  |  |  |  |  |                     |  |  |  |  |                                                 |                        |  |  |  |  |  |
|                                                                       |   |  |           |  |  |  |  |  |  |  |  |  |                    |     |  |  |  |  |  |                     |  |  |  |  |                                                 |                        |  |  |  |  |  |
|                                                                       |   |  |           |  |  |  |  |  |  |  |  |  |                    |     |  |  |  |  |  |                     |  |  |  |  |                                                 |                        |  |  |  |  |  |
|                                                                       |   |  |           |  |  |  |  |  |  |  |  |  |                    |     |  |  |  |  |  |                     |  |  |  |  |                                                 |                        |  |  |  |  |  |
|                                                                       |   |  |           |  |  |  |  |  |  |  |  |  |                    |     |  |  |  |  |  |                     |  |  |  |  |                                                 |                        |  |  |  |  |  |
|                                                                       |   |  |           |  |  |  |  |  |  |  |  |  |                    |     |  |  |  |  |  |                     |  |  |  |  |                                                 |                        |  |  |  |  |  |
|                                                                       |   |  |           |  |  |  |  |  |  |  |  |  |                    |     |  |  |  |  |  |                     |  |  |  |  |                                                 |                        |  |  |  |  |  |
|                                                                       |   |  |           |  |  |  |  |  |  |  |  |  |                    |     |  |  |  |  |  |                     |  |  |  |  |                                                 |                        |  |  |  |  |  |
|                                                                       |   |  |           |  |  |  |  |  |  |  |  |  |                    |     |  |  |  |  |  |                     |  |  |  |  |                                                 |                        |  |  |  |  |  |

<span id="page-65-0"></span>*Figure 32. Declare TOf Function Block Type in Motors\_Doors page*

- 7. Add a page, by selecting **Insert > New Page** or, right-click on the grid area and select **Pages > Add New Page**. Rename the new page as **Number\_of\_customers**.
- 8. Open the **Number\_of\_customers** page in the diagram editor. In the grid area of code pane, right-click and select **New > Object** from the context menu. The **New Object** dialog opens.
- 9. Select **CTU** from the list and enter **Customer\_Count\_Up** in the Name field. Click **Insert** and **Close** the dialog.
- Name Function Block Type Task Connection Description 1 OpenDoors BasicLib.TOf **Timer for Motor** Customer\_Count BasicLib.CTU  $\overline{c}$ Counter for the number of customers  $\overline{3}$  $\overline{4}$  $\setminus$  Variables  $\lambda$ Communication Variables **Function Blocks** Control Modu  $\leftarrow$ **Customer Count Up:2**  $CTU$ cu al Reset CV
- 10. Customer\_Count\_Up function block is created as in the [Figure 33](#page-66-0). Add the description according to [Figure 33.](#page-66-0)

<span id="page-66-0"></span>*Figure 33. Declare CTU Function Block Type in Number\_of\_Customers page*

- 11. Add a third page, by selecting **Insert > New Page** or, right-click on the grid area and select **Pages > Add New Page**. Rename the new page as **Service\_On\_Doors**.
- 12. Open the **Service\_On\_Doors** page in the diagram editor. In the grid area of code pane, right-click and select **New > Object** from the context menu. The **New Object** dialog opens.
- 13. Select **CTU** from the list and enter **Service\_Count\_Doors** in the Name field. Click **Insert** and **Close** the dialog.
- Function Block Type Task Connection Description Name 1 OpenDoors BasicLib.TOf **Timer for Motor** 2 Customer\_Count\_Up BasicLib.CTU Counter for the number of customers Counter for the number of opening of doors 3 Service\_Count\_Doors BasicLib.CTU  $\overline{4}$ Control Modu ← ト Variables **Communication Variables Function Blocks** Service\_Count\_Doors:3 **CTU** - CU Q<br>- Reset CV  $PV$
- 14. **Service\_Count\_Doors** function block is created as in the [Figure 34](#page-67-0). Add the description according to [Figure 34.](#page-67-0)

<span id="page-67-0"></span>*Figure 34. Declare CTU Function Block Type in Service\_On\_Doors page*

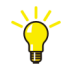

For information about the TOf and the CTU function blocks, refer to the Control Builder Online Help. Place the cursor in the Function Block Type cell (for example TOf), and press **F1**.

15. Click **Check** is to check for errors.

## **Creation of Logic**

The creation of logic in the diagram editor involves inserting and connecting the graphical objects, which can also be moved freely in the grid area.

#### **Making a Function Block Call in Motors\_Doors**

- 1. Open the **Motors\_Doors** page. In the grid area right-click and select **Insert >Variable**. From the variable list, select **Photo\_Cell** and click **Insert**.
- 2. Drag one port of **Photo\_Cell** and connect to **In** parameter of the **OpenDoors** function block graphically.
- 3. The variables can also be inserted by drag and drop method. From the Variables tab, click the **DoorsOpen\_Time** variable and drag it to the grid area.
- 4. Insert the variables **Motor\_1**, **Motor\_2**, and **DoorsOpen\_ET** using any of the methods. Connect these three variables to the parameters as in [Figure 35.](#page-68-0)

|    | Name                                                                                                    | Data Type   | <b>Attributes</b> |       |      | Initial Value I/O Address Access Variables | Description              |  |  |  |  |  |  |
|----|----------------------------------------------------------------------------------------------------|-------------|-------------------|-------|------|--------------------------------------------|--------------------------|--|--|--|--|--|--|
| 1  | Photo Cell                                                                                                    | bool        | retain            | false |      |                                            | Photo cell to doors      |  |  |  |  |  |  |
| 2  | DoorsOpen Timetime                                                                                                    |             | constant          | T#5s  |      |                                            | Time duration that doors |  |  |  |  |  |  |
| 3  | DoorsOpen ET                                                                                                    | <b>time</b> | retain            |       |      |                                            | Elapsed time after photo |  |  |  |  |  |  |
| 4  | Motor 1                                                                                                    | bool        | retain            | false |      |                                            | Output to motor opening  |  |  |  |  |  |  |
| 5. | Motor <sub>2</sub>                                                                                                    | bool        | retain            | false |      |                                            | Output to motor opening  |  |  |  |  |  |  |
| 6  | Openings Total                                                                                                    | dint        | constant          | 10    |      |                                            | Total number of openings |  |  |  |  |  |  |
|    | Openings Freq                                                                                                    | dint        | retain            |       |      |                                            | Number of openings sinc  |  |  |  |  |  |  |
|    | <b>Communication Variables</b><br><b>Function Blocks</b><br><b>Variables</b><br>Control Modu                                                                      |             |                   |       |      |                                            |                          |  |  |  |  |  |  |
|    | Motor 1<br><b>Photo Cell</b><br>bool<br><b>bool</b><br>OpenDoors:1<br>ГOf<br>Q<br>Motor <sub>2</sub><br>In<br>hool<br>E<br>DoorsOpen Time<br>time<br>DoorsOpen ET |             |                   |       |      |                                            |                          |  |  |  |  |  |  |
|    |                                                                                                    |             |                   |       | time |                                            |                          |  |  |  |  |  |  |

<span id="page-68-0"></span>*Figure 35. Variable connections to OpenDoors Function Block*

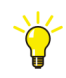

The variables can also be connected by right-clicking the port and selecting **Connect**. In the Connect dialog, enter the first few characters of the variable to select the variable from the list. Click **OK**.

If the variable is not declared earlier, after entering the variable name in the Connect dialog, a **Declare Variable** dialog is shown. Select **Variable** or **Communication Variable**, and click **Declare**.

5. Click Save and Close  $\frac{1}{28}$ .

#### **What About the Q parameter in TOf?**

The output Q parameter is a Boolean signal, which represents the status on the door position (open or closed) and is passed on to the motors. For both doors to open, the Q signal must be passed to both motors. The variables Motor\_1 and Motor\_2 are connected as in the Figure 27.

#### **Making a Function Block Call in Number\_Of\_Customers**

1. Open the **Number\_Of\_Customers** page. In the grid area, insert the variables **Photo\_Cell**, **Reset\_Counter**, and **Customers\_Qty**.

2. Connect the variables to the **Customer\_Count\_Up** Function Block type as in the Figure 28.

| Name                                                                                                | Data Type                                                           | <b>Attributes</b>          |       |   | Initial Value I/O Address Access Variabl |  |  |  |  |  |  |
|----------------------------------------------------------------------------------------------------|---------------------------------------------------------------------|----------------------------|-------|---|------------------------------------------|--|--|--|--|--|--|
| 7<br>Openings_Freq                                                                                  | dint                                                                | retain                     |       |   |                                          |  |  |  |  |  |  |
| Serviced<br>8                                                                                       | bool                                                                | retain                     | false |   |                                          |  |  |  |  |  |  |
| 9<br>Customers_Qty                                                                                  | dint                                                                | retain                     | 10    |   |                                          |  |  |  |  |  |  |
| 10<br><b>Reset Counter</b>                                                                          | bool                                                                | retain                     | false |   |                                          |  |  |  |  |  |  |
| 11                                                                                                  |                                                                     |                            |       |   |                                          |  |  |  |  |  |  |
| 12                                                                                                  |                                                                     |                            |       |   |                                          |  |  |  |  |  |  |
| <b>Communication Variables</b><br><b>Function Blocks</b><br><b>Control Modu</b><br><b>Variables</b> |                                                                     |                            |       |   |                                          |  |  |  |  |  |  |
| <b>Photo Cell</b><br>bool<br><b>Reset Counter</b><br>bool<br>2 Number_of_customers<br>Code,         | <b>Customer Count Up:2</b><br>CTU<br>СU<br>o<br>CV<br>Reset<br>— PV | Customers Qtv<br>dint<br>∢ |       | ш |                                          |  |  |  |  |  |  |

*Figure 36. Variable Connections to Customer\_Count\_Up Function Block Type*

3. Click Save and Close ...

#### **Making a Function Block Call in Service\_On\_Doors**

1. Open the **Service\_On\_Doors** page. In the grid area, insert the variables **Motor\_l**, **Serviced**, **Openings\_Total**, **Service\_Req**, and **Openings\_Freq**.

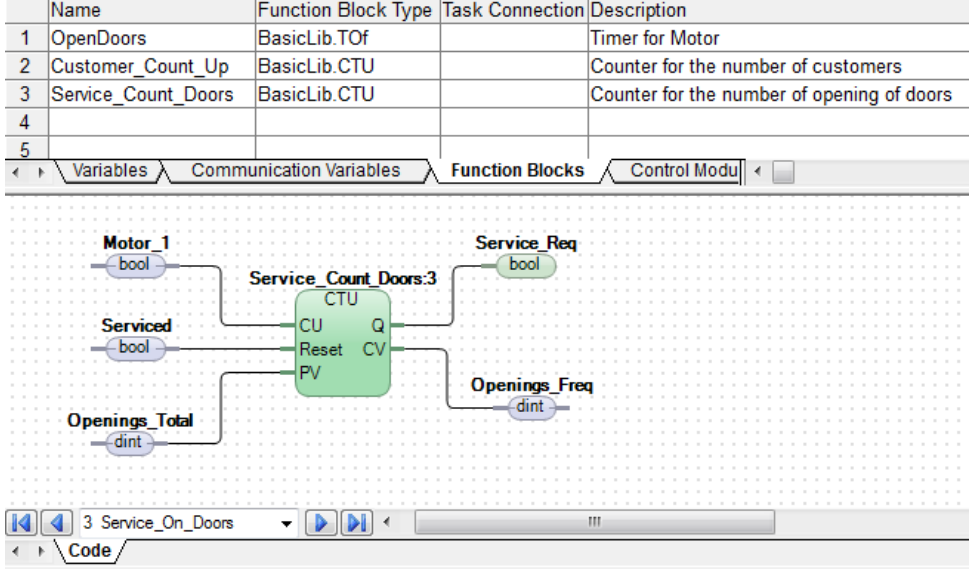

2. Connect the variables to the **Service\_Count\_Doors** as in the Figure 29.

*Figure 37. Variable Connections to Service\_Count\_Doors Function Block Type*

Click Save and Close ...

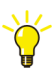

If an error message should be displayed in the message pane, double-click the error line and you will jump directly to the error location in the code. You will also find a brief description in the message pane, explaining the type of error that has occurred.
### **Testing MyDoors Project**

Before downloading the application to a PLC and going online, it is necessary to first test the application in an offline mode to ensure that everything is working properly. This mode is called the Test Mode, where the Control Builder compiles and executes the code locally in the PC as if it is an AC 800M PLC.

The test mode is an easy way to test the application many times. However, external communication is disabled during the test mode, thus reading and writing variables connected to IO units cannot be validated in test mode.

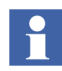

A communication variable used between applications or between tasks within the applications does not work in Test Mode.

In Test Mode, the communication variable does only work within the same task in an application.

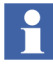

Before running the program in Test mode, there is an option to enable the Difference Report window. However, the Difference Report function is not important for this example since it does not generate a report in Test mode. For details on how to enable this function, see [Disable/Enable Difference Report](#page-122-0) [on page 123.](#page-122-0) This example assumes that the Difference Report has the default setting (not enabled).

- 1. In Project Explorer, click **Test Mode** . The Test Mode Analysis window opens.
- 2. Click **Cold Restart All**.
- 3. Click **Continue**.
- 4. Double-click **Diagram2** to display the editor.
- 5. Select **Motors\_Doors** tab. All variables in **Diagram2** are listed in the upper pane and the code in the lower pane, see [Figure 38.](#page-73-0)

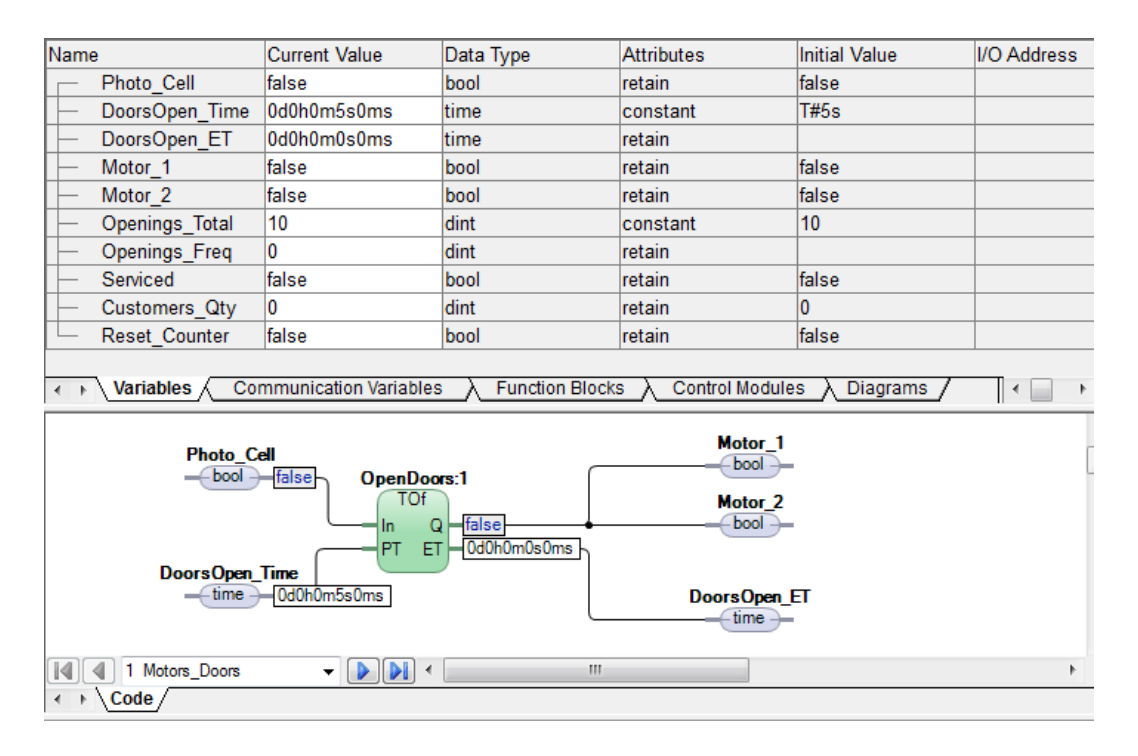

<span id="page-73-0"></span>*Figure 38. The Diagram2 editor in Test mode*

#### **Analyzing the Code During Program Executions**

The test mode helps in testing and analyzing the project, without having a PLC ready in the Project Explorer tree. The variable values can be changed to study the program response.

Analyzing the variable conditions requires right-clicking of variables. These can be accessed either from the parameter list or from the code pane.

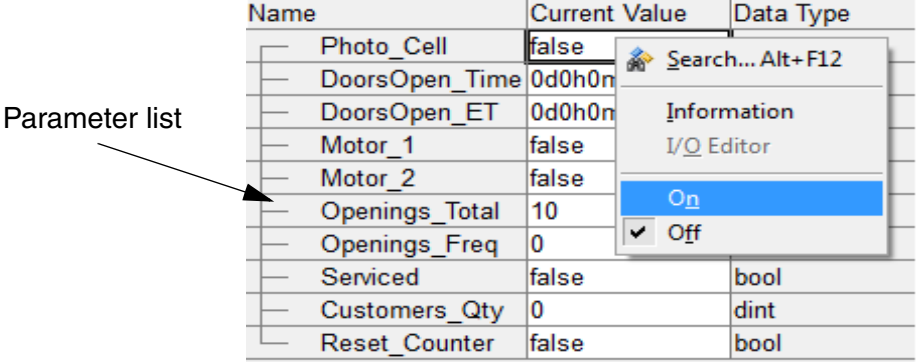

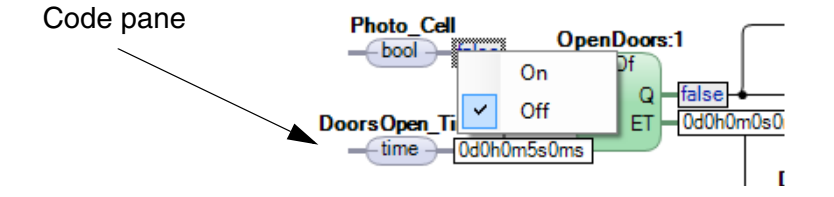

*Figure 39. Changing the current value on a variable from the Parameter list, or in the code pane*

1. Right-click Photo\_Cell and select **On** in the context menu.

The motors change to True (start) and the number of openings since last service increases by one, as does the number of customers.

2. Right-click Photo\_Cell and select **Off** in context menu.

Simulating that no customer is activating the photocell. The clock starts and counts up to five seconds at which point the motors are set to False (stop) and the doors close.

3. Right-click Photo\_Cell and select **On**, then QUICKLY select **Off** again.

Simulating that a customer has activated the photocell. The number of openings is increased, as does the number of customers.

4. Wait until the doors close. Right-click Photo\_Cell and QUICKLY select **On**, **Off**, **On**, **Off**, **On**, **Off.**

Simulating that three customers are passing the photocell one by one. Notice that the clock starts when the first customer passes the photocell and resets to 0 when the next customer passes. Consequently, the opening time is extended for a new period of 5 seconds, and so on. The number of times the doors open increases by one, whereas the number of customers increases by three.

This results in three openings of the doors and five customers.

- 5. In the variables list, right-click Reset\_Counter and select **On**, then select **Off** again. Reset the customer counter as well.
- 6. Activate the photocell so that when the number of openings ( $Openings_Freq$ ) passes, Openings\_Total. Service\_Req becomes *True*.
- 7. Right-click Serviced and select **On**, then select **Off** again.

Study the reaction of the counters and flags. The variable Openings\_Freq resets.

- 8. Close Diagram editor.
- 9. From Control Builder Menu bar, select **Tools > Stop Test Mode.**

# **Project Examples in Control Builder**

All the examples are Read-only, which means they cannot be altered. To study these, see [Opening the ShopDoors Example \(Read Only\) on page 79](#page-78-0).

If these are used as a template or a skeleton for other projects, then the projects attribute needs to be changed from read only as described below.

#### **Preparing the ShopDoors Example for a Project**

From the disk where Compact Control Builder<sup>1</sup> is installed:

- 1. Start the Search tool in Windows and search for *ShopDoors\_FD.prj*. The project file is located inside the example folder for the ShopDoors project.
- 2. Copy the complete **ShopDoors\_FD** folder into the **Projects** folder<sup>2</sup>.
- 3. Right-click the **ShopDoors\_FD** folder and select **Properties** from the context menu.
- 4. Clear the folders properties Attribute Read-only. Apply changes to the folder, sub folder and files.
- 5. Follow the next steps under [Opening a Project on page 78](#page-77-0), to open the converted ShopDoors\_FD project.

<sup>1.</sup> Compact Control Builder is normally installed on the Local Disk (C:)

<sup>2.</sup> The Projects folder is normally located at; C:\ABB Industrial IT Data\Engineer IT Data\ Control Builder AC 800M\Projects

#### <span id="page-77-0"></span>**Opening a Project**

1. From the Project Explorer, select **File > Open Project**. An Open Project window opens.

| 图<br><b>Open Project</b>                                                                                    |                |                  |                          |                       | $\mathbf{x}$        |
|----------------------------------------------------------------------------------------------------|----------------|------------------|--------------------------|-----------------------|---------------------|
| « Compact Control Builder AC 800M > Projects ><br><b>Search Projects</b><br>$+$<br>$\overline{\phantom{a}}$ |                |                  |                          | ۹                     |                     |
| Organize v<br>New folder                                                                                    |                |                  |                          | 睚                     | $\mathbf{\Omega}$   |
| Public                                                                                                    | ▲              | ≖<br>Name        | Date modified            | Type                  | $Si -$              |
| Desktop                                                                                                    |                | <b>Libraries</b> | 02/16/2010 2:36 PM       | <b>File folder</b>    |                     |
| Downloads                                                                                                   |                | mb               | 10/16/2009 1:28 PM       | File folder           |                     |
| Recent Places                                                                                               |                | <b>MyDoors</b>   | 01/08/2010 2:53 PM       | <b>File folder</b>    |                     |
| <b>Libraries</b>                                                                                            |                | PN               | 03/29/2010 11:16         | File folder           |                     |
| л                                                                                                    | Ξ              | <b>PNIO</b>      | 03/29/2010 11:18         | File folder           |                     |
| <b>Documents</b>                                                                                            |                | Proj1_38344      | 03/20/2010 12:30         | File folder           |                     |
| <b>Music</b>                                                                                                |                | Proj2_38344      | 11/05/2009 5:37 PM       | File folder           | Ξ                   |
| <b>Pictures</b><br><b>Videos</b><br>Ħ                                                                       |                | rr               | 12/21/2009 12:24         | File folder           |                     |
|                                                                                                    |                | ShopDoors_FD     | 04/27/2010 8:50 AM       | File folder           |                     |
| تكر<br>Computer                                                                                             |                | TA1              | 12/21/2009 12:24         | File folder           |                     |
| $\Delta$ , OS (C:)                                                                                          |                | test             | 03/20/2010 12:30         | File folder           |                     |
| DATAPART1 (D:)                                                                                              |                | <b>TestPN</b>    | 03/29/2010 11:18         | File folder           | $\overline{\nabla}$ |
|                                                                                                    | $\overline{4}$ |                  | m.                       |                       | Þ                   |
| File name:                                                                                                  |                |                  | $\overline{\phantom{a}}$ | Project Files (*.prj) | ▼                   |
|                                                                                                    |                |                  | Open                     | ▼                     | Cancel              |

*Figure 40. The Open project window*

- 2. Select the **ShopDoors\_FD** folder and click **Open**. The project ShopDoors\_FD folder opens.
- 3. Select the **ShopDoors\_FD.prj** file and click **Open**. The Project Explorer opens the ShopDoors\_FD project.

#### <span id="page-78-0"></span>**Opening the ShopDoors Example (Read Only)**

- 1. From the Project Explorer, select **File > Open Project**. An Open Project window opens
- 2. In the Open Project window, go to the **Examples** folder in the Compact Control Builder installation folder in the drive (typically, C:\Program Files\ABB Industrial IT\Engineer IT\Compact Control Builder AC 800M 5.1).
- 3. Open the ShopDoors\_FD folder and select **ShopDoors\_FD.prj**.

| <b>N</b> Open Project                                                         |                                              |                                          | $\mathbf{x}$                         |
|-------------------------------------------------------------------------------|----------------------------------------------|------------------------------------------|--------------------------------------|
|                                                                               | « Examples > ShopDoors_FD >                  | $+$<br>٠                                 | Search ShopDoors ST<br>۹             |
| Organize $\blacktriangledown$<br>New folder                                   |                                              |                                          | $\circledcirc$<br>睚<br>٠             |
| Public<br>▲                                                                   | ≖<br>Name                                    | Date modified                            | Size<br>Type                         |
| Desktop<br>Downloads<br>ìń.                                                   | A_ShopDoors_FD-1-0-0<br>C_Controller_1-1-0-0 | 01/27/2010 6:04 PM<br>01/27/2010 6:04 PM | File folder<br>File folder           |
| 93<br><b>Recent Places</b>                                                    | ShopDoors_FD.prj                             | 01/21/2010 3:11 AM                       | Control Builder Pr                   |
| <b>Libraries</b><br><b>Documents</b><br>E<br>Ξ<br>Music<br>Pictures<br>Videos |                                              |                                          |                                      |
| Computer<br>$\sim$ OS (C:)                                                    |                                              |                                          |                                      |
| $\Box$ DATAPART1(D:)<br>$\overline{4}$                                        | m.                                           |                                          | Þ                                    |
|                                                                               | File name: ShopDoors_ST.prj                  | ٠<br>Open                                | Project Files (*.prj)<br>Cancel<br>▼ |

*Figure 41. Selecting ShopDoors\_FD project (Read Only)*

4. Click **Open**. The ShopDoors example (read only) opens in Project Explorer.

# <span id="page-80-1"></span>**Section 5 Hardware Configuration**

This section describes about adding or removing hardware units from the tree structure in the Project Explorer. It covers the necessary steps for building a software model that represents a limited part of a hardware configuration in the plant.

The Controller object in Project Explorer is the root to which hardware objects are added.

# **Configure Hardware**

Study the hardware configuration in [Figure 42.](#page-80-0) Assume a PLC, together with six I/O modules. In this example, two of them are added to the tree structure in Project Explorer. Add DO814 and DI810, at positions 1 and 2 respectively.

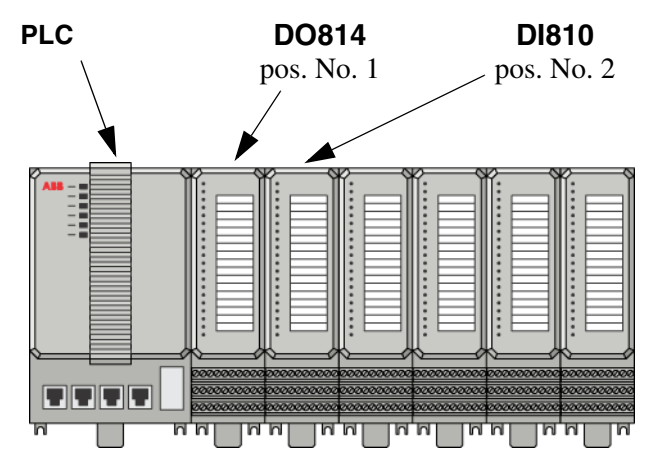

<span id="page-80-0"></span>*Figure 42. Hardware position for IO modules (for example DO814 at position 1 and DI810 at position 2)*

#### **Changing a CPU**

The CPU connected in the Project Explorer must be same as in the physical PLC, else the application cannot be downloaded to the PLC.

However, if the application is run with a SoftController, the choice of the CPU model is optional.

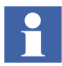

In this example, a default CPU PM860 is replaced with a CPU PM864.

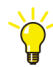

To remove a hardware unit, right-click the object in the tree structure and select Delete.

To replace a CPU:

- 1. Expand **Controllers > PLC\_1 > Hardware AC 800M** to view the **PM860 / TP830** item at position 0 in the Project Explorer tree.
- 2. Right-click the **PM860 / TP830** item and select **Replace Unit** in the context menu. A 'Replace' window opens.
- 3. Expand **Connected Libraries** and select, for example **PM864/TP830**.

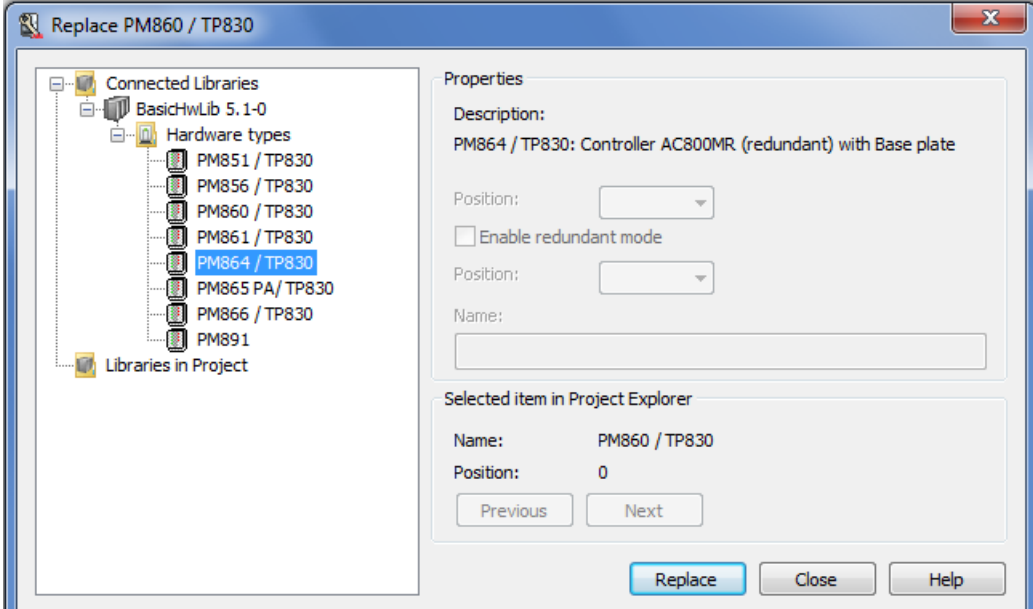

4. Click **Replace** and then **Yes** to accept the change.

#### **Adding the IO Modules DO814 and DI810**

The S800 IO modules are represented in Control Builder as hardware types located in the hardware library **S800IOModulebusHwLib**. Thus, before adding the IO modules, first insert the hardware library to the project. Once the library is inserted to the project, connect the library to the hardware configuration and then access the IO modules and add them to the controller configuration.

To insert and connect a hardware library:

1. Expand **Libraries** folder to see the **Hardware** folder in the Project Explorer tree.

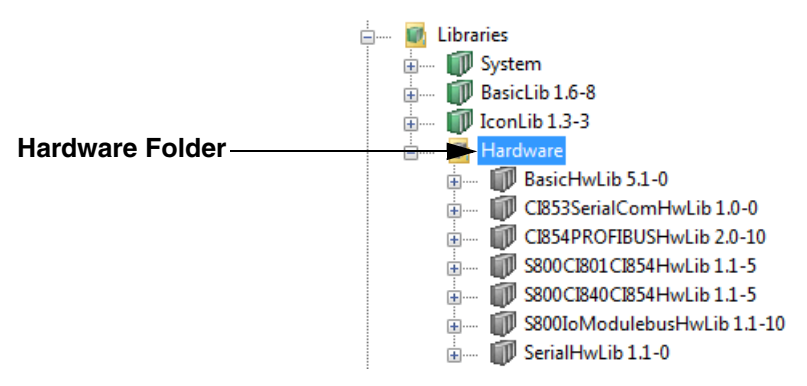

*Figure 43. The hardware folder located inside Libraries folder in the Project Explorer*

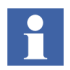

Among the hardware libraries listed under the Hardware folder, the S800IoModulebusHwLib library contains S800 IO units for the Modulebus.

- 2. Expand **Controllers > PLC\_1** to see the **Connected Hardware Libraries**  folder in the Project Explorer tree.
- 3. Right-click the **Connected Libraries** folder, select **Connect Library**, and select **S800IoModulebusHwLib** from the window.
- 4. Click **OK**.

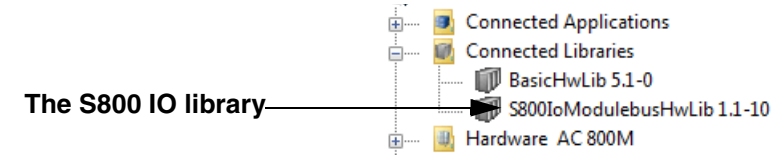

*Figure 44. The new S800IO library has been connected to the controller*

Adding the IO modules from the hardware library:

- 1. Expand **Controllers > PLC\_1 > Hardware AC 800M > PM860/TP830** to see the **ModuleBus** item in the Project Explorer tree.
- 2. Right-click the **ModuleBus** item and select **Insert Unit** in the context menu. The 'Insert Unit for ModuleBus' window opens.
- 3. Expand **Connected Hardware Libraries > S800Io ModulebusHwLib > Hardware types** and select DO814.

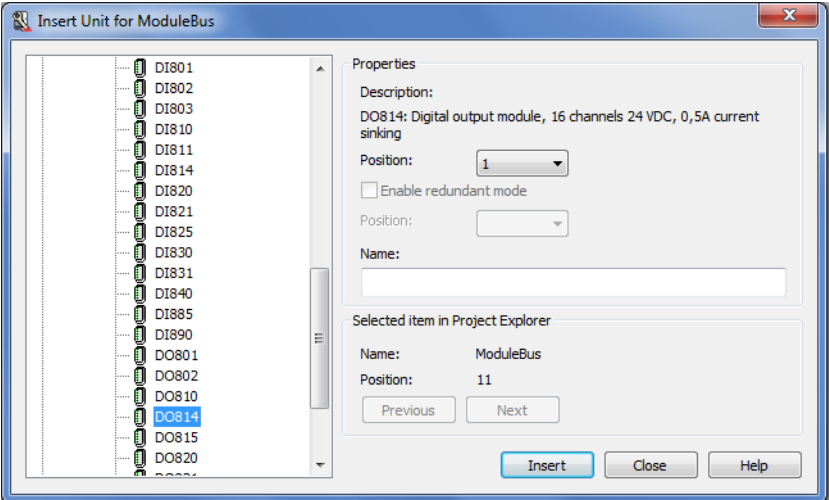

- 4. Keep default position **1** from the *Position* drop-down menu and click **Insert**.
- 5. Select **DI810** from the list.
- 6. Keep default position **2** from the *Position* drop-down menu and click **Insert**.

When the two IO modules are added, the "hardware tree" looks like the configuration shown in [Figure 45](#page-84-0).

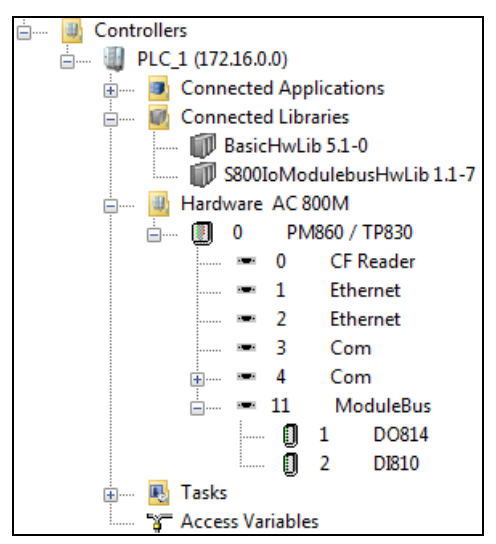

*Figure 45. Hardware setup with the new IO Units added on the module bus*

<span id="page-84-0"></span>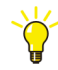

Information on an I/O unit, for example DO814 or DI810, can be accessible from the On-line Help; select the I/O unit in the Project Explorer and press F1.

# **Connect Variables to I/O Channels**

Communication between I/O channels and code is established by connecting variables to I/O channels. Therefore, Control Builder provides two different connection methods. Both the methods can be followed for better understanding.

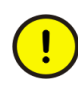

The MyDoors project is not completed unless both methods are followed.

[Method 1 - Using Dot Notation on page 86](#page-85-0) connects the variable Photo\_Cell to the IO module DI810 by using dot notation. [Method 2 - Using a Path Selector on page](#page-85-1)  [86](#page-85-1), connects the variables Motor\_1 and Motor\_2, to the IO module DO814 via a path selector menu.

## <span id="page-85-0"></span>**Method 1 - Using Dot Notation**

#### **Connecting a Variable to DI810 Channel**

From the Controllers in Project Explorer:

- 1. Double-click **DI810** I/O module. The DI810 hardware editor opens.
- 2. Select the **Connections** tab and place the cursor in the first empty white cell.
- 3. Type **A** (for Application\_1) and observe how the editor fills in the rest.
- 4. Press "." (dot) to move to the next level. All three Programs are displayed.
- 5. Select **Diagram2**, and press "." (dot) again. A list of variables opens.
- 6. Select Photo\_Cell in the list.
- 7. Press the ENTER key. The Photo\_Cell variable has been connected to the first channel in DI810.

| <b>Channel</b> | <b>Name</b> | Type          | Variable                          | <b>I/O Descrip</b> |
|----------------|-------------|---------------|-----------------------------------|--------------------|
| IIX0.11.2.1    | llnput 1    | <b>BoolIO</b> | Application 1.Diagram2.Photo Cell |                    |
| IIX0.11.2.2    | llnput 2    | <b>BoolIO</b> |                                   |                    |
| IIX0.11.2.3    | Input 3     | <b>BoolIO</b> |                                   |                    |

*Figure 46. The variable Photo\_Cell connected to first IO Channel*

### <span id="page-85-1"></span>**Method 2 - Using a Path Selector**

#### **Connecting a Variable to DO814 Channel**

From the Controllers in Project Explorer:

- 1. Double-click the **DO814** I/O module. The hardware editor for DO814 opens.
- 2. Select the **Connections** tab and place the cursor in the first empty white cell (Channel QX0.11.3.1 in the **Variable** column).
- 3. Right-click **Insert > Insert Path From Tree** from the context menu**.** A list box opens.

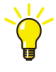

The Menu bar action **Insert > Insert Path From Tree**, can also be done by clicking the  $\frac{1}{2}$  icon located in the hardware editor, or by pressing CTRL+T inside the cell.

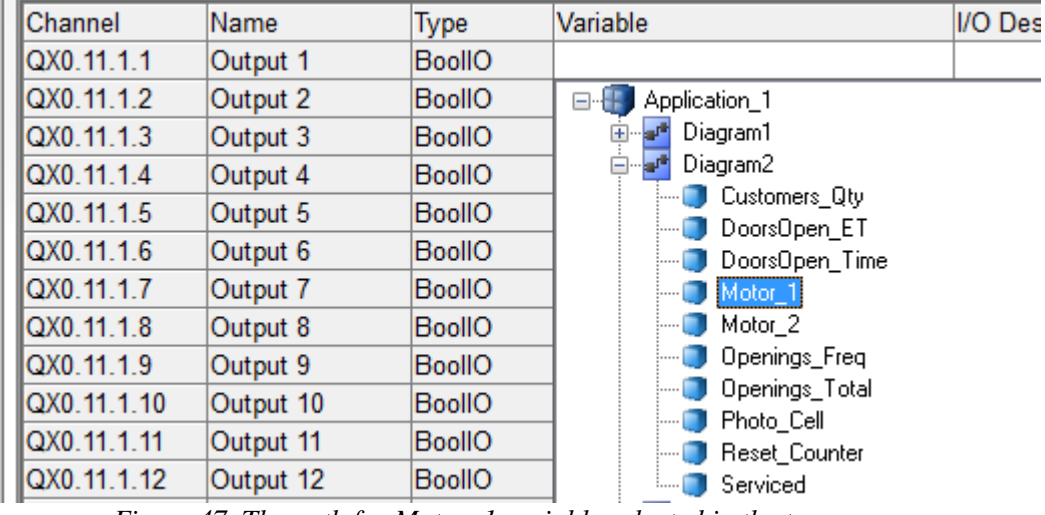

4. Expand **Application\_1 > Diagram2.** Double-click **Motor\_1** to insert the full path, see [Figure 47](#page-86-0).

<span id="page-86-0"></span>*Figure 47. The path for Motor\_1 variable selected in the tree*

5. Place the cursor in the second empty white cell (Channel QX0.11.3.2 in the **Variable** column) and connect Motor<sub>\_2</sub>. Use the  $\frac{e}{2}$  icon.

After connecting the variables, the hardware editor looks as in [Figure 48](#page-86-1).

<span id="page-86-1"></span>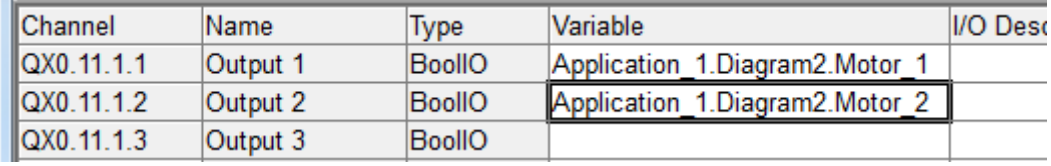

*Figure 48. The Motor\_1 and Motor\_2 connected to DO814*

- 6. Click **Check** to check the declaration.
- 7. Click **Save and Close** .

## **Reading I/O addresses from the Application**

An easy way to read the I/O address is to open **Diagram2** in the program editor and check the column labeled **I/O Address**. This column shows the address for the photocell and the motors, as shown in [Figure 49](#page-87-0).

|   | Name               | Data Type    | <b>Attributes</b> |        | Initial Value I/O Address |              |
|---|--------------------|--------------|-------------------|--------|---------------------------|--------------|
|   | Photo Cell         | lbool        | Iretain           | false  | Controller 1.0.11.2.1     | <b>DI810</b> |
| 2 | DoorsOpen Timetime |              | lconstant.        | T#5s   |                           |              |
| 3 | DoorsOpen ET       | <b>Itime</b> | lretain.          |        |                           |              |
| 4 | Motor 1            | lbool        | Iretain           | lfalse | Controller 1.0.11.1.1     | <b>DO814</b> |
| 5 | Motor 2            | lbool        | Iretain           | lfalse | Controller 1.0.11.1.2     |              |
| 6 | Openings_Total     | ldint        | iconstant         | 10     |                           |              |
|   | Deparing From dint |              | lrotoin.          |        |                           |              |

<span id="page-87-0"></span>*Figure 49. The I/O Address column shows how variables are connected to I/O channels*

Changes made to I/O connections in the hardware editor are reflected in both editors.

The project has now been tested offline and the hardware configuration is complete.

# **Section 6 Connecting the PLC and Go Online**

This section describes the prerequisites for connecting a PLC and the general procedure for downloading a project to the PLC.

Before completing the MyDoors project by downloading the application to a PLC, create a project according to [Section 4, MyDoors Project](#page-52-0). Then, follow the instructions in [Section 5, Hardware Configuration.](#page-80-1)

If there is no access to a PLC or IO modules, use a **SoftController**. In that case, refer to [Setting the System Identity in Control Builder on page 96.](#page-95-0)

# <span id="page-88-0"></span>**Firmware Upgrade**

The PLC firmware version and the Compact Control Builder version must be identical. If the firmware version is different, perform the steps in this section to upgrade the firmware.

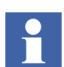

Firmware upgrade can be performed from the Compact Control Builder via the Ethernet network (see the Control Builder Online Help). The Serial line upgrade procedure is also available.

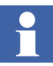

Serial Firmware Upgrade Tool cannot be used for firmware upgrade of PM891. The firmware upgrade of PM891 can be done using an SD card or from the Remote System dialog in Control Builder.

#### **Firmware Upgrade via the Serial Cable (TK212A)**

1. Connect the serial cable between the Control Builder PC and the PLC, as specified in [Table 3](#page-89-0). For the type of cable, see Appendix D, Communication **[Cables](#page-158-0)** 

<span id="page-89-0"></span>

| <b>IPLC</b>    | Tool Port   Connector |              | <b>Cable Name</b> |
|----------------|-----------------------|--------------|-------------------|
| <b>AC 800M</b> | COM 4                 | <b>RJ 45</b> | <b>TK212A</b>     |

*Table 3. Cable connection for the PLC*

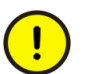

During the upgrade, do not run any program capable of blocking the selected COM port. This applies in particular to the MMS Server program.

- 2. Turn on the power to the PLC.
- 3. From the Windows Start menu select **All Programs > ABB Industrial IT AC 800M > Utilities > Serial Firmware Upgrade.** The following dialog box appears.

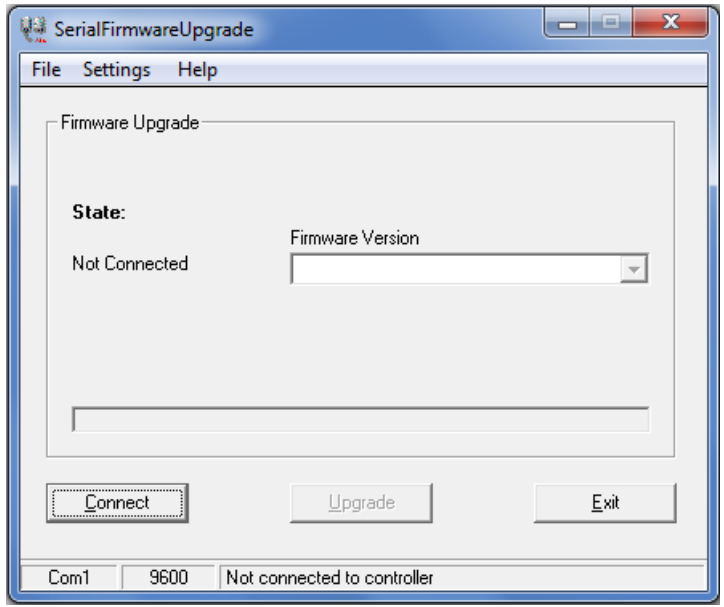

*Figure 50. The Serial Firmware Upgrade dialog box*

4. Select **Settings > COM Port** from the drop-down menu. Make sure the settings correspond to the physical COM port (on the PC) to which the cable is connected.

5. Click **Connect** button and press the **Init** push-button on the PLC until the **R**un LED starts to blink. Wait for a minute until a message appears. If the connection is successful, a confirmation text appears in the Firmware Version text field [\(Figure 51](#page-90-1)).

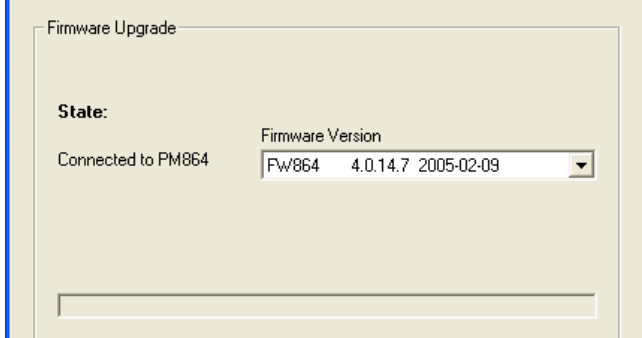

<span id="page-90-1"></span>*Figure 51. A Firmware version displayed in the text field*

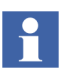

If an error message "Connection failed" appears, check the cables and repeat the steps again.

6. Select Firmware version<sup>1</sup> from the drop-down menu and click **Upgrade**. File transmission starts to the PLC. A confirmation window opens when the PLC is upgraded, see [Figure 52](#page-90-0).

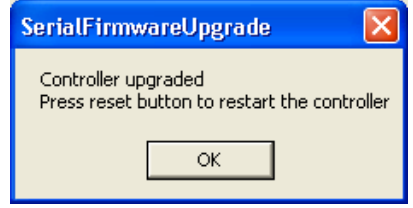

<span id="page-90-0"></span>*Figure 52. The Serial Firmware Upgrade window*

- 7. Click **OK**.
- 8. Click **Exit**.
- 9. Press the **Init** push-button on the PLC until the **R**un LED starts to blink.

<sup>1.</sup> The firmware version must be supported by the installed Control Builder version.

# **Setting an IP Address**

A unique PLC IP address must be set to avoid conflict with other devices on the Control Network. This subsection describes setting up an IP address for the PLC using the serial cable (TK212A), without any connection to the network. Furthermore, it provides instructions to setup the PC that runs the Control Builder. However, these instructions are strictly Microsoft Windows specific. A configuring tool, named IPConfig, is used to set the IP address for the PLC.

## **Setting IP Address for PLC**

#### **Preparations**

Connecting the cable between the Control Builder and the PLC are exactly the same as described in [Firmware Upgrade on page 89](#page-88-0).

<span id="page-91-0"></span>1. Connect a serial cable between the Control Builder PC and the PLC, as specified in [Table 4](#page-91-0). For the type of cable, see [Appendix D, Communication](#page-158-0)  [Cables](#page-158-0).

| <b>IPLC</b>    | Tool<br>Port <sup>(1)</sup> | <b>Connector</b> | <b>Cable Name</b> |
|----------------|-----------------------------|------------------|-------------------|
| <b>AC 800M</b> | COM <sub>4</sub>            | <b>RJ 45</b>     | <b>TK212A</b>     |

*Table 4. Cable connection for the PLC*

(1) The tool port COM4 is part of PLCs PM85x and PM86x. COM4 is not part of PM891 PLC.

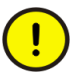

During the upgrade, any program that is capable of blocking the selected COM port should not be run. This applies in particular to the MMS Server program.

2. Turn on the power to PLC.

#### **Starting the IPConfig Tool**

1. From the Windows Start menu select **All Programs > ABB Industrial IT AC 800M > Utilities > IPConfig.** An IP Config dialog opens.

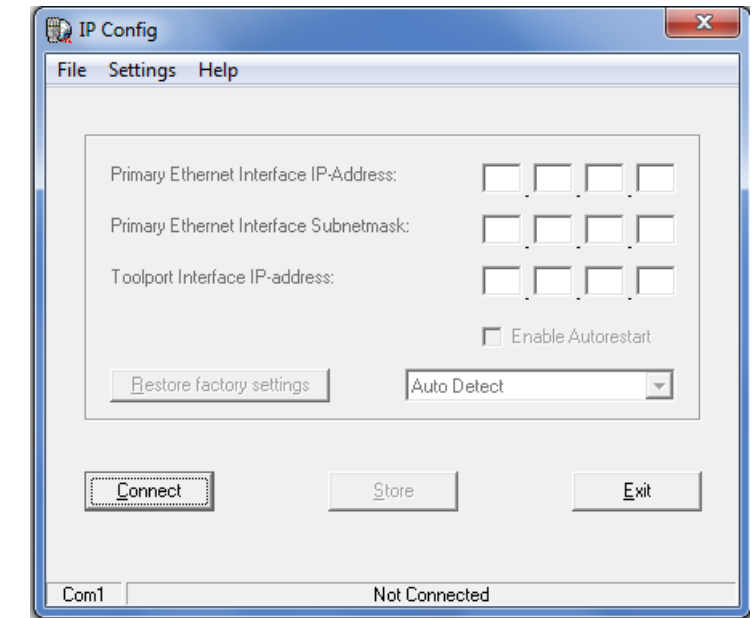

*Figure 53. The IP Config dialog box*

2. Click the **Connect** button and press the **Init** push-button on the PLC until the **R**un LED starts to blink. Wait for a minute until a message appears, see [Figure 54](#page-92-0).

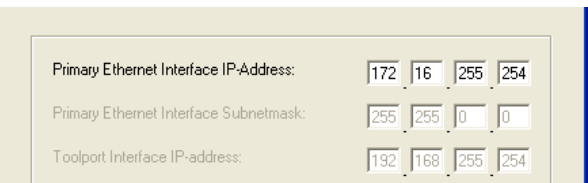

<span id="page-92-0"></span>*Figure 54. The IPConfig dialog box with factory default setting*

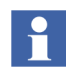

If the error message "Connection failed" appears, check the cables and repeat the steps again.

- 3. From the IP Config dialog menu, select **Settings > Advanced Mode**.
- 4. Enter a unique IP address (obtainable from the Control Network Administrator). Example: 172.16.84.124, see [Figure 55.](#page-93-1)

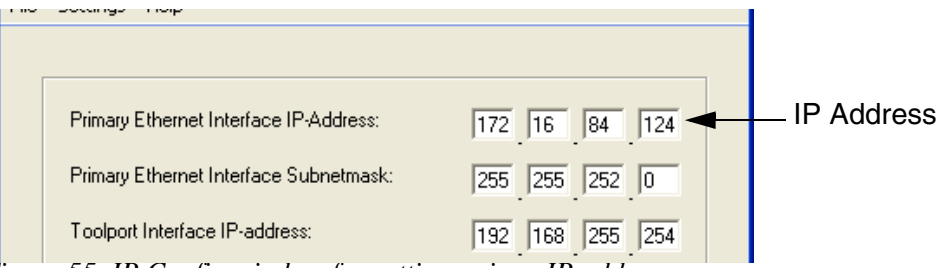

<span id="page-93-1"></span>*Figure 55. IP Config window for setting unique IP address*

5. Type Primary Ethernet Interface Subnetmask (255.255.252.0) and click **Set IP**. The new address is sent to the PLC and an IP Config window opens, see [Figure 56.](#page-93-0)

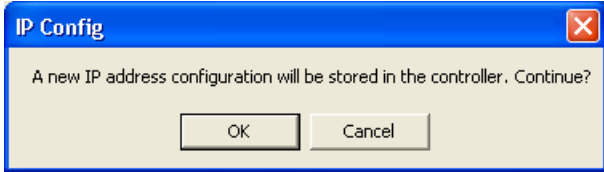

<span id="page-93-0"></span>*Figure 56. IP Config confirmation dialog window*

- 6. Click **OK**.
- 7. Press the **Init** push-button on the PLC until the **R**un LED starts to blink. The new IP address is not valid until the PLC is restarted.

### **Setting IP Address for PC**

The following instructions helps in setting up the IP address (in Windows) for the Control Builder PC.

- 1. Go to **Start** > **Control Panel** > **Network and Internet > Network and Sharing Center**.
- 2. Select **Change Adapter Settings**.

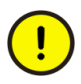

The Control Builder uses the IP address of the last network adaptor. Hence, setup the correct order of network adapters in the Control Builder PC, so that Control Network adaptor comes last.

- 3. Right-click **Local Area Connection** and select **Properties**. The Local Area Connection Properties dialog opens.
- 4. Select **Internet Protocol Version 4 (TCP/IPv4)** and click **Properties**. The 'Internet Protocol Version 4 (TCP/IPv4) Properties' dialog opens.
- 5. Select **Use the following IP address.**

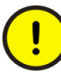

The PC and PLC NetID must be the same for the first three positions (start from left to right). For example, if the PLC has the IP address 172.16.84.124, then the PC must have the IP address 172.16.84.Q. The number represented by Q must not be same as in the PLC (124 in this example).

- 6. Enter an IP address, in this example (172.16.84.*120*) and then enter Subnet mask (255.255.252.0).
- 7. Click **OK** to close all dialog windows.
- 8. Connect a network cable. The port and channel positions are shown in [Table 5](#page-95-1).

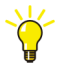

To check that the IP configuration works; open the command prompt DOS window and ping the PLC by writing the following command: ping 172.16.84.n, where "n" is the address selected for the PLC.

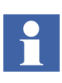

If the PLC is to be connected to a PC via a switch or hub, then a *straight-through* Ethernet cable should be used. If there is a direct connection between the PLC and the PC, then use a *cross-over* Ethernet cable.

<span id="page-95-1"></span>*Table 5. Channel positions for connecting the Ethernet cable in the PLC*

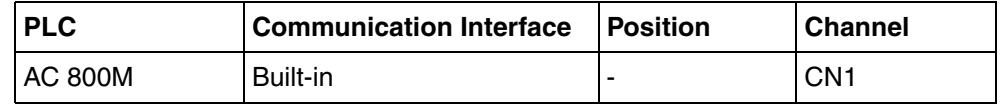

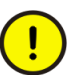

CN2 port on the PLC must not be connected to the network. This port is used for connecting the PLC to a secondary network.

# **Downloading the Project via Ethernet**

The connection with the PLC is established, once the upgraded firmware (Serial Firmware Upgrade) is downloaded and the IP addresses are given. This means that the application is ready to download projects to the PLC and Go Online.

## <span id="page-95-0"></span>**Setting the System Identity in Control Builder**

To download projects to the PLC, first set the system identity in Project Explorer.

#### **Setting the IP address for PLC\_1**

1. In the Project Explorer, expand **Controllers**.

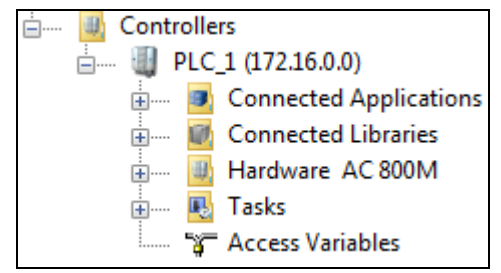

*Figure 57. The Controllers expanded in Project Explorer*

2. Right-click **PLC\_1** and select **Properties > System Identity** from the context menu. The System Identity window opens.

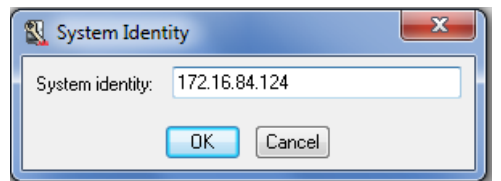

*Figure 58. The System Identity window for setting the IP address*

3. Enter the IP address of the PLC (for example: 172.16.84.124) and click **OK**. The System Identity window closes.

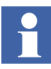

H

If the application is run with a **SoftController**, then enter the computer's IP address and add a colon and the digit 2. Example: 10.46.35.117:2

- 4. Expand **Hardware AC 800M** to view **1 Ethernet**. Right-click the **Ethernet** icon (at position 1) and select **Editor** to open the editor.
- 5. Select the **Settings** tab (lower left corner, see [Figure 59](#page-96-0)) and enter the IP address in the IP address Value field.

Note that the IP address of the first Ethernet port has to be the same as the IP address of the PLC (system identity). The second Ethernet port (at position 2) is only used if the PLC is connected to a redundant network. For more information about redundant networks, study the subsection [Setting Up](#page-124-0)  [Redundant Network on page 125](#page-124-0)

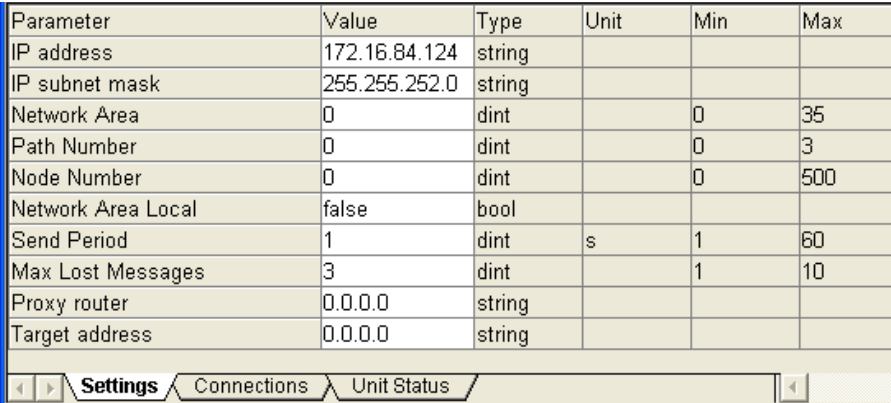

<span id="page-96-0"></span>*Figure 59. IP address for PLC Ethernet port at position 1 (in this case 172.16.84.124 which is the same IP address as given in System Identity)* Click **Save and Close** .

## **Downloading the Project to a PLC**

Ensure that the project has no errors, before downloading the application to a PLC.

If the application is run with a SoftController, see [Downloading to a SoftController](#page-98-0) [on page 99](#page-98-0).

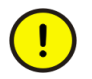

Ensure that the PLC and all other hardware units have the right firmware. For instructions on how to check and upgrade firmware versions, see [Firmware](#page-88-0)  [Upgrade on page 89.](#page-88-0)

#### **Downloading to the PLC**

The following instructions address the project MyDoors, which was previously created in [Section 4, MyDoors Project.](#page-52-0) However, these instructions are common for downloading any project application.

- 1. Ensure that the MyDoors project is in Offline mode.
- 2. Click **Download Project and Go Online 2.** The Online analysis window opens.
- 3. Click **Cold Restart All**.
- 4. Click **Continue**.
- 5. In the Task Analysis dialog, click to accept the download, and go online.

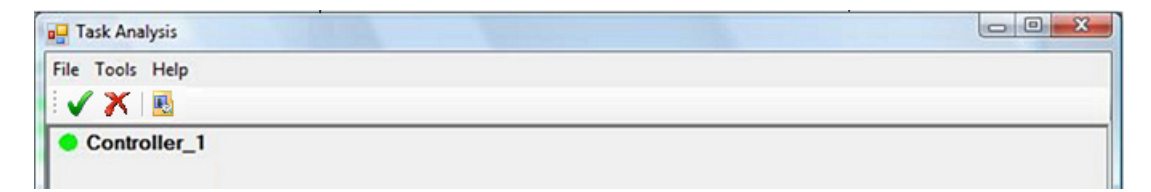

*Figure 60. Task Analysis dialog*

#### <span id="page-98-0"></span>**Downloading to a SoftController**

Make sure that the project (in this example, MyDoors) is in Offline mode (not running in test mode).

- 1. Enable the Hardware Simulation feature in Control Builder. Go to **Tools > Setup > Station > Application Download** to open the Setup - Application Download dialog, and then set the parameter *HWSimulationAllowed* to **true**.
- 2. From Project Explorer, expand the Controllers folder.
- 3. Right-click **PLC\_1** and select **Simulate Hardware** from context menu.
- 4. Start the SoftController. Double-click the SoftController icon on the desktop (if desktop shortcut is selected during installation), or from the Start menu on the Windows Task Bar: **Start > All Programs > ABB Industrial IT AC 800M > SoftController > SoftController**. The SoftController start panel opens.
- 5. Click the **Start** button. The Status field displays *Started* and the SoftController starts.

From Project Explorer:

- 6. Click **Download Project and Go Online** . The Online analysis window opens.
- 7. Click **Cold Restart All**.
- 8. Click **Continue**.

## **Test the Diagram Online**

This subsection describes how to force the variable Photo cell that is connected to the IO unit DI810 in the MyDoors sample project.

The *forcing* function can be used to activate/deactivate an I/O.

- 1. In Project Explorer, right-click **Diagram2** and select **Online Editor** to open the online editor.
- 2. Right-click I/O module **DI810** and select **Editor**.
- 3. In the Status tab, check the box in the **Forced** column, see [Figure 61](#page-99-0). Change the variable Photo Cell value to 1 (true), return quickly to 0 (false) and

inspect the motor's values in the online editor (values change to 1 for five seconds and then return to 0).

| Editor Edit View Insert Tools Window Help |                      |   |                         |                                                                          |  |
|-------------------------------------------|----------------------|---|-------------------------|--------------------------------------------------------------------------|--|
|                                           |                      |   |                         | ▌▊▊ <mark></mark> ░▏ <mark></mark> ▅▐▖▏੦ੵ▗▕▖▕▅▝▅▏░▗▚▏░▏░▏▅▏▅▕▚▏▌▕▏▌▏▌▁▎▁ |  |
| Channel                                   | Channel Value Forced |   | Variable Value Variable |                                                                          |  |
| X0.11.2.1                                 | lfalse               | ⊡ | lfalse i                | ShopDoors ST.Normal.Photo Cell                                           |  |
| X0.11.2.2                                 |                      |   |                         |                                                                          |  |
| <b>XD.11.2.3</b>                          |                      |   |                         |                                                                          |  |
| IXD.11.2.4                                |                      |   |                         |                                                                          |  |

*Figure 61. The status of the photocell and the motors can be forced in the I/O editor*

<span id="page-99-0"></span>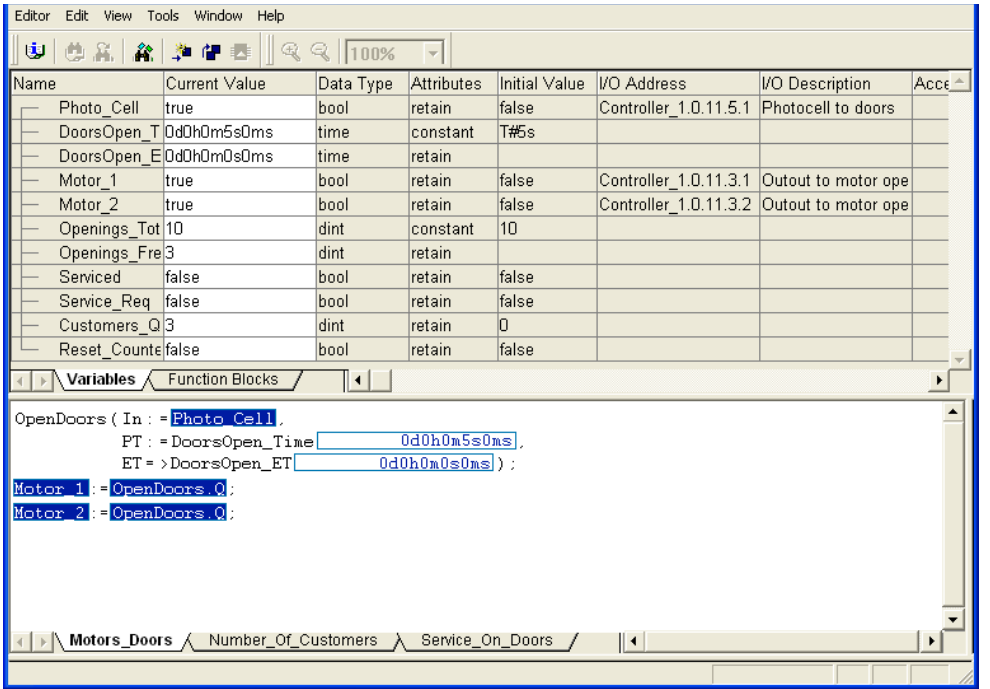

*Figure 62. The changing motor values can be inspected in the online editor of the Diagram2*

The *MyDoors* project is now completed.

# **Appendix A Compact Control Builder AC 800M Settings**

This appendix contains information about the Setup Wizard for Compact Control Builder. If a single-user configuration is set up with minor adjustments, then the wizard guides the user through the settings. However, if a multi-user configuration is to be setup, then the file path in the last dialog, 'File Location' (under Product settings), needs to be changed.

This appendix contains:

- [Starting the Setup Wizard for Compact Control Builder on page 102](#page-101-0).
- [Product Settings for Compact Control Builder on page 102](#page-101-1).
- [Multi-User Configuration on page 104.](#page-103-0)
- [Download on page 117.](#page-116-0)
- [Disable/Enable Difference Report on page 123](#page-122-1).

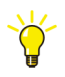

If the default settings for a single-user configuration are to be used, there is no need to configure the settings in the two Setup Wizards in this appendix.

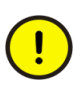

Exclude the ABB Industrial IT Data folder and any used shared network disk from a virus scan, if the files are scanned at access. The user must configure the anti-virus program to scan these files and folders on demand or at a scheduled scan.

#### **Starting the Setup Wizard for Compact Control Builder**

From **Start** select **All Programs > ABB Industrial IT AC 800M > Utilities > Setup Wizard**.

<span id="page-101-0"></span>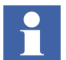

Some tabs have an Apply button. Specified settings are not implemented until this button is clicked.

All *Setup Wizard* dialog boxes contain a Show Settings button. Click this button to open a log file on screen containing all available Wizard settings. It also contains a list of system environment variables.

# <span id="page-101-1"></span>**Product Settings for Compact Control Builder**

#### **Language**

The language to be used for the programming tool, the libraries, and the Online Help files is selected under the Language tab (see [Figure 63\)](#page-101-2). By default, the installation program selects English.

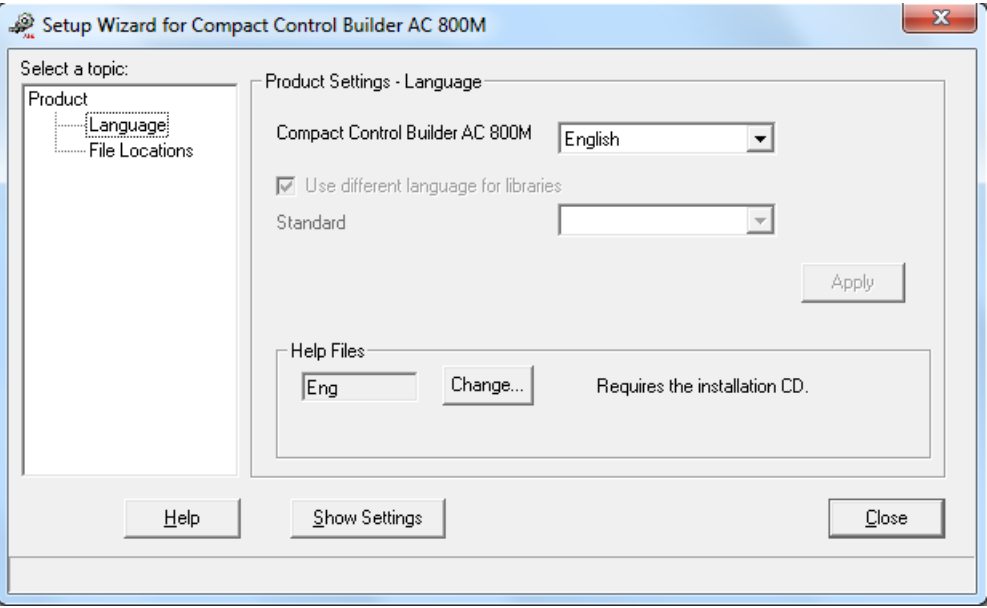

<span id="page-101-2"></span>*Figure 63. The Product setting dialog for Language*

### **File Locations**

Compact Control Builder has three file locations which can be managed by the Setup Wizard. The Working folder and the MMS server working folder are handled by the system, thus should never be modified. The Project folder should only be changed, if the Compact Control Builder station should be part of a multi-user configuration.

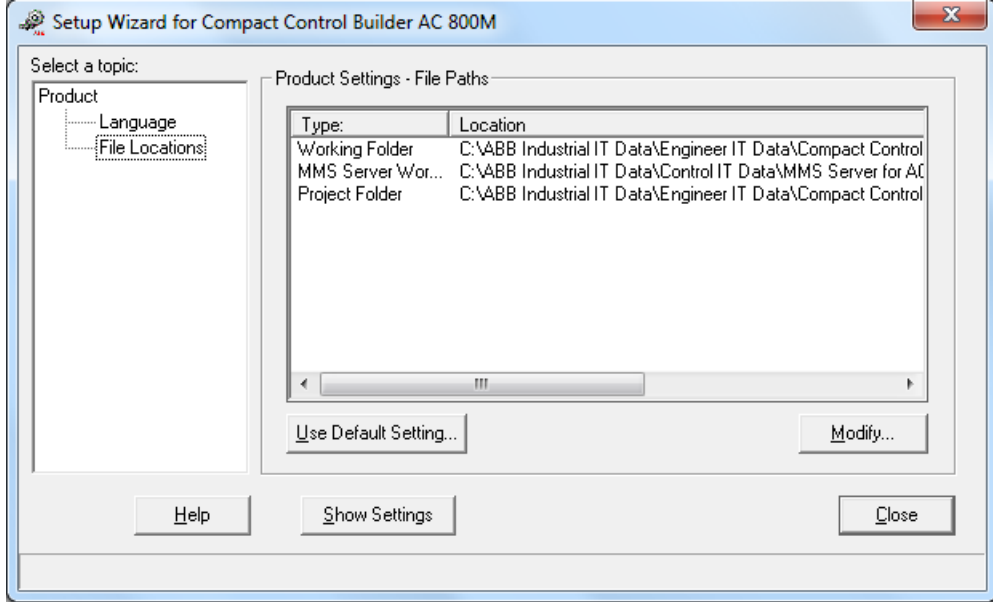

*Figure 64. Product topic for file locations.* 

- Working folder; contains Compact Control Builder station log files, settings etc.
- MMS Server working folder; contains MMS Server log files.
- Project folder; contains projects.

Clicking *Use Default Settings*, resets the manual settings to the general default settings.

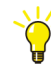

How to change the file location for the Project Folder, see [Multi-User](#page-103-0)  [Configuration on page 104.](#page-103-0)

# <span id="page-103-0"></span>**Multi-User Configuration**

The Compact Control Builder must be installed on every PC before setting up a multi-user environment. The OPC Server can be installed on one of the Compact Control Builder stations or on a standalone PC. All PCs must be connected to the same network.

A multi-user configuration requires that all Compact Control Builder stations and an OPC Server have access to the common project files<sup>1</sup>. During multi-user engineering, all Control Builder stations must write/read engineering changes to the common project files located in a shared project folder.

The OPC Server reads run-time data directly from the PLC over the network, by accessing the configuration data located in the common project folder. Thus, the project folder must be both shared and placed on a network server, before the team starts multi-user engineering.

Multi-user configuration consists of the following sections:

- [Creating a Shared Project Folder on page 105.](#page-104-0)
- [Setting Up Compact Control Builder Stations on page 108.](#page-107-0)
- [Setting Up OPC Server on page 110.](#page-109-0)
- [Configuration Example on page 114](#page-113-0).
- [Guide lines for Multi-User Engineering on page 116.](#page-115-0)

<sup>1.</sup> A Compact Control Builder project contains several files. These project files hold configuration data for libraries, applications, hardware, project constants etc.

### <span id="page-104-0"></span>**Creating a Shared Project Folder**

Select a PC station as the network File server (from now on MyServer). Start Windows and login with administrator role.

- 1. Create a project folder (from now on **AC800Mprojects**) on MyServer.
- 2. In Windows Explorer, right-click **AC800Mprojects** and select **Properties** from the context menu. A Properties dialog opens.
- 3. Select the **Sharing** tab.

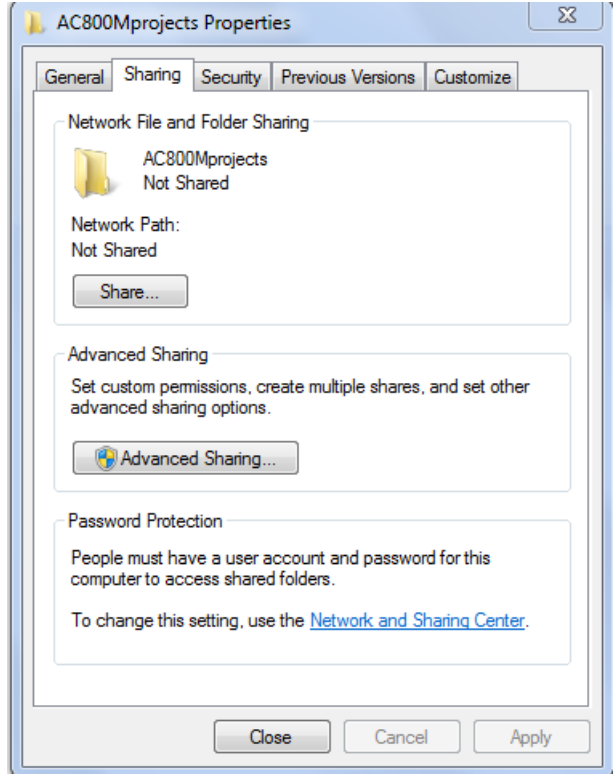

*Figure 65. Properties dialog with the Sharing tab active.*

- 4. Click **Advanced Sharing...** to open the Advanced Sharing dialog.
- 5. Select the **Share this folder** check box.

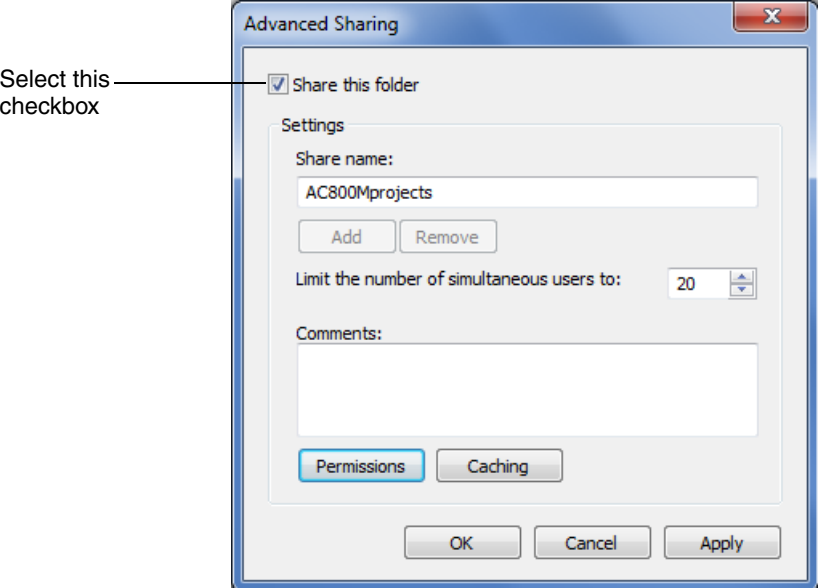

*Figure 66. Advanced Sharing dialog* 

- 6. Click **Permissions** to open the Permissions for AC800Mprojects dialog.
- 7. Select the Everyone group, and select the **Allow** checkbox corresponding to Change.

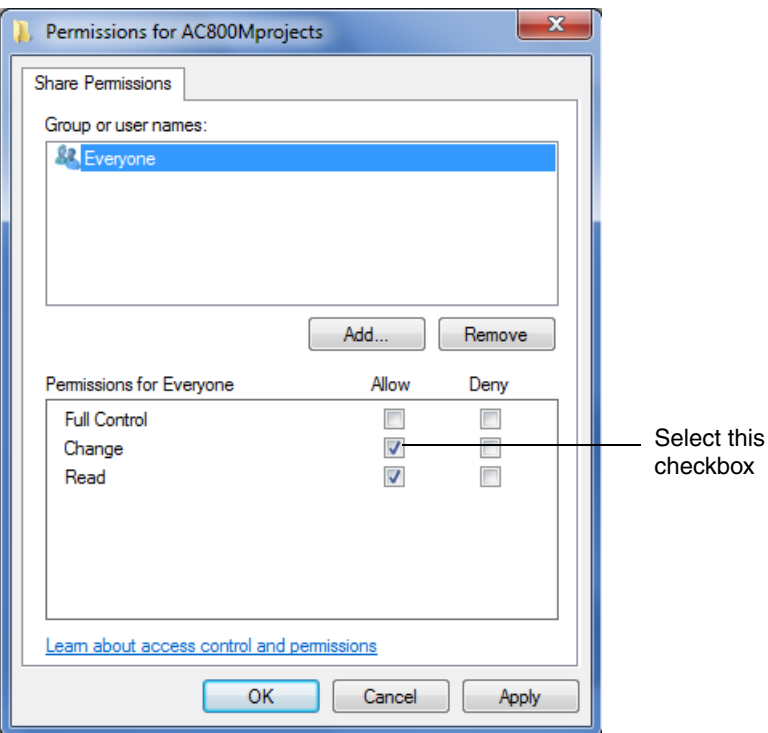

*Figure 67. Permissions for Everyone*

- 8. Click **Apply** and **OK**.
- 9. Click **OK**.
- 10. Click **Apply** in the Properties dialog.

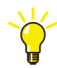

It is preferable to create a new user group (for example MyTeam) in Windows and add the project members to MyTeam group. Then, select the permission as **Change** for MyTeam, instead of for Everyone.

### <span id="page-107-0"></span>**Setting Up Compact Control Builder Stations**

Ensure that the Compact Control Builder is installed and the PC station is connected to Ethernet. For installation instructions see [Section 2, Installing Software.](#page-24-0)

- 1. Start the **Setup Wizard** according to [Starting the Setup Wizard for Compact](#page-101-0)  [Control Builder on page 102](#page-101-0).
- 2. Select **File Locations > Project Folder**, and click **Modify** to open the Browse to Project Folder dialog.

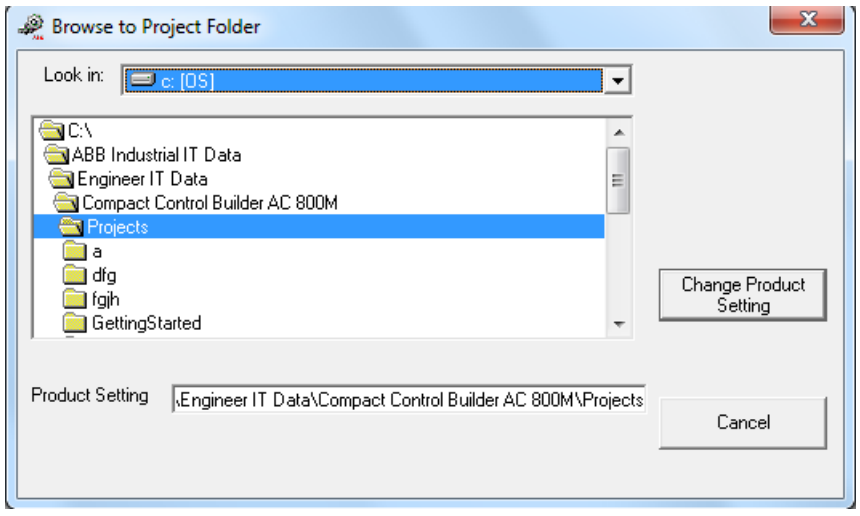

*Figure 68. Browse to Project Folder dialog for locating the shared project folder*

Before browsing to the (UNC) path, map a network drive in Windows. If the browse dialog does not permit browse navigation on network places, type the path in the Product Setting field [\(Figure 68\)](#page-107-1).

The path must be specified with an UNC path that contains the server name and the shared folder name \\MyServer\AC800Mprojects.

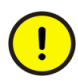

<span id="page-107-1"></span> $\ddot{\mathbf{r}}$ 

Exclude the ABB Industrial IT Data folder and any used shared network disk from a virus scan, if the files are scanned at access. Configure the anti-virus program to scan these files and folders on demand or at a scheduled scan.
- 3. Locate the network File server and browse to the shared **AC800Mprojects** folder.
- 4. Click **Change Product Setting** to close the Browse to Project Folder dialog.

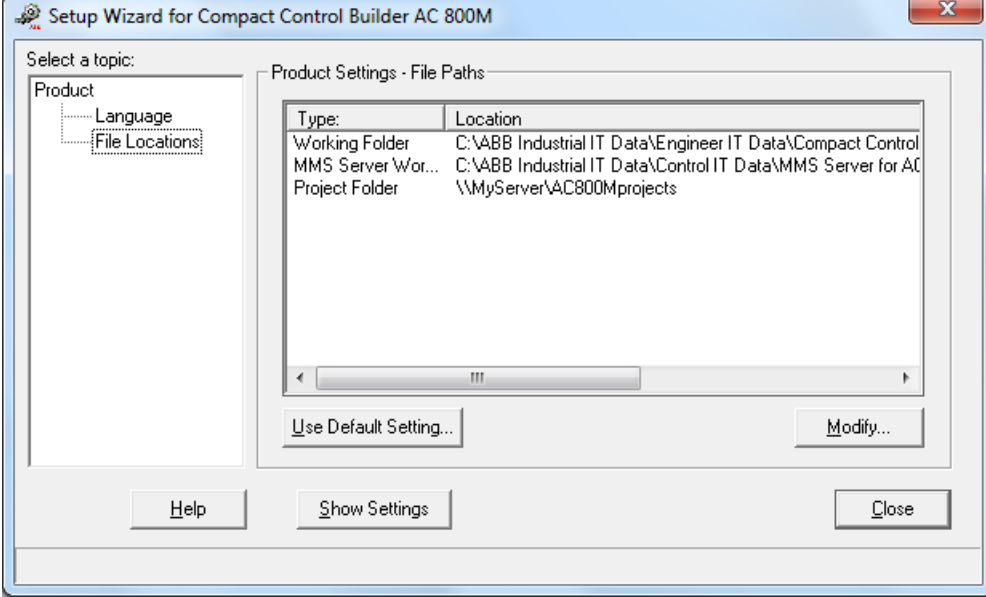

*Figure 69. The new file location for the common project folder.*

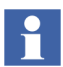

For more information about the differences between the Working folder and Project folder, see [File Locations on page 103.](#page-102-0)

- 5. Click **Close** to close the Setup Wizard.
- 6. Repeat these steps for all Compact Control Builder stations.

## **Setting Up OPC Server**

An OPC Server configuration for multi-user engineering requires the following:

- The path to the common project folder. This path is to be specified under the topic 'File Locations' in the Setup Wizard.
- A Service Account.

Ensure that the OPC Server is installed. For installation instructions see [Installing](#page-28-0)  [the OPC Server for AC 800M on page 29](#page-28-0).

1. From **Start** select **All Programs > ABB Industrial IT AC 800M > OPC Server for AC 800M 5.1 > Setup Wizard**.

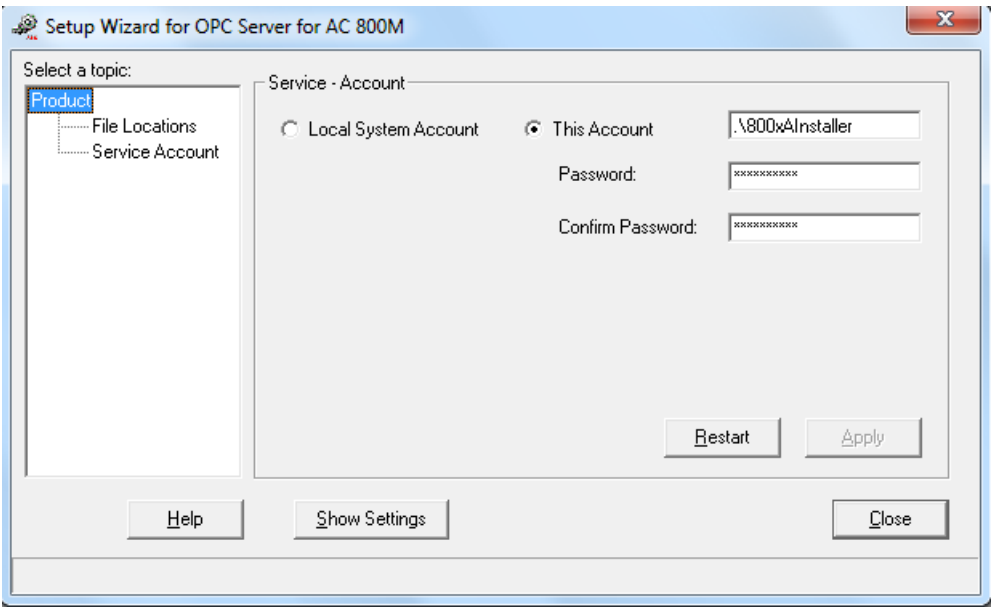

*Figure 70. Setup Wizard start menu for OPC Server.* 

2. Select **File Locations > Project Folder**, and click **Modify** to open the Browse to Project Folder dialog.

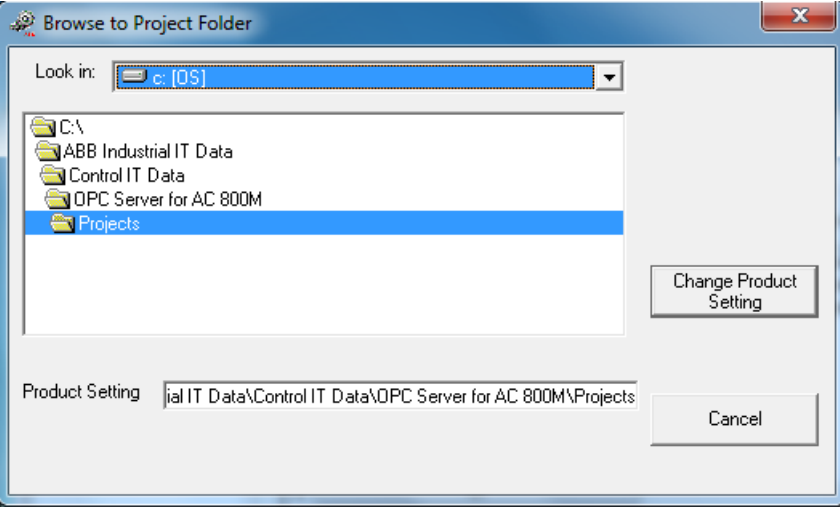

<span id="page-110-0"></span>*Figure 71. A Browse dialog for locating the shared project folder*

Before browsing to the (UNC) path, map a network drive in Windows. If the browse dialog does not permit browse navigation on network places, type the path in the Product Setting field ([Figure 71](#page-110-0)).

The path must be specified with an UNC path that contains the server name and the shared folder name \\MyServer\AC800Mprojects

- 3. Locate the network File server and browse to the shared **AC800Mprojects** folder.
- 4. Click **Change Product Setting** to close the Browse to Project Folder dialog.

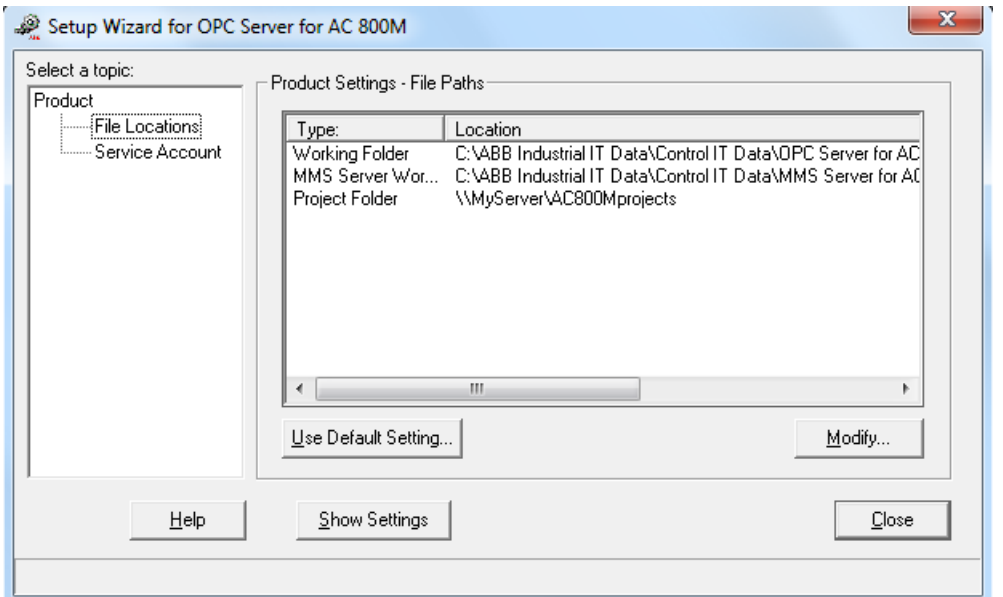

*Figure 72. An example of a path to a shared project folder located on a network server.* 

5. Select the topic **Service Account**.

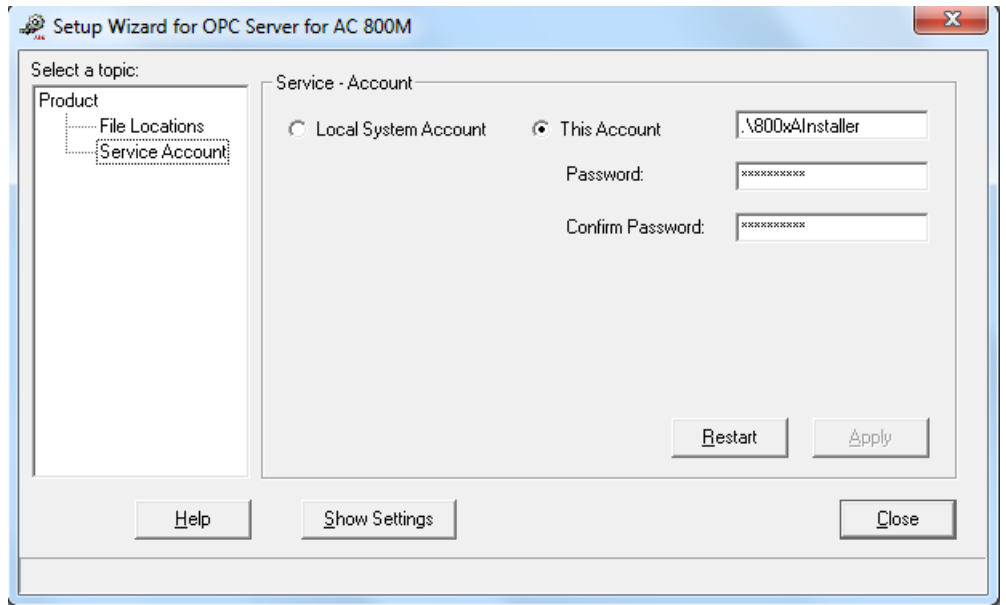

<span id="page-112-0"></span>*Figure 73. The Service Account topic for OPC server showing the current login name*

#### **Choosing the Service Account**

The choice between *'Local System Account'* and *'This Account'* depends on the OPC Server location and the other software products that are installed on the same PC (as the OPC Server). The two account options are:

- **Local System Account** cannot read from/write to a network file server. The project folder must be created locally on the same PC as the OPC server runs. This is irrespective of the user that is logged in.
- If a network file server holds the project folder the OPC service must run with **This Account** and the User account (user, password) must have change privileges to the project folder.

#### **Communication Failure between OPC Server and the OPC Panel**

If a communication failure occurs between the OPC Server and the OPC Panel, then a pop-up menu appears with the message 'Access denied', and the OPC Panel stops responding. In such a scenario, proceed with the following steps:

- a. In Windows, search for the **OPCServerPanel.exe** file<sup>1</sup>.
- b. Right-click **OPCServerPanel.exe** and select **Run as** in the context menu.
- c. Select the OPC Server user account (with administrator role) for running the OPC Server Panel application.

For more information about setting up user account in Windows, refer to Windows User Documentation.

6. Click **Close** to close the Setup Wizard.

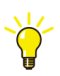

Create a small project in one of the Compact Control Builder stations and verify that the project can be opened from all the other Compact Control Builder stations.

### **Configuration Example**

Assume the following network configuration:

- The OPC Server is installed on a PC together with an operator interface. The OPC Server has the Project folder path set to the File Server.
	- OPC Server copies the configuration data from the project folder to its own local working folder. It uses the configuration data to translate the live data traffic from the PLC.
	- OPC Server writes cold retain values to the shared project folder. This is one of the reasons to set the permission *Change* in Windows.
- If *Local System Account* (see [Figure 73](#page-112-0)) has been selected previously in the Setup Wizard, only members of MyTeam group should login to the PC machine, or the OPC Server is interrupted.
- If *This Account* (see [Figure 73\)](#page-112-0) has been selected previously in the Setup Wizard, any user including an operator can login to the PC machine without interrupting the OPC Server traffic.

<sup>1.</sup> Normally located at C:\Program Files\ABB Industrial IT\Control IT\OPC Server for AC 800M 5.1\Bin\

- Two Compact Control Builder stations with their project folder shared on the network File Server.
- One File Server with the shared project folder AC800Mprojects.

[Figure 74](#page-114-0) shows this multi-user configuration. The connected control system is a PLC.

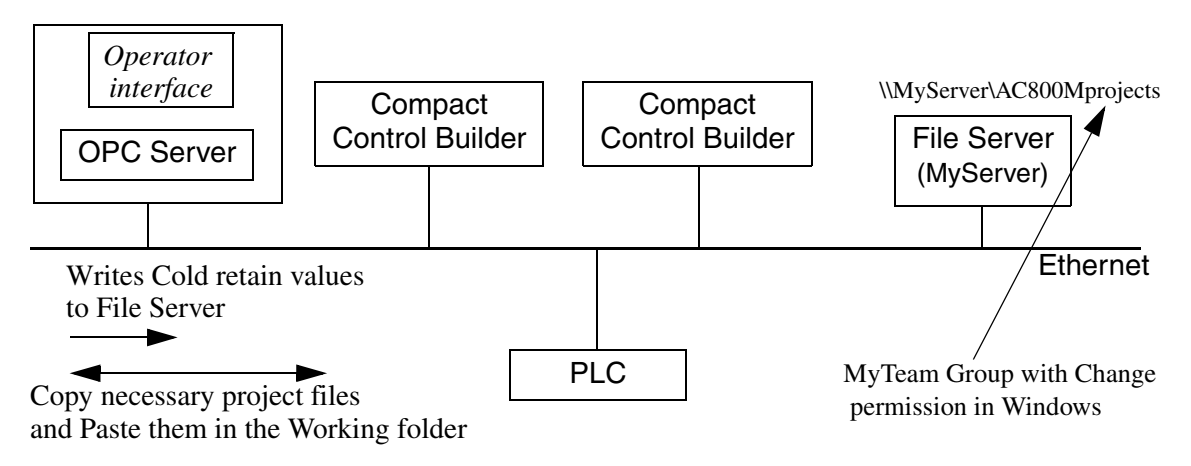

<span id="page-114-0"></span>*Figure 74. An example of a multi-user configuration.*

## **Guide lines for Multi-User Engineering**

A project contains a number of files, whereas every member in a multi-user environment has a decisive impact on these project files. This means that a project folder shared by several Compact Control Builders may be subjected to multiple changes at the same time.

To avoid unwanted read/write results on the project files, follow these guidelines:

- 1. Several members may work with different libraries etc. without difficulties, but always strive to assign one member to a specific library, application or PLC at the time.
- 2. If several members must work with the same library or application, then allow only one member to work with a specific Type (Program, Function block type etc.) at the time.
- 3. Allow only one member to work with control modules in an application at the same time.
- 4. If several members must work with a specific PLC, then permit only one member to work with a specific Hardware unit, Task or Access variables, at the same time.

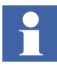

If a rename operation affects several files, Control Builder shows the alert message and displays the corresponding files before proceeding with the rename operation.

## **Download**

This section describes download and the checks and reports associated with download.

## <span id="page-116-0"></span>**General Download**

Select **Tools > Download Project and Go Online** to download the project in Control Builder and enter the Online mode.

#### **Version and Online Analysis**

During the version check, the project in the Control Builder is analyzed and compared with the project downloaded in the controller (if any).

The version check detects the following conditions and provide solutions:

- If the project versions are identical, and neither the application nor the controller configuration has been changed, then the project is not downloaded. The effect is the same as going online without download.
- If there is no project version mismatch, but the application or controller configuration is changed, then the changed parts are downloaded. This download depends on the next two conditions.
- If the project in the controller contains an application that is not part of the project to be downloaded, but has been downloaded as part of the same project, then this application is deleted during the download process.
- If there is another project in the controller, different from the one to be downloaded, the user must delete the project and restart the controller, before downloading the new project. See [Download New Project to Controller on](#page-119-0)  [page 120.](#page-119-0)

The Online Analysis dialog displays the present applications and controller configurations, and whether or not they have been changed in the Control Builder. An application or controller configuration is considered changed if the version in the Control Builder is different from the version running in the controller.

#### **Compilation**

Compilation is performed in Control Builder. If any warnings or errors are detected during the compilation, a Compilation Summary dialog shows a summary of the warnings and errors. Then choose (if there are no errors) to continue or cancel the compilation.

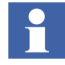

Compiler switches can be used to set additional restrictions for the code. For more information, see the manual *Compact 800 Engineering, Compact Control Builder AC 800M, Planning (3BSE040935\* )*.

#### **Change Analysis**

Control Builder performs a change analysis if any of the following are changed:

- Variables, function blocks, diagrams, or control modules.
- Data types, function block types, diagram types, or control module types.
- Libraries.
- Applications.

The change analysis is performed before downloading, to check the possibility of maintaining variable values after restart.

The change analysis detects mismatches between the application version in the controller and the application version to be downloaded.

A mismatch can occur if:

- A variable is assigned another data type.
- A variable, function block, diagram, or control module is renamed.
- A data type, function block type, diagrams type, or control module type is missing, renamed, or moved to another library.
- A library is given a new name (this results in a mismatch for all data types, function blocks types, and control module types from this library).
- An application has been renamed (this results in a mismatch for all data types and variables, function blocks, and control modules in the application).

For variables with attributes *Retain* or *ColdRetain*, the change analysis is performed in the following way:

- 1. All data types, function block types, diagram type, and control module types, which existed before the change, are checked for name matching.
- 2. All variables, function blocks, diagrams, and control modules are checked for name and type matching.

If the change analysis detects mismatches, Control Builder cannot determine how to retain variable values. A warning dialog displays information about detected mismatches. Then the mismatching names should be corrected, by giving the renamed object the new name (click **Rename** in the dialog).

#### **Download and Go Online**

The changed parts of the project (application and/or controller configuration) are downloaded to the controller(s). The controller(s) stops the running application(s), and restarts with the new/changed versions, and with variable values maintained (depending on the type of attribute and restart).

After the download is completed, Control Builder enters Online mode. In Online mode, Control Builder communicates with the controller(s), and the user can view variables and execution of the application in the controller(s) using online editors. Furthermore, the user can issue operations to the controller.

# $\mathbf{f}$

During download, if an error is detected in the downloaded controller configuration, then the message "Download aborted. See the controller log for further information." appears. A common cause is that there is no sufficient controller memory. The details are found in the controller log. If the controller is still running, try to compile and download again. Refer to *3BSE040935\*, Compact 800 Engineering, Compact Control Builder, AC 800M Configuration* manual to locate the log file.

## <span id="page-119-0"></span>**Download New Project to Controller**

When **Tools > Download Project and Go Online** is selected, the Confirm Deletion of Project dialog is displayed if there is another project in the controller. To reset and restart the controller, click **Complete Reset** in the dialog. See [Figure 75](#page-119-1).

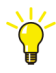

Another way to reset and restart the controller is to press controller's INIT button for more than 3 seconds.

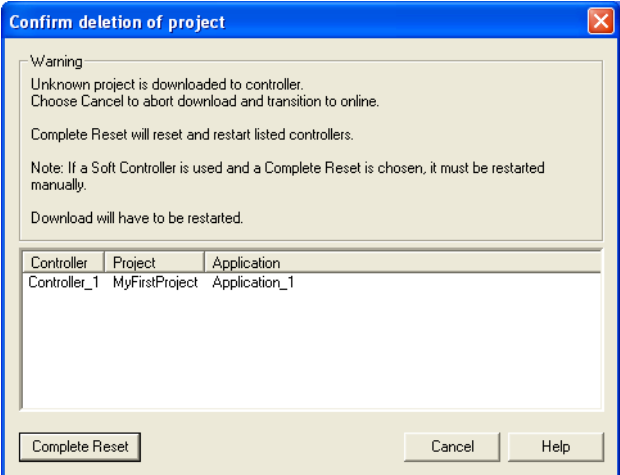

<span id="page-119-1"></span>*Figure 75. Confirm Deletion of Project dialog*

The controller is reset, all existing applications in the controller are deleted, and the controller is restarted. The download of the new project can then be continued (see [General Download on page 117\)](#page-116-0).

### **Download Project to Selected Controllers**

It is possible to select the controllers to download and go online, for a project that contains more than one controller. In this way, certain applications and controller configurations can be excluded from the download, and can go online with only a subset of the project to a selected controller. This reduces the compilation time.

When working in a multi-user environment, one user can work with some parts of the project, while other users can work with other parts. If the other parts of the project cannot be compiled because they are not completed, the user can go online with parts that are completed.

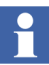

If an application is connected to several controllers, it is not possible to select only one controller. The remaining controllers are added automatically.

When **Tools > Download Project and Go Online** is selected for a project with more than one controller, the Selection of Controllers dialog is displayed. For example, in [Figure 76,](#page-120-0) "Controller\_2" and "Controller\_3" cannot be separately selected or excluded since one application is connected to both these controllers.

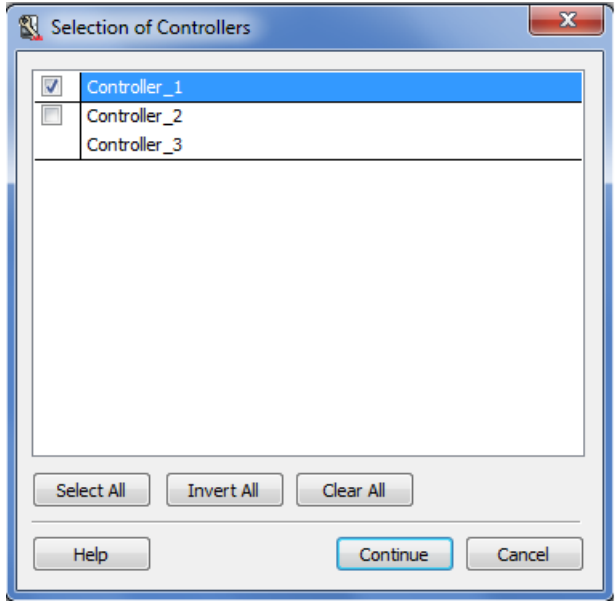

<span id="page-120-0"></span>*Figure 76. Selection of Controllers dialog*

Another way to select a specific controller is to right-click the controller in Project Explorer, and select **Download and Online Mode**.

The Selective Download function is by default enabled, but can be disabled by selecting **Tools > Setup > Station > Application Download**, and in the Setup dialog setting the parameter *SuppressOnlineSelectionDialog* to true.

#### **Selecting an Application to Download**

Besides connecting several applications to one controller and downloading all of them, a single application can be selected for download. This is convenient when some parts, for example, in Application\_1, are not ready but Application\_2 is completed and ready for testing. If both applications are connected to Controller\_1, then there is an option to select if both applications should be downloaded or just Application\_2.

- 1. Click **Continue**-button in [Figure 76](#page-120-0), an Online Analysis window opens.
- 2. Select the application to be downloaded. See the example in [Figure 77](#page-121-0).

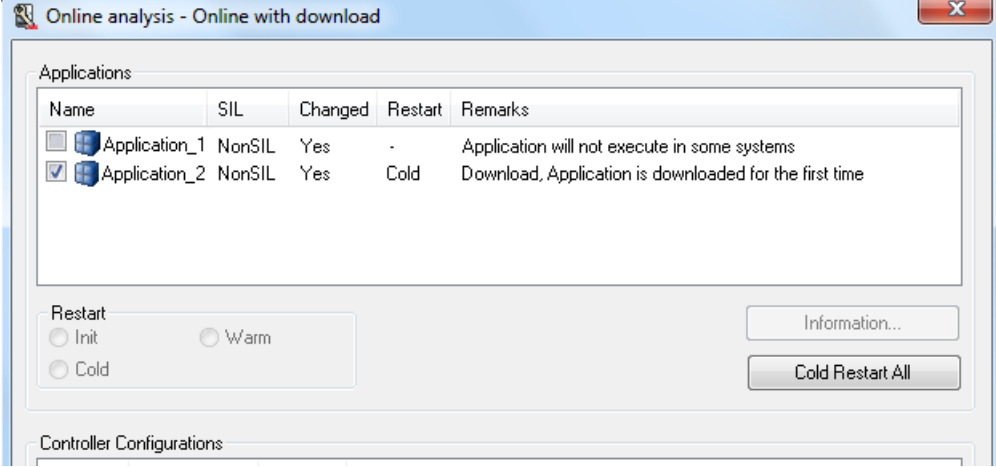

<span id="page-121-0"></span>*Figure 77. Connected applications to a controller. Only Application 2 will be downloaded.*

## **Disable/Enable Difference Report**

The following instructions enable the Difference Report, thus displaying the Difference Report dialog to pop-up when selecting *Test Mode*, *Online*, *Download Project and Go Online*.

#### **Enable Difference Report**

From the Project Explorer tree:

- 1. Right-click the Project icon (root level) and select **Settings > Difference Report** from the context menu. A 'Difference Report Settings' dialog opens.
- 2. Select the **Enable Difference Report** option.

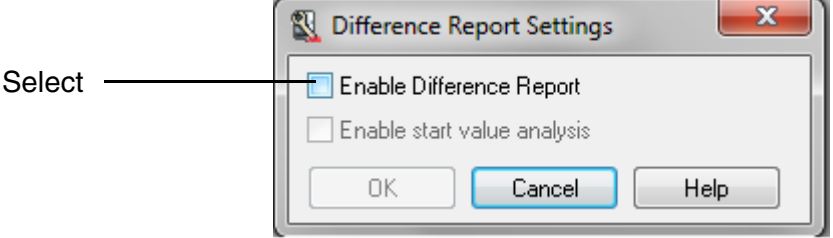

3. Click **OK**.

# **Appendix B Network Redundancy**

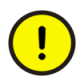

The information given in this Appendix applies only to users who intend to setup Redundant Networks.

For more information about Redundant Networks and clock synchronization, refer to the online help and the *AC 800M Communication Protocols (3BSE035982\*)* manual (in particular, the MMS section in the manual).

## **Setting Up Redundant Network**

The following example explains how to set up two separate redundant networks with the so called *implicit IP addressing* method. It also explains configuring IP addresses for the two PLCs and two PCs. The following sub-sections have step-bystep instructions which can be applied in the projects. After completing this example, the user must be able to add another PLC or Compact Control Builder station.

### **Two Separate Redundant Networks**

The example consists of PLC\_1 and PLC\_2 on one redundant Control Network, and PC\_1 with a Control Builder on another redundant Client/Server Network. PC\_2, with for example an OPC Server to access the right network components, connects the two separate redundant networks according to [Figure 78.](#page-125-0)

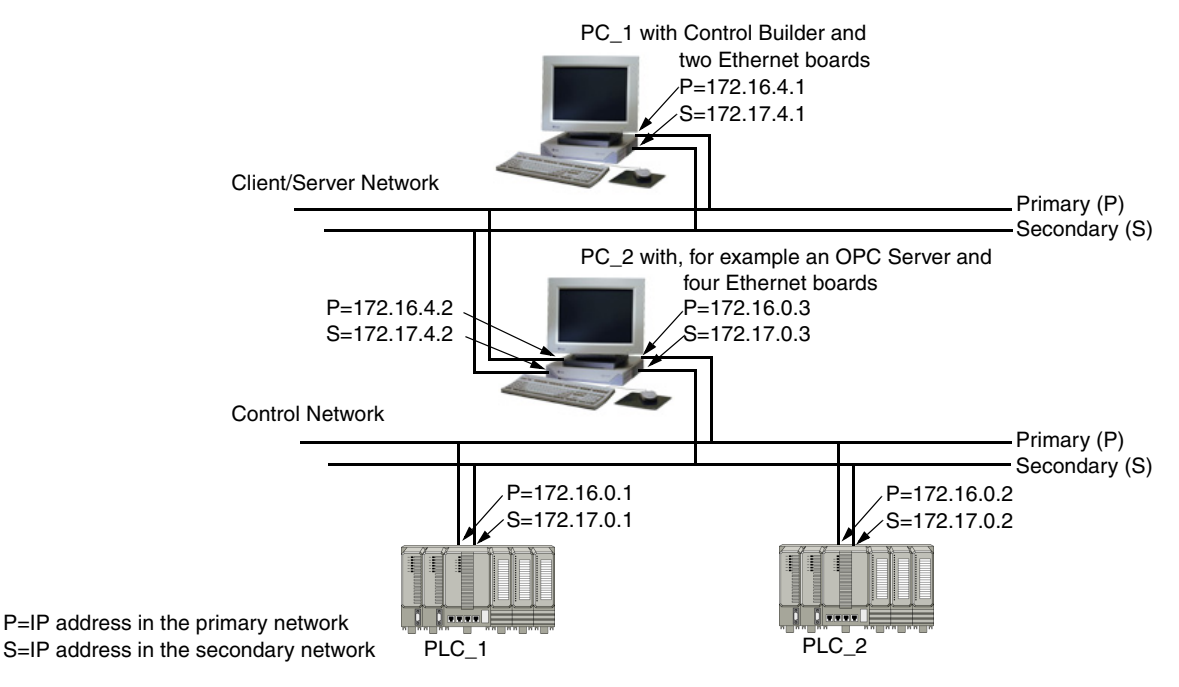

<span id="page-125-0"></span>*Figure 78. Redundant Control Network and redundant Client/Server Network.*

#### **Changing in RNRP Setup Wizard**

Run the RNRP Setup Wizard for PC\_2, otherwise the routing from PC\_1, via PC\_2, to the PLCs does not work.

1. Right-click the **ABB RNRP**-icon located at the lower right-side of the Windows desktop. The RNRP Wizard opens.

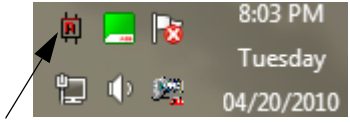

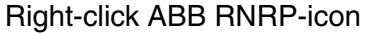

*Figure 79. ABB RNRP-icon for opening the Setup wizard.*

2. Make sure the **Base Parameters** tab are active.

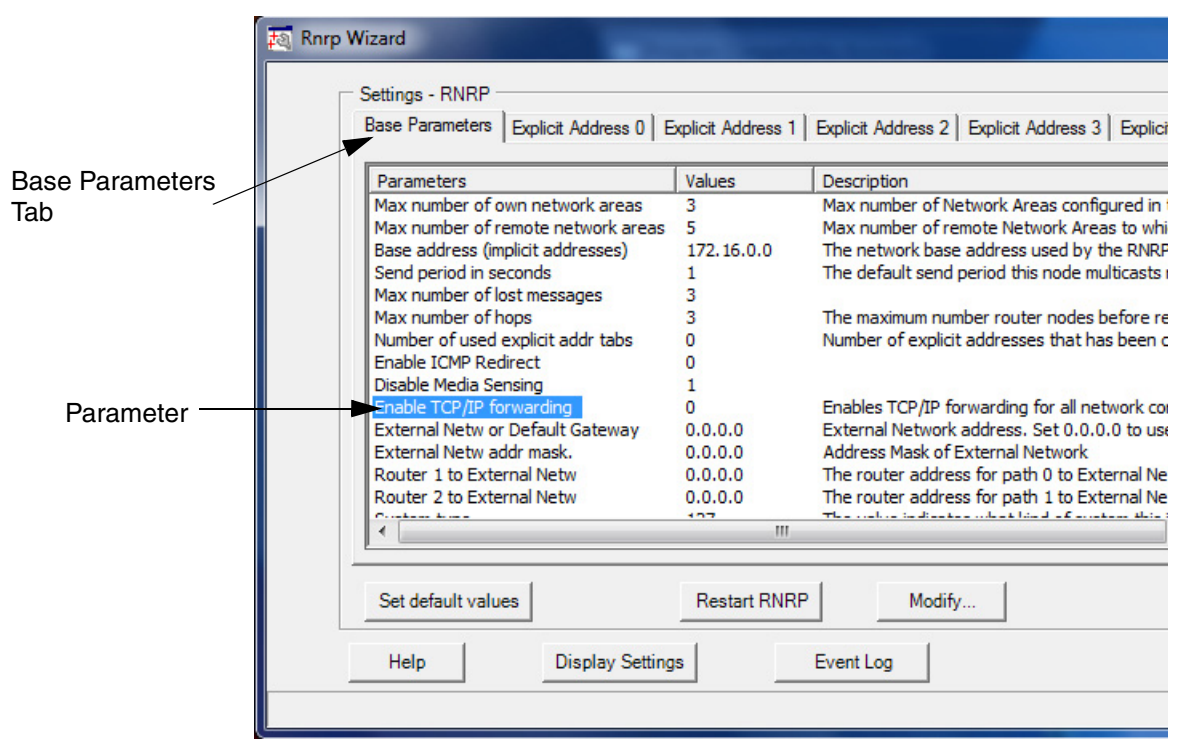

*Figure 80. Rnrp Wizard*

3. Select the **Enable TCP/IP forwarding** parameter and click the **Modify** button. A value dialog opens.

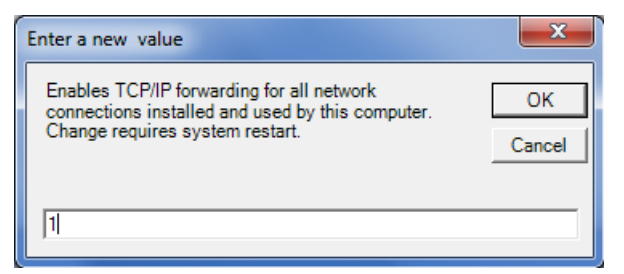

*Figure 81. Parameter dialog for changing parameter values.*

- 4. Change the parameter value to **1** instead of the default value 0 and click **OK**.
- 5. Click **Close** to close the RNRP Wizard.

### **Decide IP Addresses**

First the IP addresses must be decided, and then the IP subnet mask to use for each Ethernet connection port. These redundant networks must have two IP addresses for each PLC and in PC\_1 with the Control Builder. In PC\_2, with the OPC Server, four IP addresses are required to the four ports in the Ethernet PC boards.

In this example, select the IP addresses displayed in [Table 6](#page-128-0) below and in [Figure 78](#page-125-0) as follows.

#### **Subnet mask**

Use the following subnet mask for **all** IP addresses: **255.255.252.0**.

#### **IP addresses (X.Y.Z.Q)**

- Use the recommended IP addresses in the **X.Y.** positions of X.Y.Z.Q for both redundant networks; **172.16.**Z.Q for the primary network, and **172.17.**Z.Q for the secondary network.
- Due to the subnet mask value, select the **Z.** position of X.Y.Z.Q as a multiple of four. Choose two values between; 172.16.**0.**Q, 172.16.**4.**Q, 172.16.**8.**Q, 172.16.**12.**Q etc. up to 172.16.**124.**Q. Note that the **Z.** value must also be different for Control Network and Client/Server Network.
- Select the **Q** position of X.Y.Z.**Q** as a free serial number in the range 1 254, for each **node** on each separate network. Thus one serial **Q** number for the primary and the secondary network ports of each PLC and PC.

<span id="page-128-0"></span>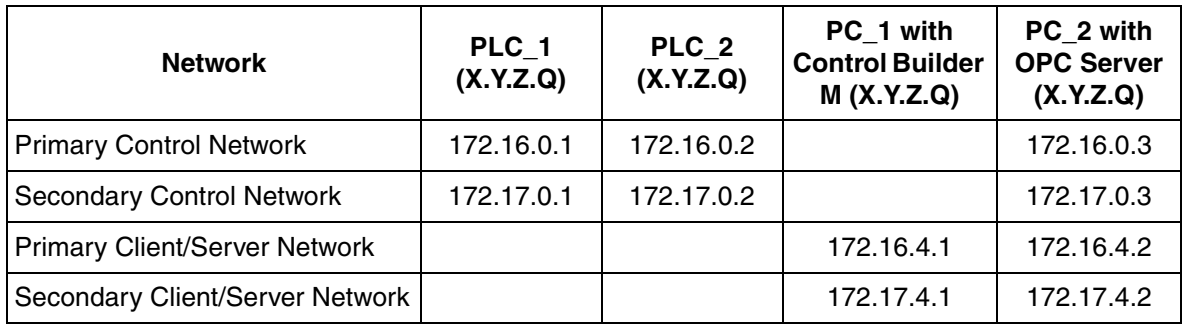

*Table 6. Selected settings of the IP addresses with the 255.255.252.0 subnet mask.* 

## **Setup Using the IPConfig Tool**

To get initial access to the PLCs, assign them with a first primary IP address.

- 1. Connect a PC, running the program *IPConfig* tool, to the PLC\_1 Tool port (via a serial cable).
- 2. Follow IPConfig online help instructions and set the primary IP address to 172.16.0.1 (see [Table 6\)](#page-128-0).
- 3. Repeat Step 1 and Step 2, for PLC\_2.

## **Configure PLC Ports from Project Explorer**

- 1. In the Project Explorer of PC\_1, configure the project with PLC\_1 and PLC\_2.
- 2. In PLC\_1, double-click Ethernet port number 1 to open its editor.
- 3. In the editor Settings tab, set the IP address parameter to 172.16.0.1 (see [Table 6\)](#page-128-0), and the IP subnet mask to 255.255.252.0. No other parameter setting is required.
- 4. Repeat step 2 and 3 for Ethernet port number 2 of PLC\_1, set its IP address to 172.17.0.1 (see [Table 6\)](#page-128-0).
- 5. From Ethernet port number 2, select **Settings** tab and set the **Enable Ethernet channel** parameter to true [\(Figure 82\)](#page-129-0).

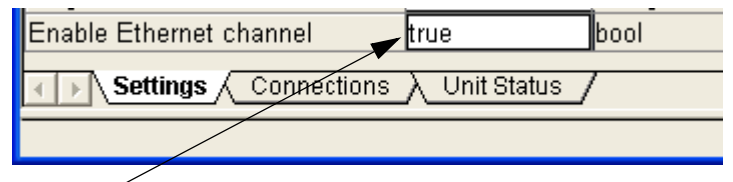

Change the parameter from false to true

*Figure 82. Hardware editor for Ethernet port No. 2 in Project Explorer. The parameter must be true for Network redundancy.*

6. Repeat step 2 to 5 for PLC\_2.

## <span id="page-129-0"></span>**Configure PC Ports in Windows 7**

Configure the Ethernet board ports for PC\_1 and PC\_2, using the following steps:

- 1. In PC\_1, go to **Start** > **Control Panel** > **Network and Internet** > **Nework and Sharing Center**.
- 2. Click **Change adapter settings**.
- 3. Right-click Local Area Connection and select **Properties**. The Local Area Connection Properties dialog is displayed.
- 4. In the Connect Using list, select the Ethernet board that is to be connected to the primary network.
- 5. Select **Internet Protocol Version 4 (TCP/IP)** and click **Properties**. The Internet Protocol Version 4 (TCP/IP) Properties dialog is displayed.
- 6. Select **Use the following IP address** and enter the IP address (172.16.4.1 for the primary network in PC\_1, see [Table 6](#page-128-0)), and the subnet mask 255.255.252.0. Click **OK**.
- 7. Repeat steps 1 to 7 for the secondary network (using the IP address 172.16.4.2).
- 8. Click **OK**.
- 9. For PC\_2, repeat steps 1 to 9 for **all four** Ethernet boards to be configured.
- 10. Click **OK**. The PC IP addresses and subnet masks have now been set for all Ethernet ports connected to the two networks.

## **Download Project and Go Online**

When all IP addresses and subnet masks are set, download the project and go online in the Control Builder. After a while, redundant network communication is enabled.

### **Setting Clock Synchronization using the CNCP Protocol**

This subsection describes how to setup a clock synchronization using the CNCP protocol. CNCP offers relative clock synchronization down to milliseconds, which means that the real time clocks in the controllers will never be more than a few milliseconds apart. Hence, absolute time will not necessarily be totally correct. See also the *AC 800M Communication Protocols (3BSE035982\*)* manual for other available clock synchronization methods.

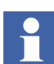

CNCP requires that RNRP is properly configured in the PLCs.

When using AC 800M controllers, CNCP is the recommended protocol for time synchronization to all nodes on the Control Network that support CNCP.

#### **Setting the Local Time for CNCP Using Control Builder**

The Time Set function in the Control Builder helps to set the local time and sends a Set-Time message with CNCP. The message is received by all nodes that run CNCP.

The Time Set function can only be used to set the time in the AC 800M controllers if the Control Builder is connected to the Control Network with no routers between itself and the controllers to be synchronized.

To set a new local time:

- 1. In the Control Builder, go to **Tools > Maintenance > Clock Synch > Time Set** to open the Time Set window.
- 2. Enter the new local time to set.
- 3. Click **OK**.

The Set-Time message takes effect only if the setting *CS Time Set Enabled*, in the hardware editor of the controller, is set to True.

#### **Configure the CNCP clock master**

Assign one controller to be the clock master (any type of controller is adequate). From the Project Explorer tree:

- 1. Right-click the assigned PM unit and select **Editor** from the context menu. The hardware editor opens.
- 2. Select the **Settings** tab and locate the following parameters.
- 3. Set the following (four) parameters according to [Figure 83.](#page-131-0) The setting *CS Time Set Enabled* can be set to  $True$  if local time source is used.

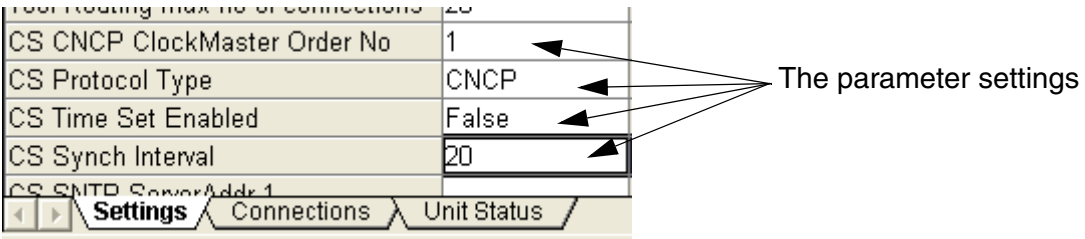

<span id="page-131-0"></span>*Figure 83. The parameter settings under the Settings tab in the hardware editor.*

- 4. Save the settings and close the editor (**Ctrl+U**).
- 5. Perform a download to the (clock master) controller.

The CNCP Clock Master periodically sends time updates to the clock slaves with multicast messages.

#### **Configure the CNCP clock slaves**

Assign all the other controllers to be clock slaves (they should all be configured in the same way). From the Project Explorer tree:

- 1. Right-click the PM unit and select **Editor** from the context menu. The hardware editor opens.
- 2. Select the **Settings** tab and locate the following parameters.
- 3. Set the following (four) parameters according to [Figure 84.](#page-132-0) The setting *CS Time Set Enabled* can be set to True if local time source is used.

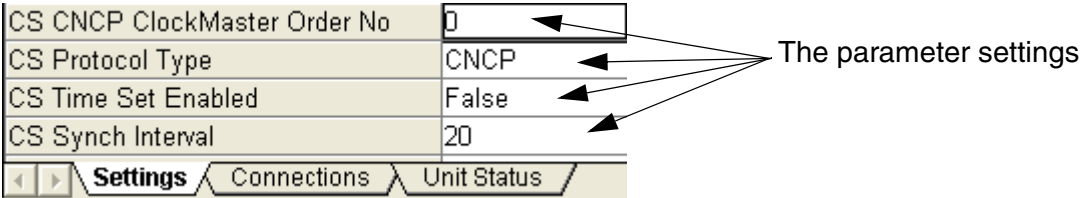

<span id="page-132-0"></span>*Figure 84. The parameter settings under the Settings tab in the hardware editor.*

- 4. Save the settings and close the editor (**Ctrl+U**).
- 5. Perform a download to the (clock slave) controller.

## **Design**

## **IP Address**

A communication channel IP address is a 32-bit word (4×8 bits) that can be entered as a string X.Y.Z.Q of four decimal numbers 0-255, separated by periods. The IP standard uses the terms *NetID* and *HostID*. The *subnet mask* specifies the boundary between the NetID part and the HostID part of the IP address (the zero bits indicate the HostID part). Depending on the value of X, IP addresses are divided mainly into three classes, A–C:

*Table 7. IP address classes.*

|              | IP address in bit format |              | XXXXXXX.YYYYYYYY.ZZZZZZZZ.QQQQQQQQ                                               |                                             |                               |
|--------------|--------------------------|--------------|----------------------------------------------------------------------------------|---------------------------------------------|-------------------------------|
| Class A      |                          |              | $\leftarrow$ NetID $\rightarrow$ $\leftarrow$ $\rightarrow$ HostID $\rightarrow$ |                                             |                               |
| Class B      |                          |              | −NetID−<br>-HostID-                                                              |                                             |                               |
| Class C      |                          |              |                                                                                  |                                             |                               |
| <b>Class</b> | Value<br>of X            | <b>NetID</b> | <b>HostID</b>                                                                    | <b>Possible host</b><br><b>IP</b> addresses | <b>Default subnet</b><br>mask |
| A            | 1-126                    | X            | Y.Z.Q                                                                            | X.0.0.1-X.255.255.254                       | 255.0.0.0                     |
| B            | 128-191                  | X.Y          | Z.Q                                                                              | X.Y.0.1-X.Y.255.254                         | 255.255.0.0                   |
| C            | 192-223                  | X.Y.Z        | ი                                                                                | X.Y.Z.1-X.Y.Z.254                           | 255.255.255.0                 |

The *Redundant Network Routing Protocol (RNRP)* developed by ABB handles alternative paths between nodes and automatically adapts to topology changes. RNRP uses more terms than the standard IP, namely *network area* and *node number.* By selecting 225.255.252.0 as the subnet mask, the last 10 bits constitute the node number (i.e. host ID, 0-1023). Note that the largest permitted node number is 500. The remaining NetID part is used for network ID (16 bits), local flag (1 bit), and network area number (5 bits). The last two bits of the network ID make up the path number, where 0 indicates the primary network and 1 the redundant secondary network.

Consequently, RNRP requires a different interpretation of the IP address to the IP standard.

It is recommended that the RNRP interpretation of the IP address be used. If the decimal numbers are converted to binary numbers, the address can be interpreted as follows:

#### XXXXXXXX.XXXXXXPP.LAAAAANN.NNNNNNNN

Each position represents a binary digit (0 or 1). The different parts of the address signify the following:

<span id="page-133-0"></span>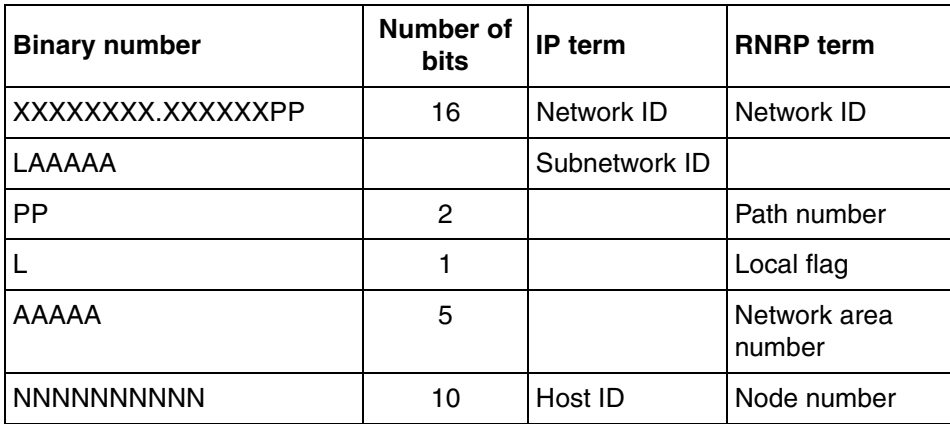

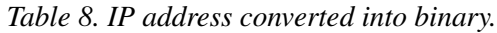

The subnet mask sets the boundary between the host ID part and the subnet ID part and is selected as 11111111.11111111.11111100.00000000 (=255.255.252.0 in decimal notation).

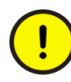

The network ID must be identical for all nodes on the same network. It is recommended that an address be selected from the private IP address space, which has the following advantages:

- There is no requirement to apply to the licensing authorities for an IP address.
- Some protection is gained against illegal access, since private addresses are not permitted on the public Internet.
- The firm connection between IP and RNRP parameters reduces the risk of inconsistency.

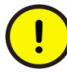

The following primary network IP addresses are recommended (class B):

172.16.0.0 172.20.0.0 172.24.0.0 or 172.28.0.0

By converting the second decimal number into binary, the path number is converted to 0 (see also [Table 6](#page-128-0) and [Table 8\)](#page-133-0).

#### **Example 1:**

Convert the subnet ID 11111111.11111111.11111100.00000000 to decimal.

By writing the first part in groups of four binary digits (1111), the hexadecimal equivalent is FF. The decimal equivalent is 255. The second part is identical, that is, 255. The third part 1111 1100 equals FC (hexadecimal) and 252 (decimal). The fourth part equals 0 in both decimal and hexadecimal notation. Consequently the subnet ID is written 255.255.252.0 in decimal notation.

#### **Example 2**:

IP address 192.168.255.25 written in binary notation:

It can be written C0.A8.FF.19 in hexadecimal form, which means 11000000.10101000.11111111.00011001 in binary notation.

## **Separating Client/Server and Control Network**

The Control Network must be protected from foreign traffic that can be a security risk and also cause undesired load on both the nodes and network. To avoid these risks the Control Network should be physically separated from the Internet and protected by servers and/or fire walls. In large configurations such separation may also be desirable between the Control Network and client/server networks.

#### **Client Node and Server Node**

In a large network topology, only nodes with real-time communication requirements may be connected to the Control Network. *Client nodes* (such as engineering stations, operator stations, etc.) not belonging to the Control Network may go through a *server node* that performs authority control and can disable routing (transfers) to nodes on the Control Network.

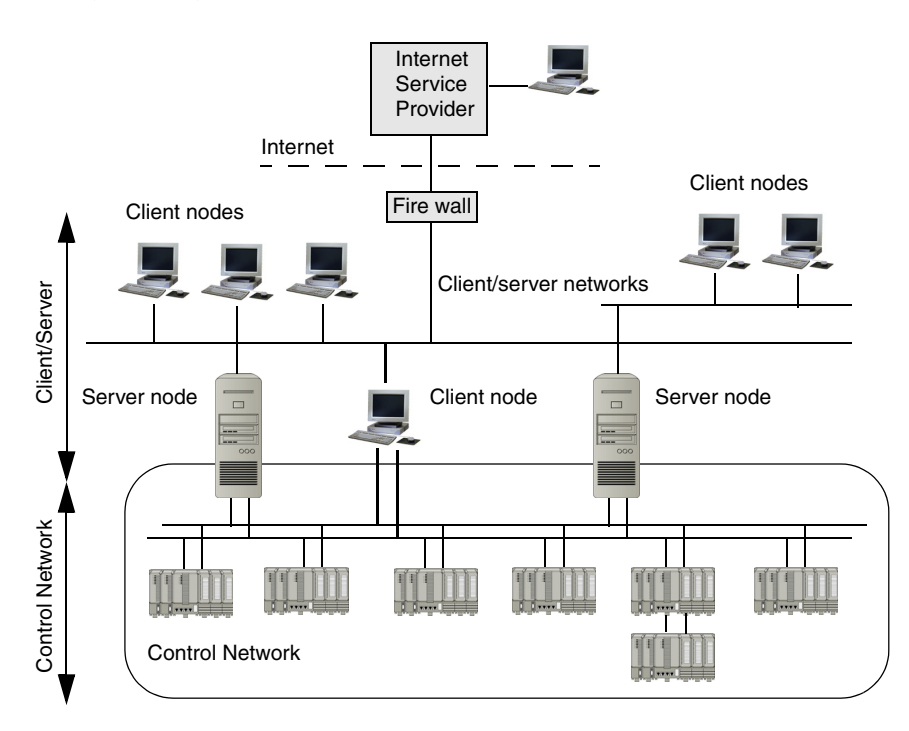

*Figure 85. Separation of Control Network and Client/server networks.*

It is, however, possible to have client nodes such as operator stations and engineering stations connected directly to the Control Network. If such a client needs access to the client/server network, a separate network connection is possible.

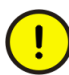

Traffic other than that between Compact Control Builder products may jeopardize performance.

Only IP traffic generated by Industrial<sup>IT</sup> products is allowed to reach the PLCs on the Control Network.

## **Summary of Configuration Steps**

- 1. Specify network ID (IP address and subnet mask).
- 2. Split the control network into network areas.
- 3. Specify local network areas.
- 4. Specify network area numbers.
- 5. Assign path numbers.
- 6. Decide which devices should run the routing functionality.
- 7. Assign IP addresses to each device.
- 8. Assign redundant functionality to each system.

# **Appendix C Upgrade**

This appendix describes how to upgrade Compact Control Builder (Compact CB or CCB) 4.1 and 5.0.2 projects to a CCB 5.1.1 project version.

[Figure 86](#page-138-0) shows the possible options for upgrade to Compact CB version 5.1.1.

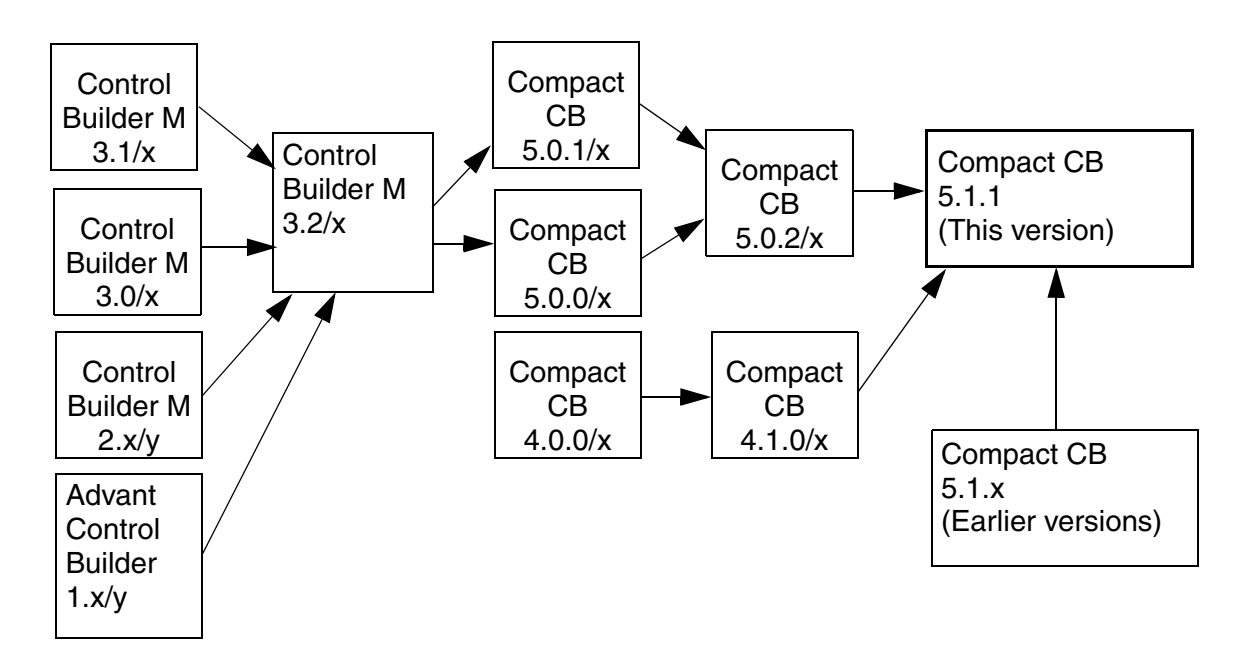

*Figure 86. Options for upgrade to Compact CB Version 5.1.1*

<span id="page-138-0"></span>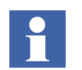

This appendix covers only the upgrade from CCB 5.0.2 and CCB 4.1 to CCB 5.1.1.

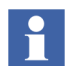

It is not possible to upgrade a project created in Control Builder Professional to Compact Control Builder 5.1.

## **Introduction**

Compact Control Builder AC 800M comes with features and performance similar to Control Builder Professional 5.1 version.

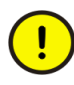

Upgrading the Compact Control Builder requires a shutdown of the plant. To guarantee the functionality of the upgraded system, follow the upgrade instructions carefully.

## **Applications**

## **Saving Application and Configuration Data in CCB 4.1/5.0.2**

The application and configuration data must be saved on a safe media before upgrading, as the upgrade involves change of Windows version. It is also possible to take a backup of the entire project (which saves the application and configuration data) and restore it in the new version.

#### **Settings**

It is very important to save the Cold Retain values from the previous version (4.1 or 5.0.2), on files, before performing the upgrade.

To save the application and configuration data:

- 1. Open the project in the Compact Control Builder.
- 2. Go to the Online mode.
- 3. From Control Builder menu bar, select **Tools > Save ColdRetain Values**. Failure to make new files can cause some or all Cold Retain marked variables to revert to older values after upgrading.
- 4. Go to Offline mode.
- 5. From Control Builder menu bar, select **Tools** > **Maintenance** > **Project Backup**, select **Complete backup** as the option, and save the project to a safe media.
- 6. Repeat the procedure for each Control Builder project.
- 7. From the OPC Server Configuration window, select **File > Save Configuration.**

The OPC configurations are saved in:

```
...\ABB Industrial IT Data\Control IT Data\OPC Server for 
AC 800M\Files.
```
#### **Copy Files to Safe Media**

Copy the following OPC Server files from the OPC Server to a safe media:

systemsetup.sys, located in:

...\ABB Industrial IT Data\Control IT Data\ OPC Server for AC 800M

• Configuration files (\*.cfg), located in:

...\ABB Industrial IT Data\Control IT Data\ OPC Server for AC 800M\Files

### **Remove Products**

Stop all third party OPC Clients and shut down the Control Builder on all nodes.

In order to upgrade, the previous version or revision must be **removed** before installing the new version. If several products (that is, Control Builder and OPC Server, SoftController, User Documentation, Firmware and RNRP) are installed on the same PC, all should be removed before the new versions are installed.

The following services must be manually stopped before the products are removed/upgraded:

- MMS Server for AC 800M.
- OPC Server for AC 800M.
- RNRP Service.

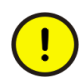

It also applies for any other service that automatically starts any of above services.

The RNRP Service should be stopped in the Windows Services Overview, which is found at **Start > Control Panel > System and Security > Administrative Tools > Services**.

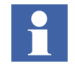

When the PC is upgraded to Windows 7 or Windows Server 2008, all existing Control Builder projects (in the previous version) will be deleted from the local disc.

In case of re-install of Control Builder on Windows 7 or Windows Server 2008, no existing projects will be deleted from disc when the Control Builder version is removed. In this case, the new Control Builder will be able to open the projects left on disc.

## **Install Products**

Install the CCB 5.1.1 products by follow the instructions given in [Section 2,](#page-24-0)  [Installing Software](#page-24-0).

## **Restore Application and Configuration Data in CCB 5.1.1**

#### **OPC Server for AC 800M**

1. Restore the previously saved systemsetup.sys file to the following location:

ABB Industrial IT Data\Control IT Data\OPC Server for AC 800M

2. Restore the configuration files  $(*.cfg)$  to the Files folder in the same location.

#### **Compact Control Builder**

- 1. From Compact Control Builder menu bar, select **Tools** > **Maintenance** > **Restore**, select **Complete restore** as the option, and restore the project from the safe media to a new folder in the following destination: ...\ABB Industrial IT Data\Engineer IT Data\ Compact Control Builder AC 800M\Projects
- 2. Repeat the procedure for each Control Builder project.
- 3. Ensure that all the files in the Projects folder are not marked as Read-only (especially, if the files have been stored on a CD-ROM).
- 4. Upgrade the CCB 5.1.0 or CCB 4.1 projects to CCB 5.1.1 by performing one of the following methods:
	- Open the project in CCB 5.1.1.
	- In CCB 5.1, select **Tools > Maintenance > Upgrade Project**.

#### **Upgrade by Opening the Project**

- 1. Open the CCB 5.1.0 or CCB 4.1 project in CCB 5.1.1 by selecting the option **File > Open Project**.
- 2. If the project needs to be upgraded, a dialog pops-up and informs the user about the upgrade of project to the current version.

During the upgrade, a check is made for the version of BasicHwLib. If any old version is connected to the project, the user is asked if the old libraries shall be kept or replaced by the newest library in the system

When the BasicHWLib is replaced, the firmware in the controllers also needs to be upgraded.

If other hardware libraries exist in newer major versions and the versions are dependent on the BasicHwLib version, then they are also replaced if the user selects to replace BasicHwLib. This is the case for the new versions of CI-HwLibraries delivered in CCB 5.1.1

#### **Upgrade by Selecting the Upgrade Project Option**

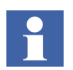

Libraries, Applications, and Controllers originally placed in folders different from the project folder will not be upgraded if the project backup on safe media are restored using Windows Explorer.

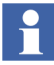

The CI851 and CI854 HWD-files will be automatically placed in hardware libraries after the upgrade, unless the hardware libraries do not contain these files already.

- 1. From the Compact Control Builder, select **Tools > Maintenance > Upgrade Project**.
- 2. Browse to the project file (\*.prj) and click **Open**. The 'Save Upgraded Project As' dialog opens.
- 3. Select location and click **Save** in the project folder.
- <span id="page-144-0"></span>4. Wait for the upgrade to finish.
	- a. During the upgrade process, some messages may be displayed. Read the messages and choose among the available options.
	- b. The upgrade may take up to 30 minutes. The Compact Control Builder may stop responding during that time. If the process is interrupted, it must be restarted. The Windows Task Manager can be used to supervise the completeness.
- 5. Repeat [Step 1](#page-143-0) to [Step 4](#page-144-0) for all other projects.

#### **Upgrade PLC Firmware**

Upgrade PLC firmware to the new version in order to be compatible with other products of version 5.1.1. Firmware in all communication interfaces must also be upgraded to the latest version.

#### **Handling a download**

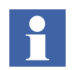

Before handling a download, refer to the compatibility issues given in [Table 9](#page-146-0) and [Table 10](#page-148-0).

- 1. Open the project.
- 2. Ignore the following warning messages that may be displayed in the message pane of the Project Explorer when opening the project.
	- At line xxx: Unknown parameter name: xxx
	- At line xxx: Parameter type mismatch: xxx

<span id="page-144-1"></span>Make a dummy change in the hardware configuration for all hardware units if such messages are shown.

3. Go online with *download* and answer any mismatch dialog with the corresponding new name, in order to retain any Cold Retain values (for example, settings of PID loops).

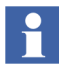

It is very important to complete the mismatch handling during the first download. If not, some or all Cold Retain marked variables relinquish their saved values. See [Handling Mismatch for cold retain values on page 146.](#page-145-0)

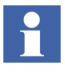

It is NOT possible to download a project to a controller if a project with a different name is already running in the controller. This rule applies if the name of the project is changed while upgrading (in the Save As dialog), and the project (with the previous version) is still present in the controller.

#### <span id="page-145-0"></span>**Handling Mismatch for cold retain values**

Upgrade to version 5.1.1 may give mismatch for cold retain values.

This means that Compact Control Builder displays the version mismatch dialog when downloading the project after upgrading to version 5.1.1. To prevent that cold retain values are lost during upgrading, examine the solutions provided below.

Solutions:

- An Application not found mismatch dialog may warn for the Source code unit SystemLib when an upgraded project is downloaded for the first time. Click **Rename** in the dialog and choose to rename the SystemLib to BasicLib. If this does not work, then the application does not have any type that has been moved to BasicLib. Cancel the Rename dialog and select **Next Mismatch**. Refer to Control Builder Online Help for additional information.
- If the version mismatch dialog displays ' CommunicationLib not found', rename the old CommunicationLib to any of the newly divided communication libraries in the version mismatch dialog.
- <span id="page-145-1"></span>4. From the hardware tree in Project Explorer, select the PLC and right-click **Properties > Heap Utilization**. A Heap Utilization dialog opens.
- 5. Check the spare memory needed for online changes in each PLC.
- 6. Repeat these steps for all other projects.

#### **Compatibility Issues**

There are no compatibility issues between version 5.1.0 and 5.1.1.

#### **CCB 5.0.2 to CCB 5.1.1 Compatibility Issues**

[Table 9](#page-146-0) lists the Compact Control Builder compatibility issues, and the suggested solutions, when upgrading from 5.0.2 to 5.1.1.

<span id="page-146-0"></span>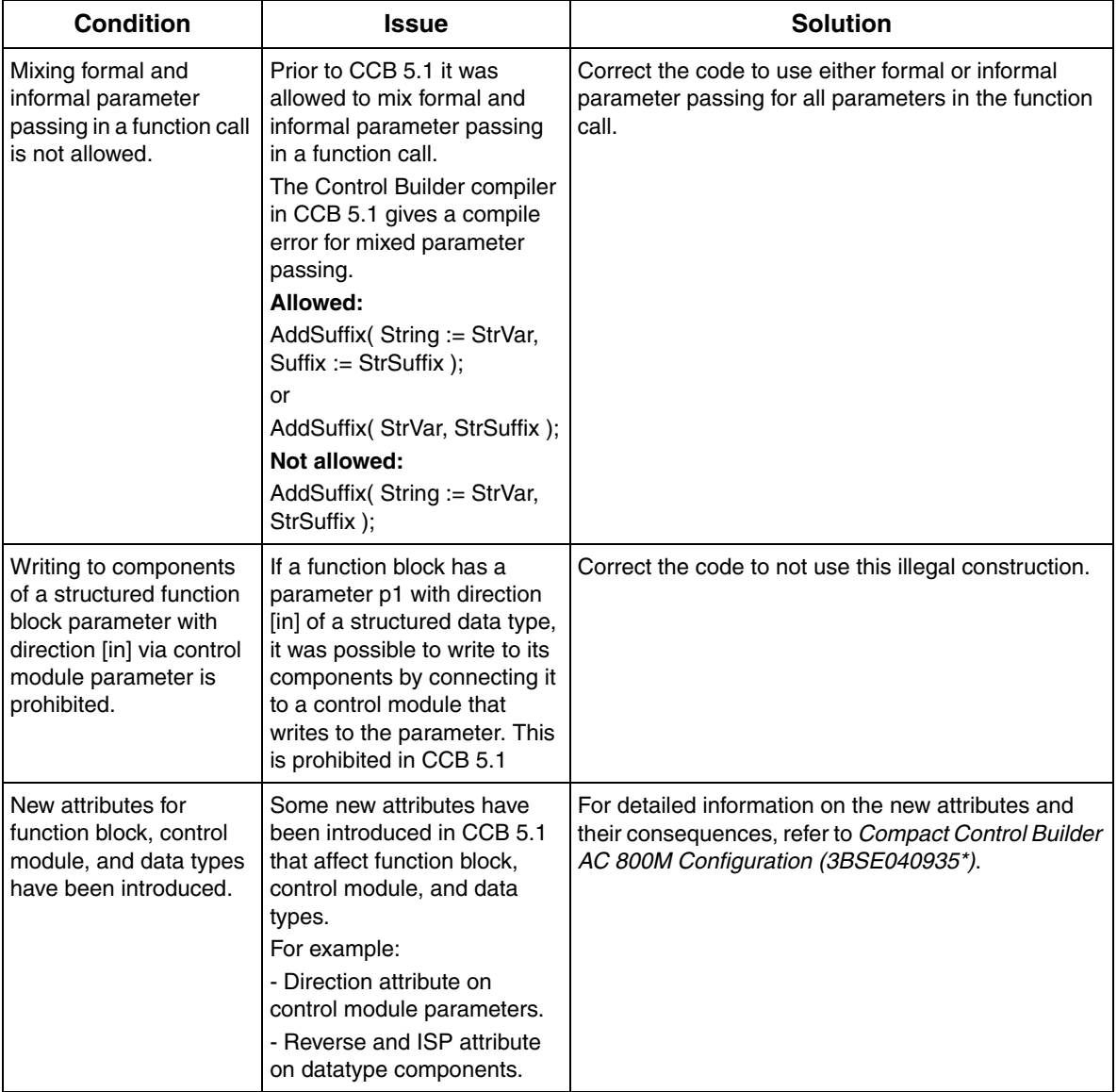

#### *Table 9. CCB 5.0.2 to CCB 5.1.1 Compatibility Issues*

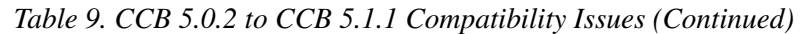

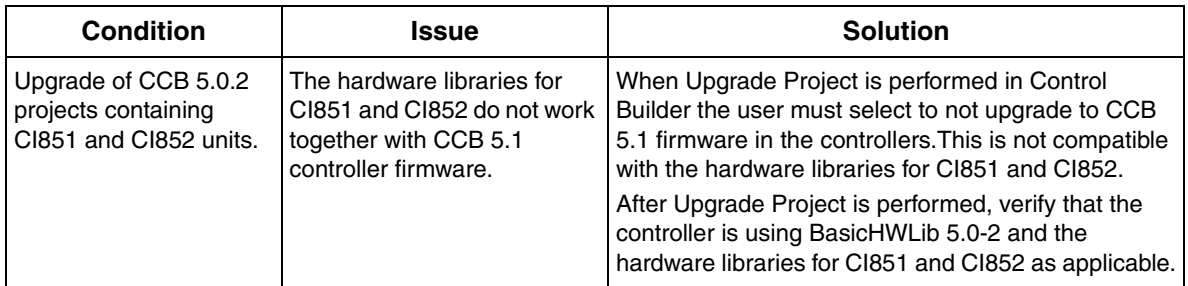

#### **CCB 4.1 to CCB 5.1.1 Compatibility Issues**

[Table 10](#page-148-0) lists and describes Compact Control Builder compatibility issues, and the suggested solutions, when upgrading from CCB 4.1 to CCB 5.1.1.

<span id="page-148-0"></span>

| Condition                                                                                                    | <b>Issue</b>                                                                                                    | <b>Solution</b>                                                                                                    |
|----------------------------------------------------------------------------------------------------|----------------------------------------------------------------------------------------------------|----------------------------------------------------------------------------------------------------|
| Mixing formal and<br>informal parameter<br>passing in a function call<br>is not allowed.                                                      | Prior to CCB 5.1 it was<br>allowed to mix formal and<br>informal parameter passing<br>in a function call.<br>The Control Builder compiler<br>in CCB 5.1 gives a compile<br>error for mixed parameter<br>passing.<br>Allowed:<br>AddSuffix( String := StrVar,<br>$Suffix := StrSuffix$ );<br>or<br>AddSuffix( StrVar, StrSuffix );<br>Not allowed:<br>AddSuffix (String := StrVar,<br>StrSuffix); | Correct the code to use either formal or informal<br>parameter passing for all parameters in the function<br>call. |
| Writing to components<br>of a structured function<br>block parameter with<br>direction [in] via control<br>module parameter is<br>prohibited. | If a function block has a<br>parameter p1 with direction<br>[in] of a structured data type,<br>it was possible to write to its<br>components by connecting it<br>to a control module that<br>writes to the parameter. This<br>is prohibited in CCB 5.1                                                                                                    | Correct the code to not use this illegal construction.                                                             |

*Table 10. CCB 4.1 to CCB 5.1.1 Compatibility Issues*

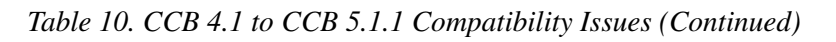

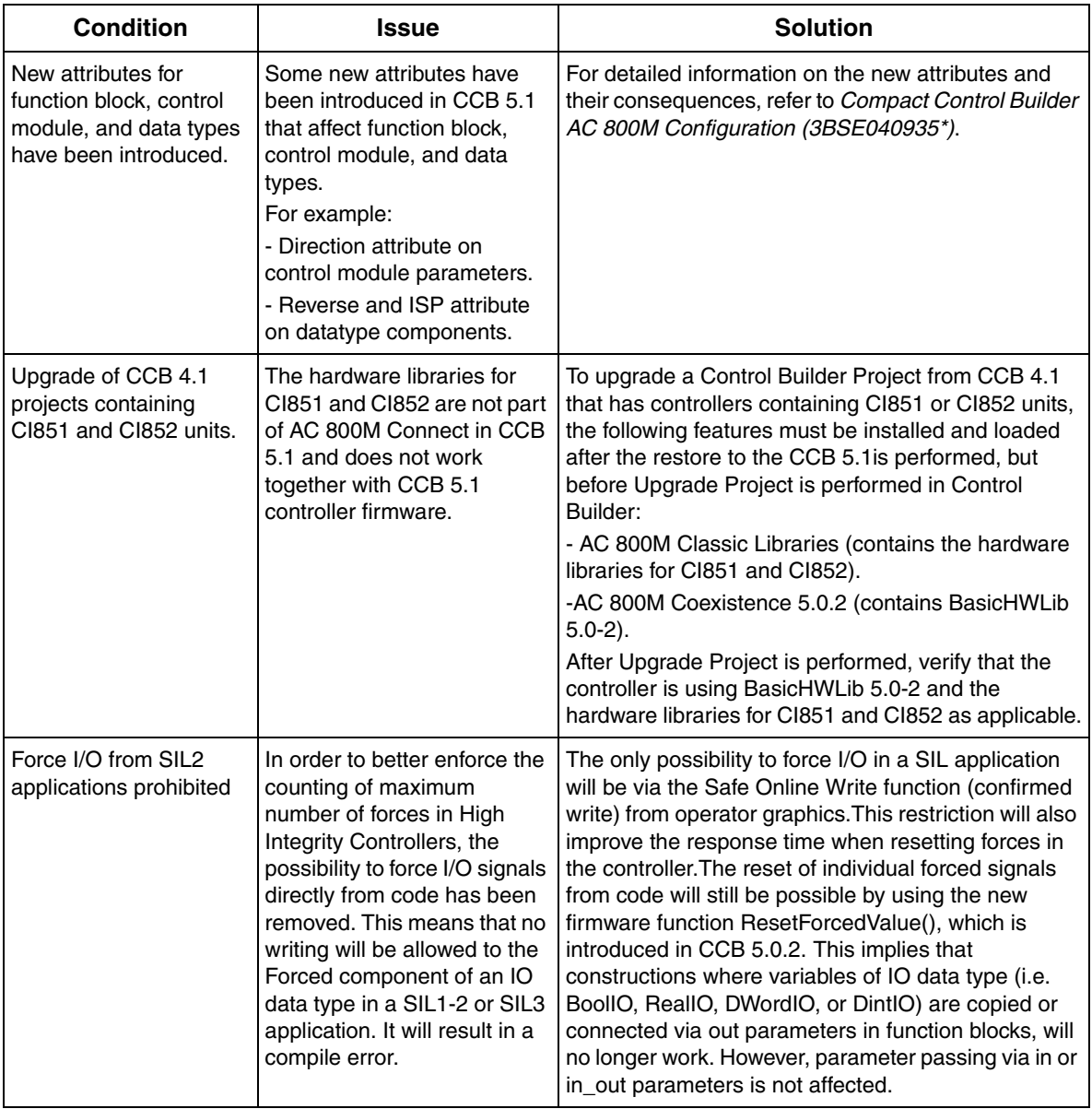

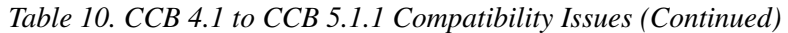

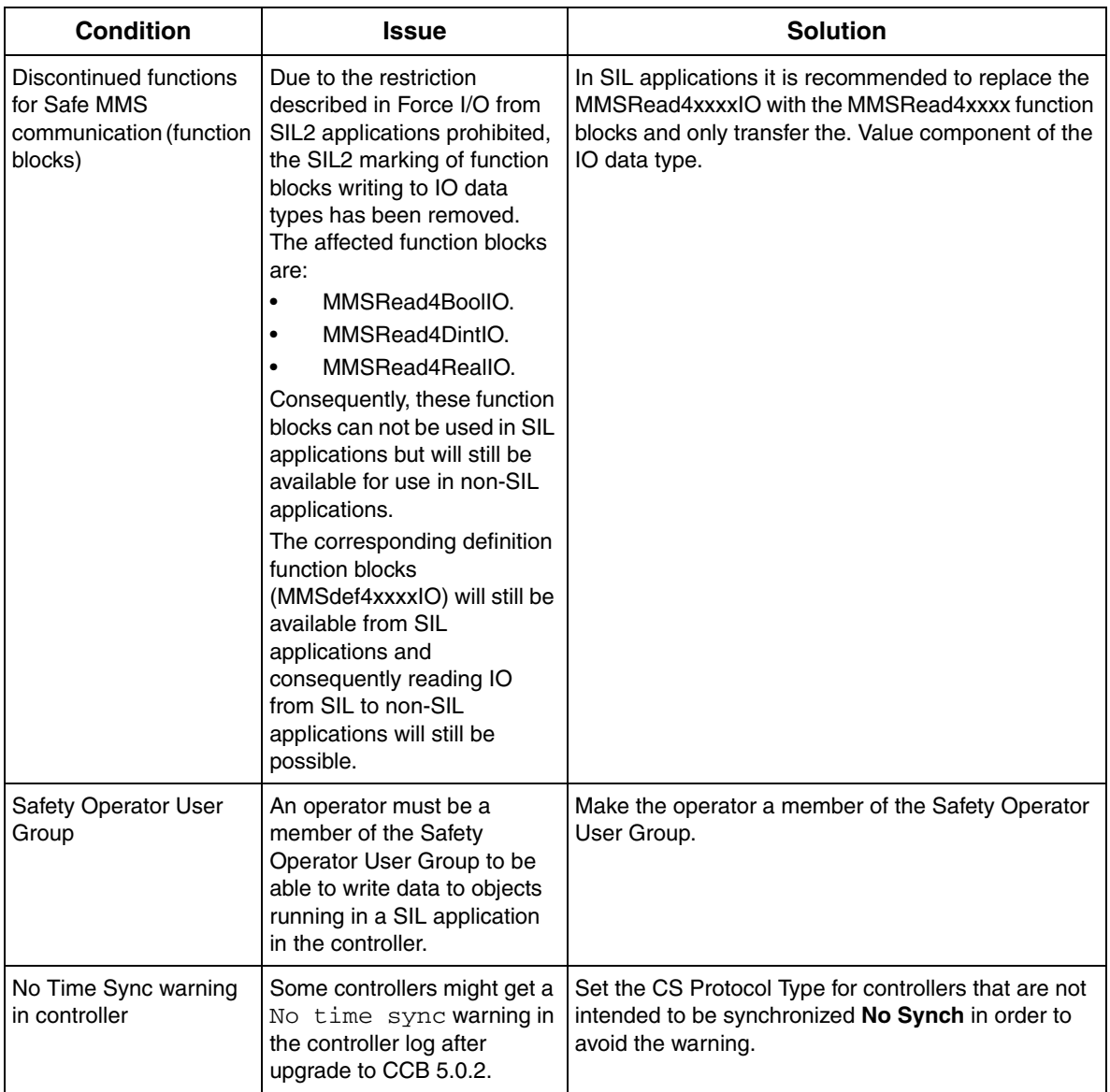

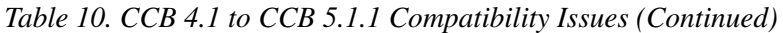

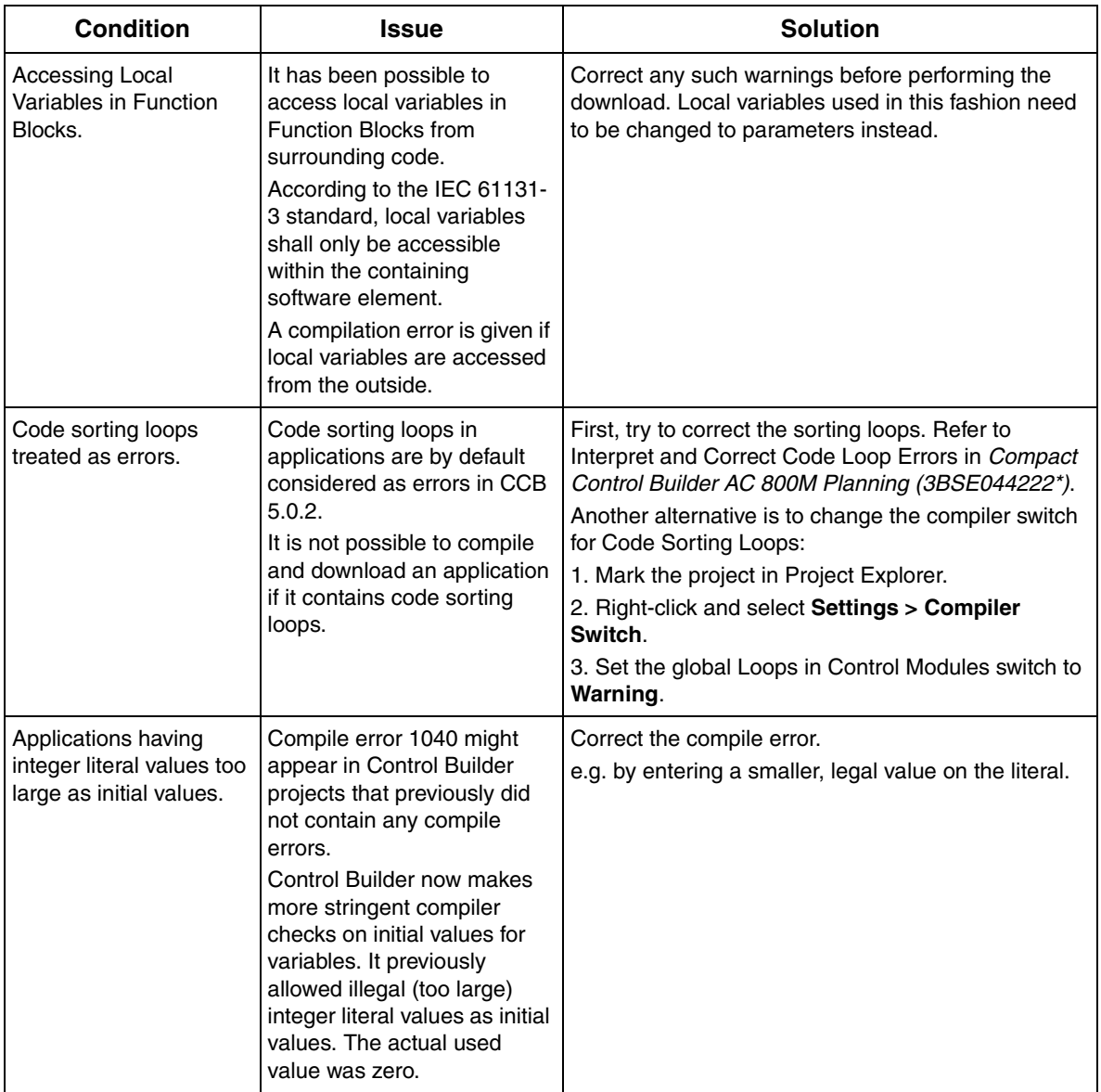

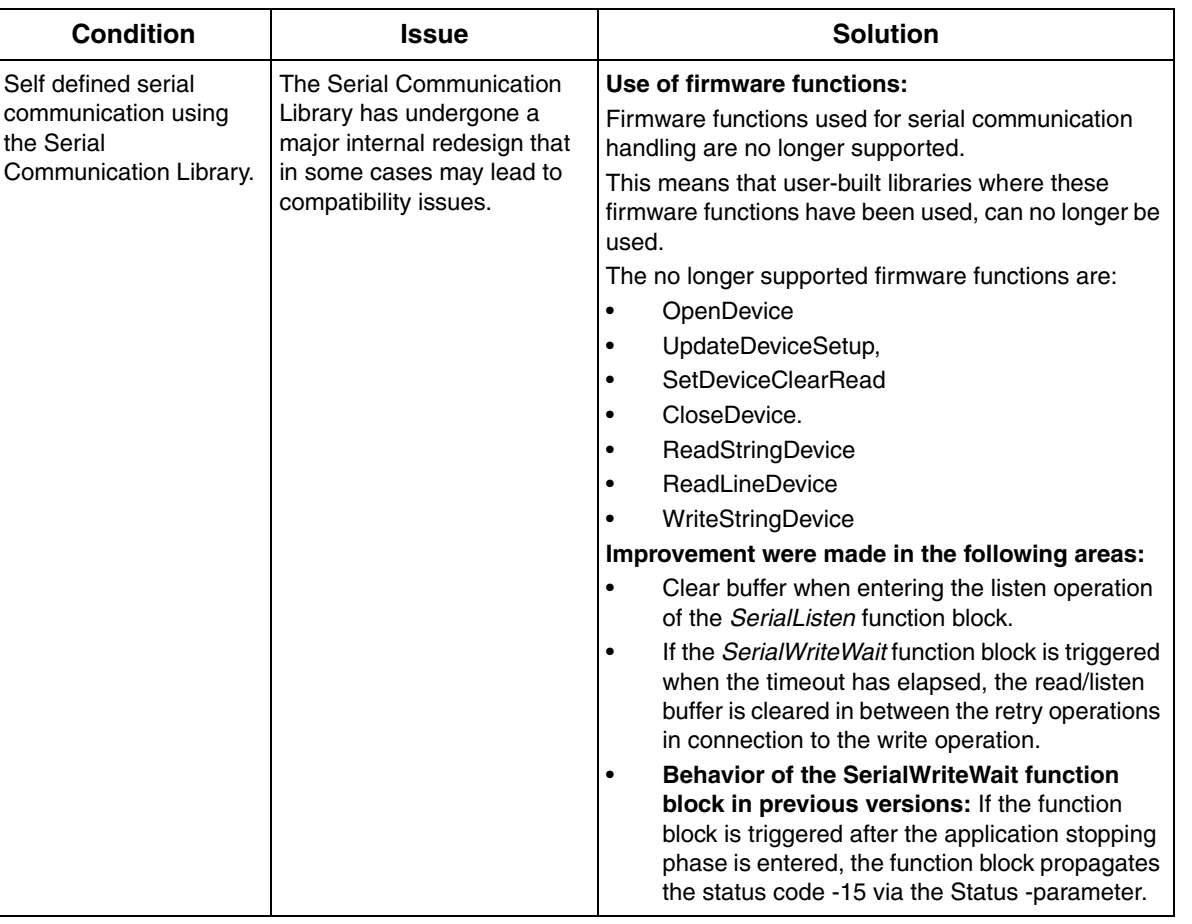

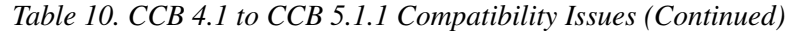

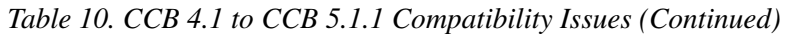

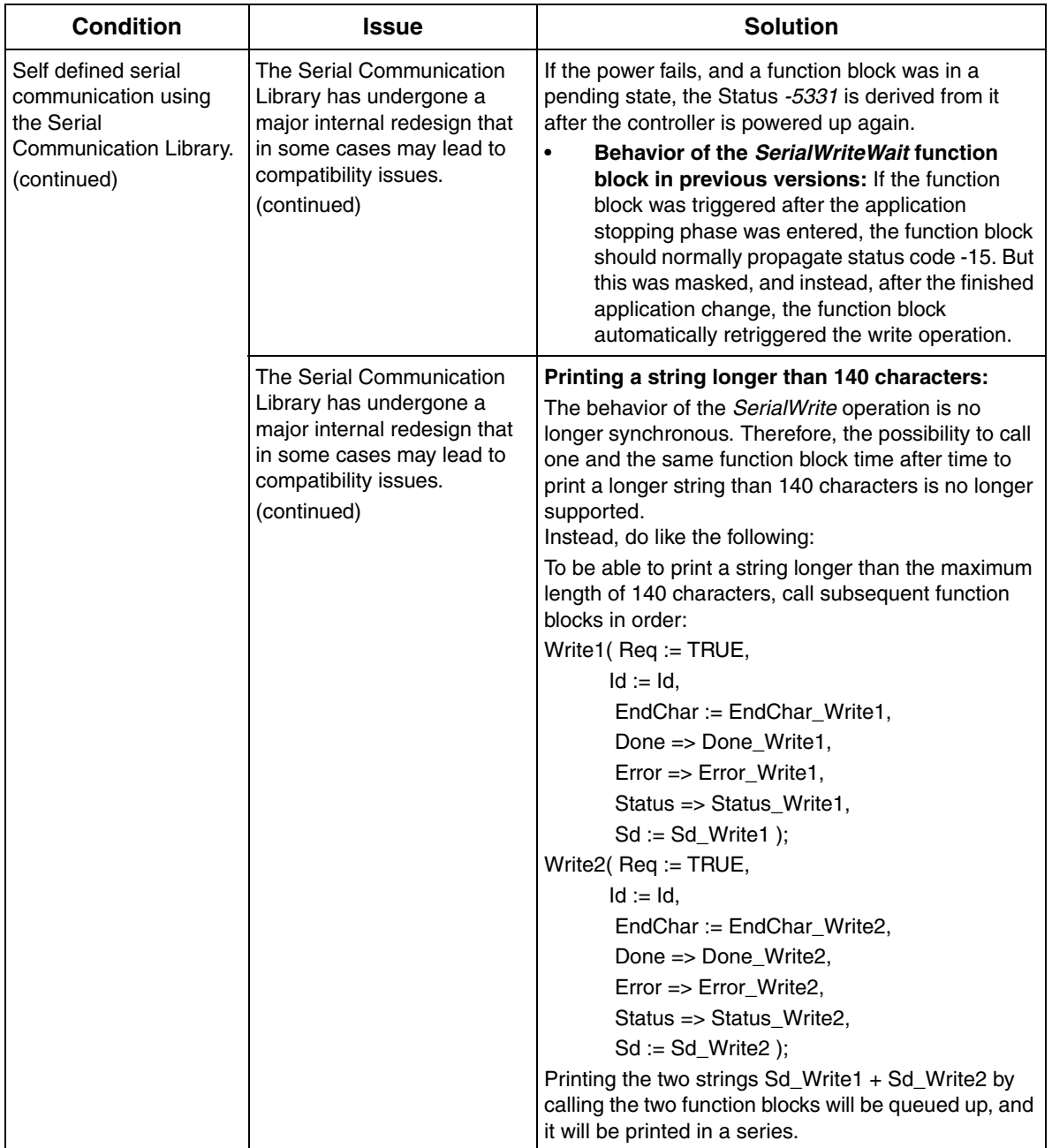

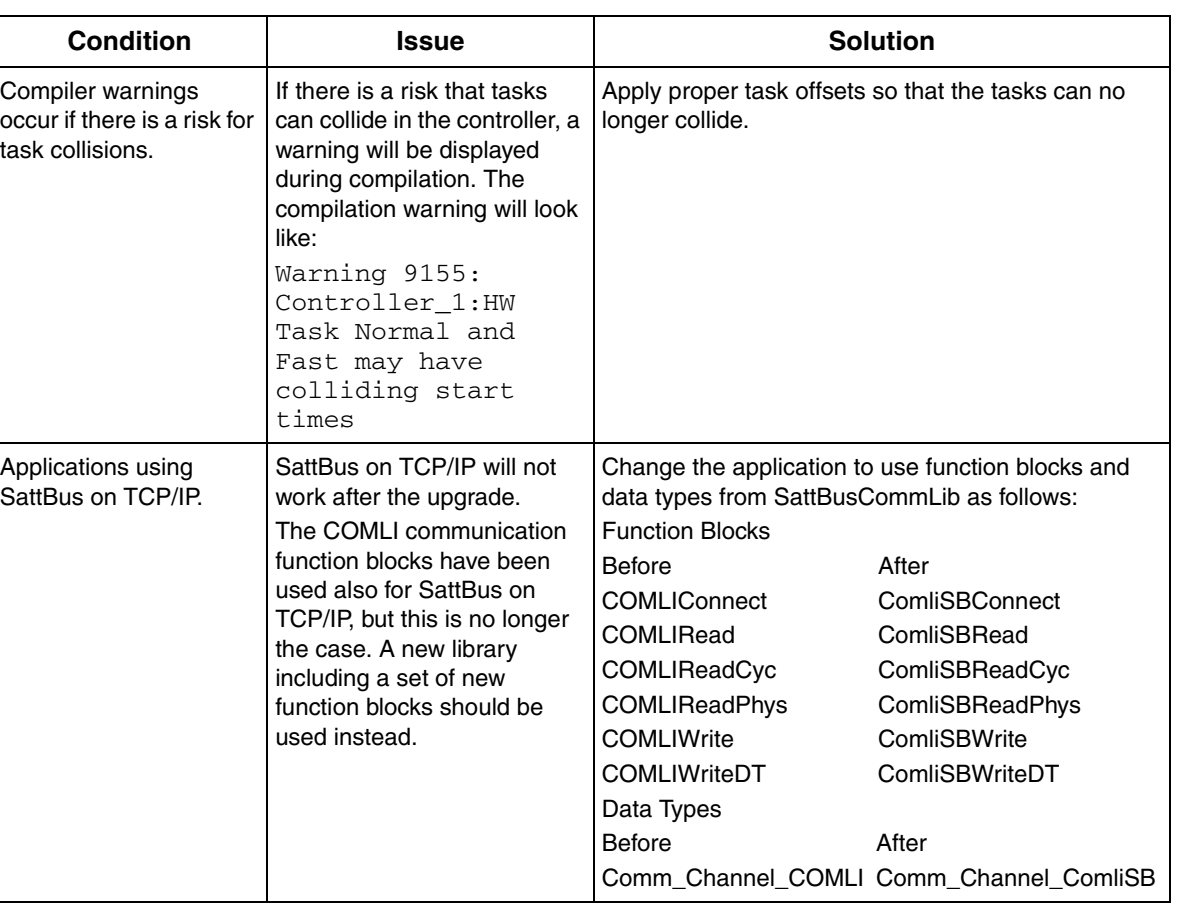

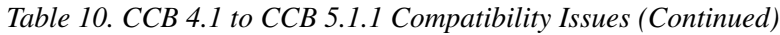

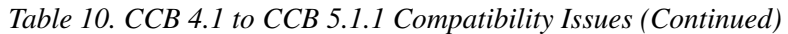

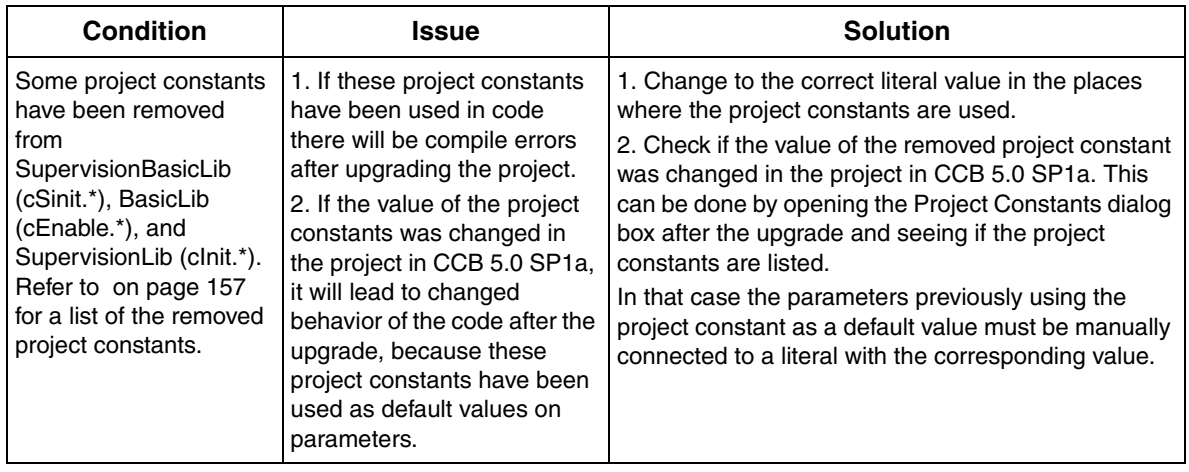

# **Appendix D Communication Cables**

<span id="page-158-2"></span>Serial communication between Control Builder and the PLC is performed by using the TK212A cable.

<span id="page-158-1"></span>Connect the DB9 Female connector to a Control Builder PC COM port, thus the RJ45 (8P8C) plug to the PLC COM4 port. The [Figure 87](#page-158-0) illustrates the TK212A pin-out configuration.

### **Connecting Control Builder PC to a PLC**

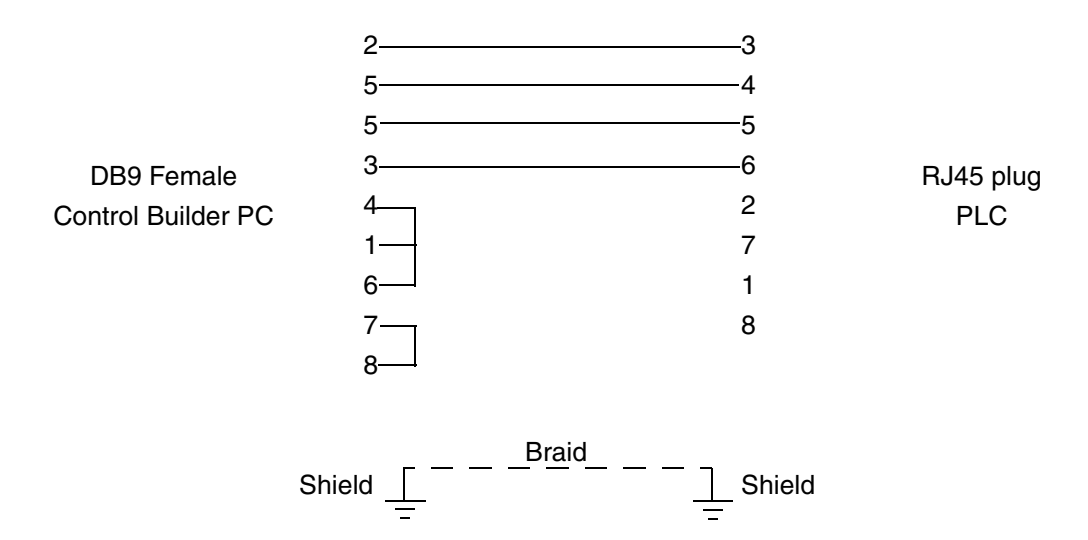

<span id="page-158-0"></span>*Figure 87. Cable TK212A Pinout configuration.*

# **Appendix E Programming Languages**

<span id="page-160-4"></span><span id="page-160-3"></span><span id="page-160-2"></span><span id="page-160-1"></span><span id="page-160-0"></span>Compact Control Builder provides five different programming languages according to IEC 61131-3. These are Function Block Diagram (FBD), Structured Text (ST), Instruction List (IL), Ladder Diagram (LD) and Sequential Function Chart (SFC). In addition to these, Control Builder supports creation of logic using Diagrams (which use the Function Diagram (FD) language) and Control Module Diagrams.

The specific rules and syntax of the programming languages will not be discussed in detail in this manual. For more information, refer to the Control Builder Online Help.

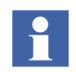

SFC Viewer is not supported by Compact Control Builder AC 800M.

## **General**

The IEC 61131-3 standard defines five of the most commonly used programming languages on the market. Depending on previous experience, programmers often have their own personal preference for a certain language. All the languages have advantages and disadvantages, and no single one of them is suitable for all control tasks. We start with three basic statements and then proceed to some important characteristics of each language.

- In small applications with relatively few logical conditions, the demand for good structure and re-use of code is not as great as in larger systems.
- ST and IL are textual languages, while FBD, LD, and SFC are based on graphical metaphors.
- LD and IL are not as powerful as ST or FBD.

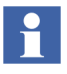

The definition of function block is allowed in all five languages, not only in FBD. A function block is a method of encapsulating the code in a "black box" with inputs and outputs.

All instructions and functions viewed in this section are explained in detail in Control Builder online help.

For more information on the different languages, refer to the manual *IEC 61131 Control Languages, Introduction*.

<span id="page-161-0"></span>Some important characteristics of the languages are listed in [Table 11.](#page-161-0)

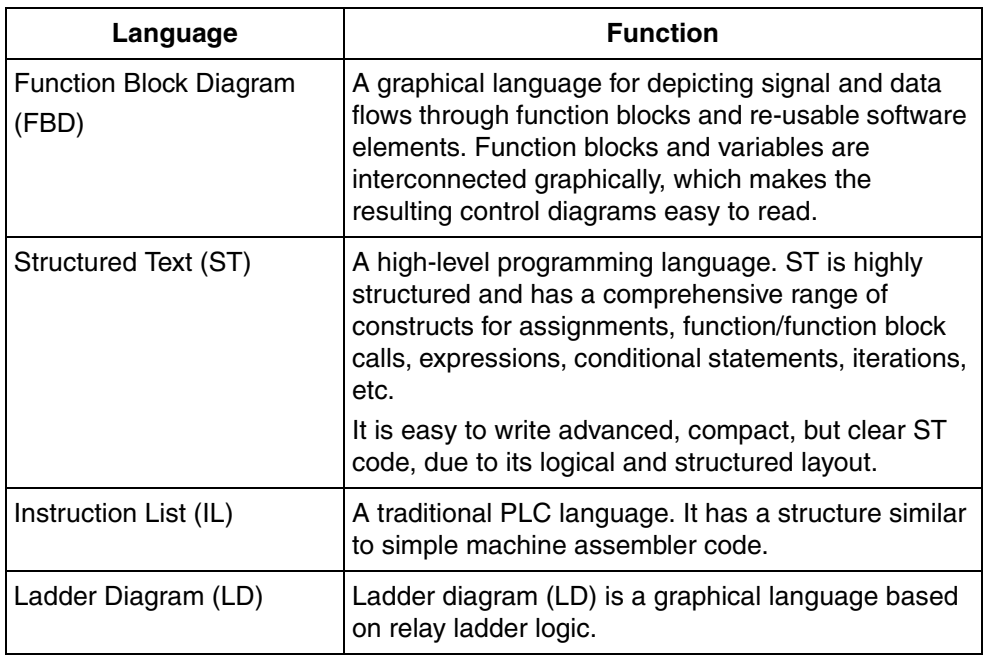

*Table 11. Compact Control Builder programming languages.*

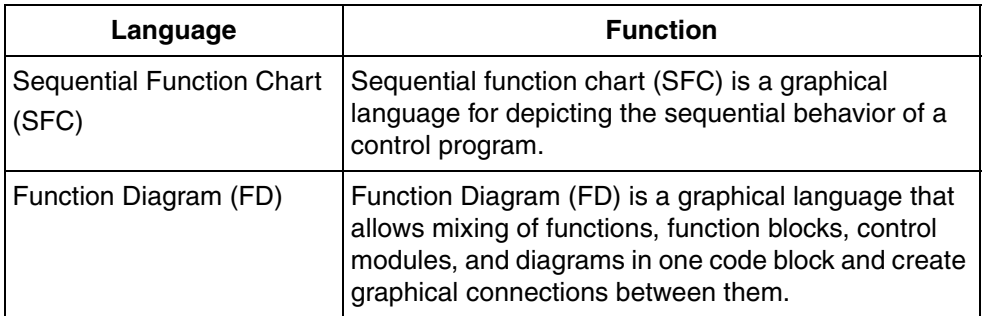

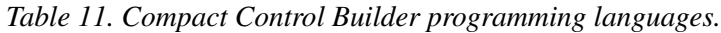

# **Appendix F Glossary**

The following is a list of terms associated with Compact Control Builder. The list contains some terms and abbreviations that are unique to ABB or have a usage or definition that is different from standard industry usage.

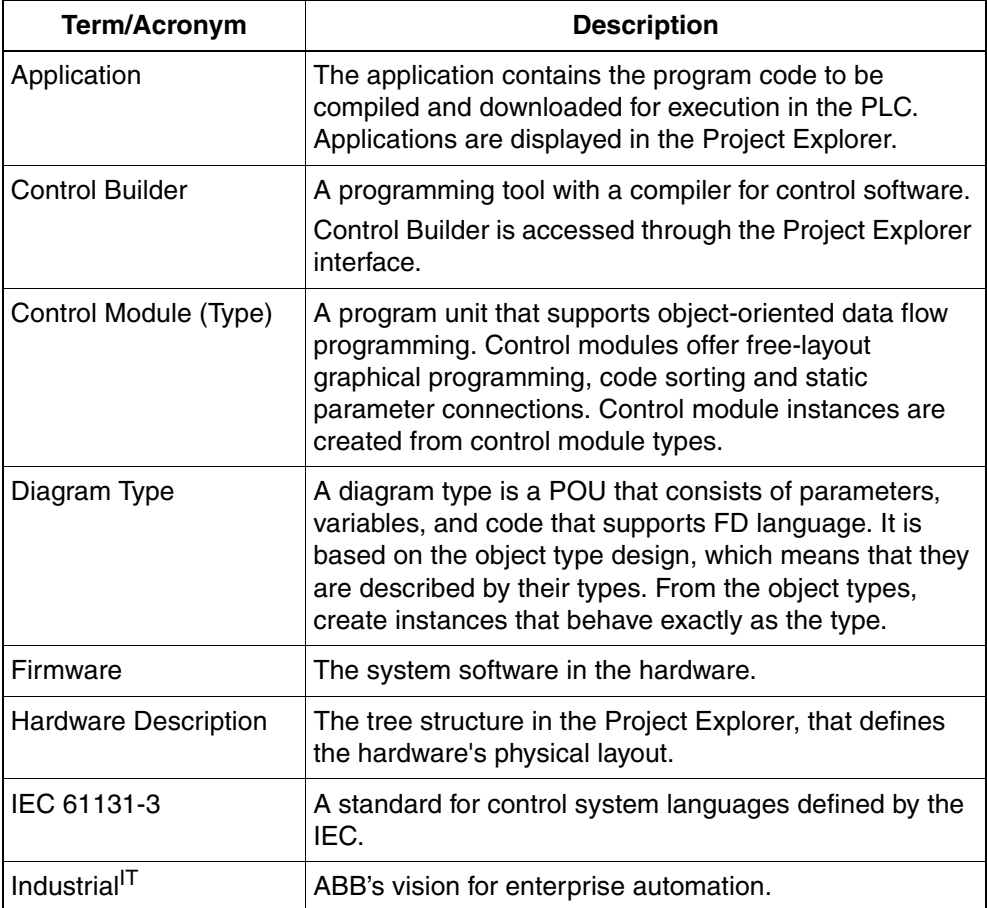

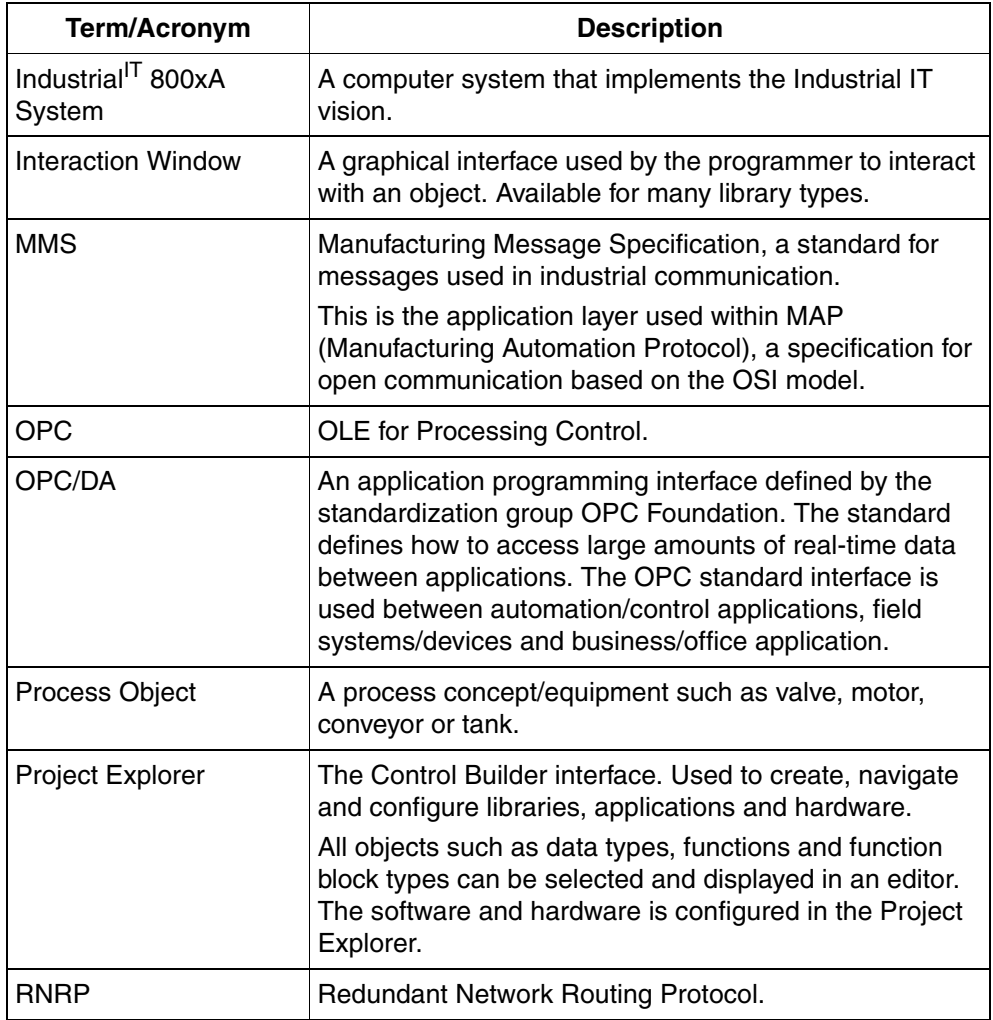

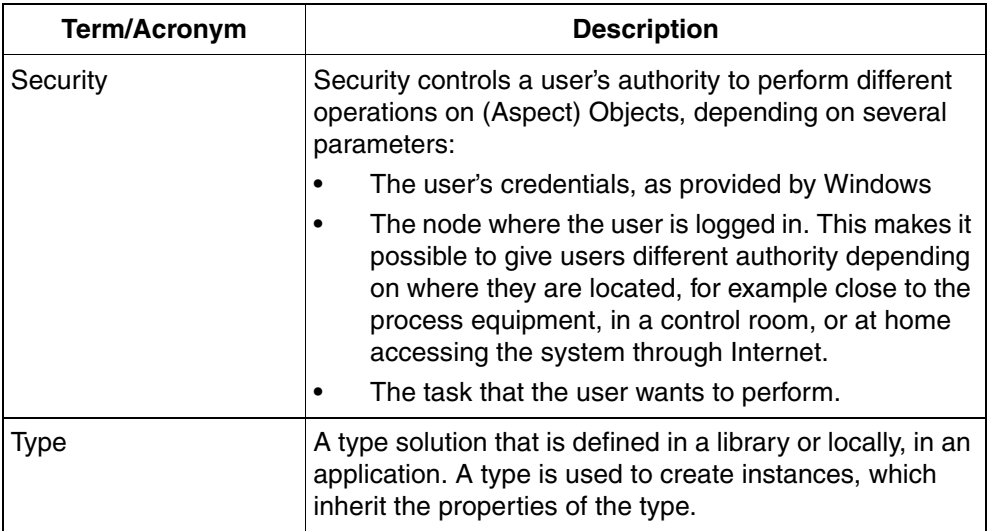

## **INDEX**

#### **A**

[ABB Common 3rd Party Install 25](#page-24-0) AC 800M [cable configuration 159](#page-158-1) [AC800M 36](#page-35-0) addresses [convert 134](#page-133-0) [Alarm and Event Library 16](#page-15-0) [analysis 117](#page-116-0) [changes at download 118](#page-117-0) [test mode 73](#page-72-0) [application 35](#page-34-0) [Applications 38](#page-37-0)

#### **B**

[Basic Library 16,](#page-15-1) [57](#page-56-0)

#### **C**

Cable Configuration [AC 800M 159](#page-158-1) CCB 4.1 or CCB 5.0.2 to CCB 5.1 Copying files to safe media [OPC server for AC 800M 142](#page-141-0) [change analysis 118](#page-117-0) [Check 49](#page-48-0) [Check icon 45](#page-44-0) class A [IP address 133](#page-132-0) class B [IP address 133](#page-132-0) class C [IP address 133](#page-132-0) client [node 136](#page-135-0) [client/server networks 136](#page-135-1)

[code pane 60](#page-59-0) [Cold Retain 141](#page-140-0) [Communication Library 16](#page-15-2) [Communication Variable 58](#page-57-0) [compilation 118](#page-117-1) configuration [MMS 137](#page-136-0) [Connected Libraries 42](#page-41-0) [Contents Topic 22](#page-21-0) [Context-Sensitive Help 22](#page-21-1) [Control Module Types 42](#page-41-1) [Control Network 136](#page-135-2) [Controllers 38](#page-37-1) controllers [select at download 120](#page-119-0) convert [addresses 134](#page-133-0) Copying files to safe media OPC server for AC 800M [SV 4.1 or SV 5.0.2 to SV 5.1 142](#page-141-0) [counters 63](#page-62-0) [cross-over 95](#page-94-0)

#### **D**

[Data Types 42](#page-41-2) [declaration pane 60](#page-59-1) [Description 49](#page-48-1) [Diagram editor 59](#page-58-0) [diagram types 35](#page-34-1) [Diagrams 57](#page-56-1) download [new project 120](#page-119-1) [select controller\(s\) 120](#page-119-0) [to selected controller\(s\) 120](#page-119-2) [Download and Go Online 119](#page-118-0)

Downloading [via Ethernet 96](#page-95-0)

#### **E**

[EmptyProject 36](#page-35-1) [Enable Ethernet channel 129](#page-128-0) Ethernet [download via 96](#page-95-0) [ports 97](#page-96-0) [set IP address 97](#page-96-0) [Ethernet cable 95](#page-94-1)

#### **F**

[FBD 161](#page-160-0) File Location [select 103](#page-102-0) [File server 105](#page-104-0) Firmware [upgrade via serial line 89](#page-88-0) [Firmware Version 91](#page-90-0) [Forced 100](#page-98-0) [Function Block Types 42](#page-41-3)

#### **H**

[Heap Utilization 146](#page-145-1) host ID [IP address 134](#page-133-1) [HostID 133](#page-132-1)

#### **I**

[I/O Address 88](#page-87-0) [I/O channels 85](#page-84-0) [Icon library 57](#page-56-2) [IL 161](#page-160-1) [implicit IP addressing 125](#page-124-0) [Index 22](#page-21-2) index [online help 23](#page-22-0) [IP address 92,](#page-91-0) [94](#page-93-0) [class A 133](#page-132-0)

[class B 133](#page-132-0) [class C 133](#page-132-0) [host ID 134](#page-133-1) [IPConfig 92](#page-91-1)

#### **K**

[Keyword Search 22](#page-21-3)

#### **L**

Language [select 102](#page-101-0) [LD 161](#page-160-2) [Libraries 38](#page-37-2) [AlarmEventLib 16](#page-15-0) [BasicLib 16,](#page-15-1) [57](#page-56-0) [CommunicationLib 16](#page-15-2) [Control Library 16](#page-15-3) [local flag 134](#page-133-2)

#### **M**

[manuals 21](#page-20-0) [Message 49](#page-48-2) [message pane 60](#page-59-2) [mismatch 145](#page-144-1) MMS [configuration 137](#page-136-0) [ModBus TCP 16](#page-15-4) [ModuleBus 84](#page-83-0) [multi-user configuration 20](#page-19-0)

#### **N**

[NetID 133](#page-132-2) [network area 134](#page-133-3) [network ID 134](#page-133-4) node [client 136](#page-135-0) [server 136](#page-135-0) [node number 134](#page-133-5) [RNRP 134](#page-133-1)

#### **O**

[online analysis 98 to](#page-97-0) [99](#page-98-1) [Online Help 21](#page-20-1) online help [index 23](#page-22-0) [text search 23](#page-22-1) [Online Manuals 21](#page-20-2) [online mode 98 to](#page-97-0) [99](#page-98-1) [OPC panel 32](#page-31-0) [OPC Server 25](#page-24-1) OPC server for AC 800M Copying files to safe media [SV 4.1 or SV 5.0.2 to SV 5.1 142](#page-141-0)

#### **P**

parameters [RNRP 134](#page-133-6) path number [RNRP 134](#page-133-7) [permission Full Control 107](#page-106-0) [PLC Control Builder 25](#page-24-2) [PLC control builder version 89](#page-88-1) [PLC firmware 89](#page-88-2) ports [Ethernet 97](#page-96-0) [IP address 97](#page-96-0) [program 35](#page-34-2) [project 35](#page-34-3) [project documentation 51](#page-50-0) [Project Explorer 15](#page-14-0) [Project folder 20,](#page-19-1) [103](#page-102-1)

#### **R**

[real-time communication 136](#page-135-3) [refresh 37](#page-36-0) RNRP [node number 134](#page-133-1) [parameters 134](#page-133-6) [path number 134](#page-133-7) [RNRP Service 142](#page-141-1)

[RNRP Setup Wizard 126](#page-125-0) [RNRP-icon 126](#page-125-1)

#### **S**

search [online help 23](#page-22-1) Selecting [file location 103](#page-102-0) [language 102](#page-101-0) server [node 136](#page-135-0) [Service Account 112 to](#page-111-0) [113](#page-112-0) [session log file 31](#page-30-0) [Settings tab 97](#page-96-1) [Setup Wizard 102](#page-101-1) [SFC 161](#page-160-3) [single-user configuration 25](#page-24-3) [SoftController 36](#page-35-2) [software model 81](#page-80-0) [ST 161](#page-160-4) [standard libraries 16](#page-15-5) [straight-through 95](#page-94-1) [subnetwork ID 134](#page-133-8)

#### **T**

[Tasks 45](#page-44-1) [TCP 16](#page-15-6) [templates 36](#page-35-0) [test mode 73](#page-72-1) [analysis 73](#page-72-0) [Timers 63](#page-62-1) [TK212A cable 90,](#page-89-0) [159](#page-158-2)

#### **U**

[UDP 16](#page-15-7) [UNC path 108,](#page-107-0) [111](#page-110-0) [Upgrade firmware via serial line 89](#page-88-0) [upgrading projects 139](#page-138-0)

**V**

[variable conditions 75](#page-74-0) [version and online analysis 117](#page-116-0) [versions 117](#page-116-0)

# Contact us

#### **ABB AB**

**Control Technologies** Västerås, Sweden Phone: +46 (0) 21 32 50 00 e-mail: processautomation@se.abb.com **www.abb.com/controlsystems**

#### **ABB Automation GmbH Control Technologies**

Mannheim, Germany Phone: +49 1805 26 67 76 e-mail: marketing.control-products@de.abb.com **www.abb.de/controlsystems**

#### **ABB S.P.A. Control Technologies**

Sesto San Giovanni (MI), Italy Phone: +39 02 24147 555 e-mail: controlsystems@it.abb.com

#### **www.abb.it/controlsystems**

#### **ABB Inc. Control Technologies**

Wickliffe, Ohio, USA Phone: +1 440 585 8500 e-mail: industrialitsolutions@us.abb.com **www.abb.com/controlsystems**

#### **ABB Pte Ltd Control Technologies**

Singapore Phone: +65 6776 5711 e-mail: processautomation@sg.abb.com **www.abb.com/controlsystems**

**ABB Automation LLC Control Technologies** Abu Dhabi, United Arab Emirates Phone: +971 (0) 2 4938 000 e-mail: processautomation@ae.abb.com

**www.abb.com/controlsystems**

**ABB China Ltd Control Technologies** Beijing, China Phone: +86 (0) 10 84566688-2193 **www.abb.com/controlsystems**

Copyright © 2003-2013 by ABB. All rights reserved.

Power and productivity for a better world $^{TM}$ 

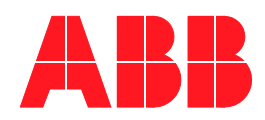